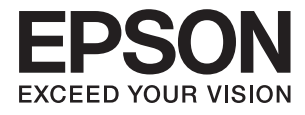

# **DS-80W Uživatelská příručka**

# <span id="page-1-0"></span>**Autorská práva**

Žádná část této publikace nesmí být reprodukována, ukládána do archivačních systémů ani přenášena jakoukoli formou, ať už elektronickou, mechanickou, fotokopírováním, nahráváním apod., bez předchozího písemného souhlasu společnosti Seiko Epson Corporation. S ohledem na používání zde uvedených informací se nepředpokládá spolehlivost na úrovni patentů. Zároveň se nepředpokládá jakákoli odpovědnost za škody způsobené používáním zde obsažených informací. Zde uvedené informace jsou určené pouze pro použití v kombinaci s produkty Epson. Společnost Epson není odpovědná za jakékoli použití informací vzhledem k jiným produktům.

Společnost Seiko Epson Corporation ani její přidružené společnosti nenesou odpovědnost vůči kupujícímu nebo třetí straně v případě poškození, ztráty, nákladů nebo výdajů vzniklých na straně kupujícího nebo třetí strany z důvodu nehody, nesprávného použití nebo zneužití produktu, neoprávněných modifikací, oprav nebo úprav produktu, nebo (s výjimkou USA) z důvodu nedodržení striktních instrukcí k údržbě a provozních pokynů společnosti Seiko Epson Corporation.

Společnost Seiko Epson Corporation ani její přidružené společnosti nenesou odpovědnost za škody a potíže, které vzniknou v důsledku použití jiných doplňků nebo spotřebního materiálu, než jsou Originální produkty Epson nebo Schválené produkty Epson společnosti Seiko Epson Corporation.

Společnost Seiko Epson Corporation nenese odpovědnost za škody způsobené elektromagnetickým rušením, vznikajícím v důsledku používání kabelů rozhraní, které nejsou Schválenými produkty Epson společnosti Seiko Epson Corporation.

© 2018 Seiko Epson Corporation

Obsah této příručky a specifikace tohoto produktu mohou být bez předchozího upozornění změněny.

# <span id="page-2-0"></span>**Ochranné známky**

- ❏ EPSON® je registrovaná ochranná známka a EPSON EXCEED YOUR VISION nebo EXCEED YOUR VISION jsou ochranné známky společnosti Seiko Epson Corporation.
- ❏ Microsoft, Windows, Windows Server, and Windows Vista are either registered trademarks or trademarks of Microsoft Corporation in the United States and/or other countries.
- ❏ Apple, macOS, and OS X are trademarks of Apple Inc., registered in the U.S. and other countries.
- ❏ Adobe, Adobe Reader, and Acrobat are registered trademarks of Adobe Systems Incorporated.
- ❏ Intel® is a registered trademark of Intel Corporation.
- ❏ Wi-Fi, Wi-Fi Alliance, and Wi-Fi Protected Access (WPA) are registered trademarks of the Wi-Fi Alliance. Wi-Fi Protected Setup, and WPA2 are trademarks of the Wi-Fi Alliance.
- ❏ Obecná poznámka: Další zde použité názvy produktů slouží pouze k identifikačním účelům a mohou být ochrannými známkami příslušných vlastníků. Společnost Epson se vzdává všech práv na tyto značky.

## *Obsah*

### *[Autorská práva](#page-1-0)*

### *[Ochranné známky](#page-2-0)*

### *[O této příručce](#page-5-0)*

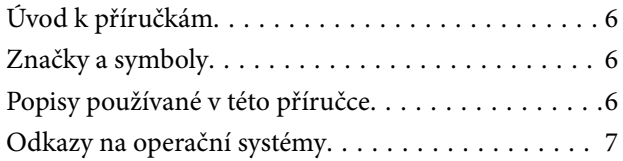

### *[Důležité pokyny](#page-7-0)*

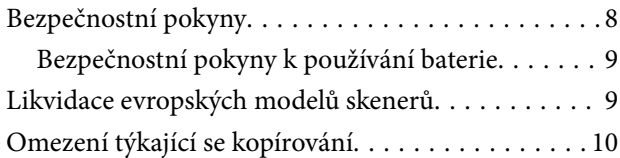

### *[Základní popis skeneru](#page-10-0)*

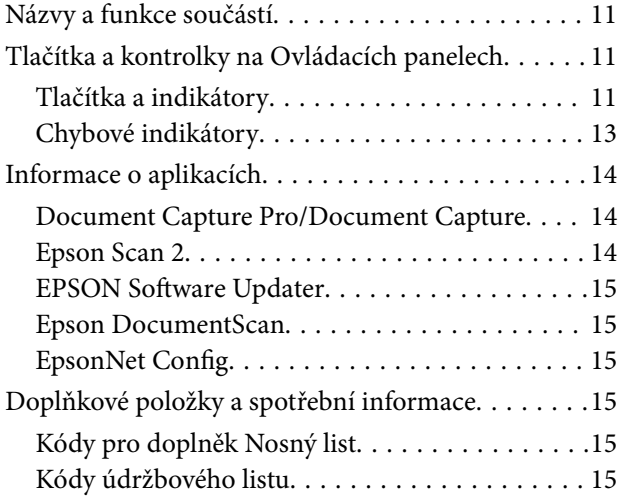

### *[Používání skeneru při napájení z](#page-16-0)  [baterie](#page-16-0)*

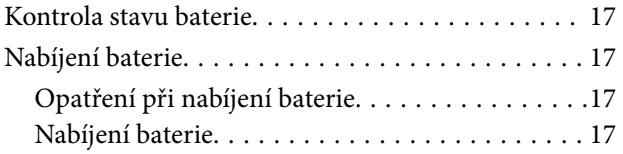

### *[Síťová nastavení](#page-18-0)*

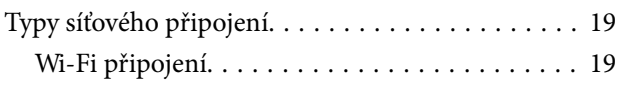

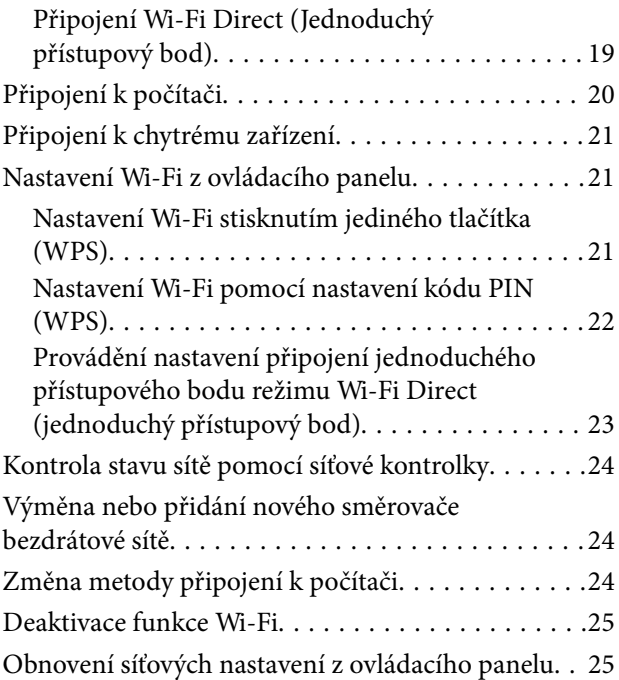

### *[Údaje k originálům a vkládání](#page-26-0)  [originálů](#page-26-0)*

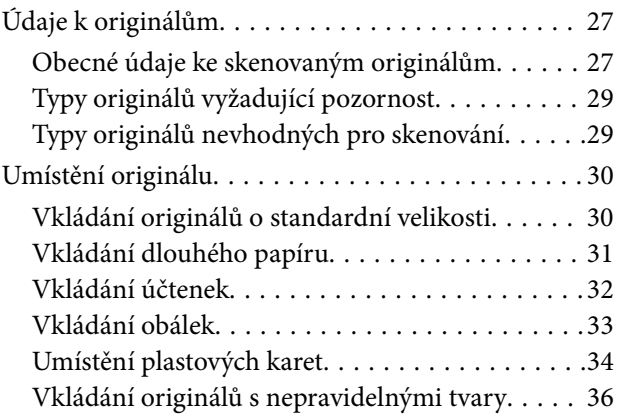

### *[Základní skenování](#page-37-0)*

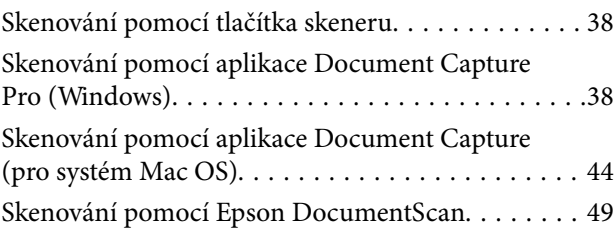

### *[Pokročilé skenování](#page-53-0)*

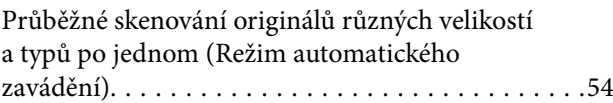

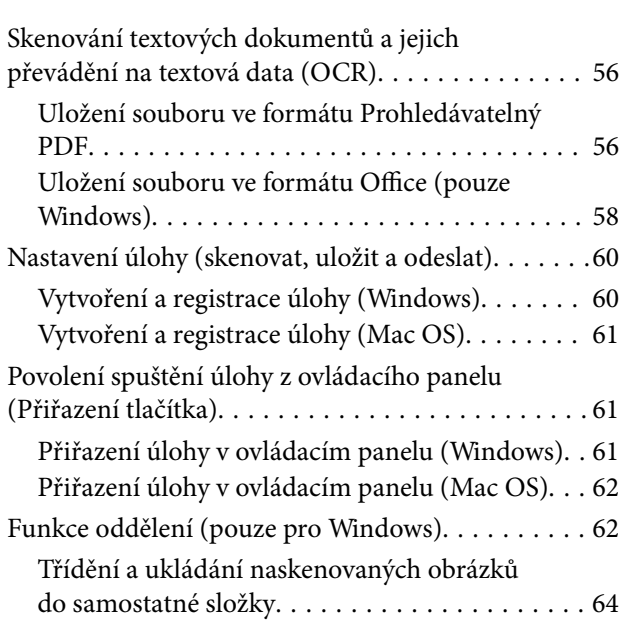

## *[Údržba](#page-69-0)*

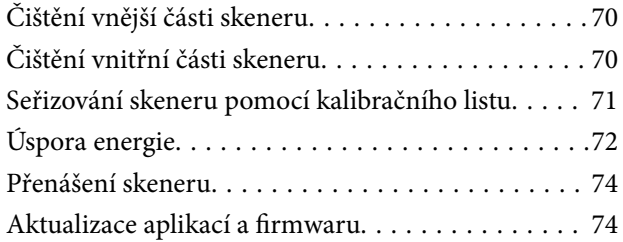

## *[Řešení problémů](#page-75-0)*

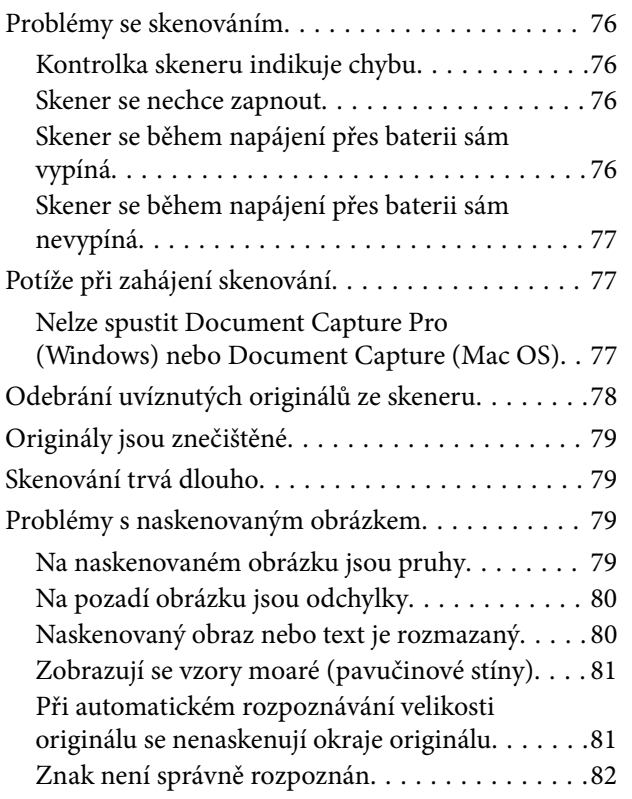

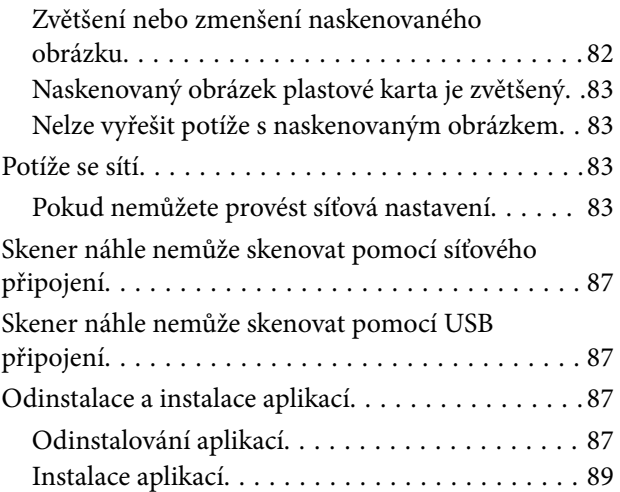

## *[Technické údaje](#page-89-0)*

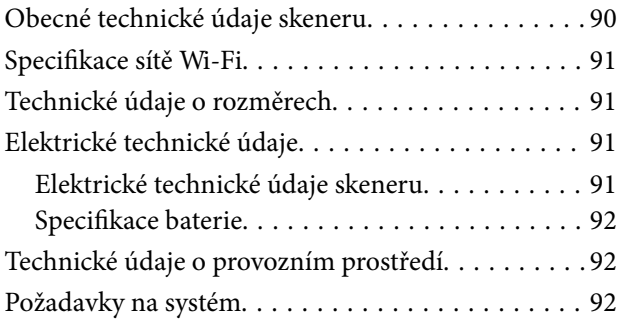

## *[Standardy a schválení](#page-93-0)*

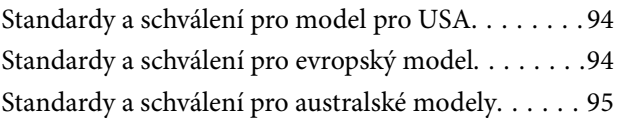

### *[Kde najdete pomoc](#page-95-0)*

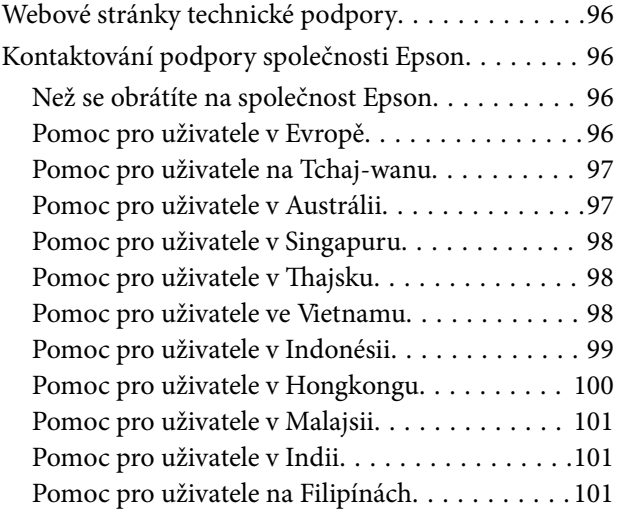

# <span id="page-5-0"></span>**O této příručce**

## **Úvod k příručkám**

Nejnovější verze následujících příruček jsou k dispozici na webu podpory společnosti Epson.

<http://www.epson.eu/Support> (Evropa)

<http://support.epson.net/> (mimo Evropu)

- ❏ Instalační příručka (tištěná příručka) Obsahuje informace o nastavení výrobku a instalaci aplikace.
- ❏ Uživatelská příručka (digitální příručka) Obsahuje pokyny pro používání a údržbě výrobku a řešení potíží.

Kromě příruček uvedených výše používejte nápovědu, která je součástí různých aplikací Epson.

## **Značky a symboly**

!*Upozornění:*

Instrukce, které je nezbytné dodržovat pro eliminaci rizika zranění.

### c*Důležité:*

Instrukce, které je nutno zohlednit pro eliminaci rizika poškození zařízení.

### *Poznámka:*

Poskytuje doplňující a referenční informace.

### **Související informace**

◆ Odkazuje na relevantní části.

## **Popisy používané v této příručce**

- ❏ Kopie obrazovek pro aplikace jsou z operačního systému Windows 10 nebo Mac OS X v10.13.x. Obsah zobrazený na obrazovkách se liší v závislosti na modelu a situaci.
- ❏ Obrázky použité v této příručce jsou pouze orientační. Ačkoli se mohou mírně lišit od skutečného výrobku, jsou postupy při používání stejné.

## <span id="page-6-0"></span>**Odkazy na operační systémy**

### **Windows**

Názvy v této příručce, jako jsou "Windows 10", "Windows 8.1", "Windows 8", "Windows 7", "Windows Vista", "Windows XP", "Windows Server 2016", "Windows Server 2012 R2", "Windows Server 2012", "Windows Server 2008 R2", "Windows Server 2008", "Windows Server 2003 R2" a "Windows Server 2003", odkazují na následující operační systémy. Termín "Windows" označuje všechny verze a termín "Windows Server" označuje verze "Windows Server 2016", "Windows Server 2012 R2", "Windows Server 2012", "Windows Server 2008 R2", "Windows Server 2008", "Windows Server 2003 R2" a "Windows Server 2003".

- ❏ Operační systém Microsoft® Windows® 10
- ❏ Operační systém Microsoft® Windows® 8.1
- ❏ Operační systém Microsoft® Windows® 8
- ❏ Operační systém Microsoft® Windows® 7
- ❏ Operační systém Microsoft® Windows Vista®
- ❏ Aktualizace Service Pack 3 operačního systému Microsoft® Windows® XP
- ❏ Aktualizace Service Pack 2 operačního systému Microsoft® Windows® XP Professional x64 Edition
- ❏ Operační systém Microsoft® Windows Server® 2016
- ❏ Operační systém Microsoft® Windows Server® 2012 R2
- ❏ Operační systém Microsoft® Windows Server® 2012
- ❏ Operační systém Microsoft® Windows Server® 2008 R2
- ❏ Operační systém Microsoft® Windows Server® 2008
- ❏ Operační systém Microsoft® Windows Server® 2003 R2
- ❏ Aktualizace Service Pack 2 operačního systému Microsoft® Windows Server® 2003

### **Mac OS**

Operační systém "Mac OS" v této příručce odkazuje na systémy macOS High Sierra, macOS Sierra, OS X El Capitan, OS X Yosemite, OS X Mavericks, OS X Mountain Lion, Mac OS X v10.7.x a Mac OS X v10.6.8.

# <span id="page-7-0"></span>**Důležité pokyny**

## **Bezpečnostní pokyny**

Přečtěte si a dodržujte tyto instrukce pro zajištění bezpečného používání tohoto produktu. Zajistěte, aby tato příručka byla vždy k dispozici pro budoucí potřebu. Také zajistěte, aby byla dodržována veškerá varování a pokyny vyznačené na zařízení.

❏ Některé symboly, umístěné na vašem zařízení, jsou zde za účelem zajištění bezpečnosti a správného užívání produktu. Význam těchto symbolů naleznete na následujícím webu.

<http://support.epson.net/symbols>

- ❏ Umístěte zařízení na stabilní rovný povrch, který je ve všech směrech širší a delší než základna zařízení. Pokud zařízení umístíte ke zdi, je třeba mezi zadní částí produktu a zdí ponechat prostor více než 10 cm.
- ❏ Umístěte zařízení do takové blízkosti počítače, aby k němu bez problémů dosáhl kabel rozhraní. Tento výrobek neumísťujte ani neskladujte venku, v nadměrně znečištěném nebo prašném prostředí, v blízkosti vody, zdrojů tepla ani na místech vystaveným nárazům, vibracím, vysokým teplotám nebo vlhkosti, přímému slunečnímu světlu, zdrojům silného světla nebo rychlým změnám teploty či vlhkosti.
- ❏ Nepoužívejte skener, pokud máte vlhké ruce.
- ❏ Kabel USB je nutno chránit proti odření, proříznutí, zkroucení, zauzlení a jiným způsobům poškození. Neumísťujte na kabel žádné předměty a chraňte jej před jakýmkoli poškozením. Dbejte zejména, aby kabel nebyl na konci zkroucený.
- ❏ Používejte pouze USB kabel dodaný s produktem. Následkem použití jiného USB kabelu by mohlo dojít k požáru, úrazu elektrickým proudem nebo poranění.
- ❏ USB kabel byl navržen k použití s produktem, se kterým se dodává. Pokud není uvedeno jinak, nepoužívejte ho s jinými elektronickými zařízeními.
- ❏ Při připojování tohoto zařízení k počítači či jinému zařízení pomocí kabelu dbejte na správné zapojení konektorů. Každý konektor lze zapojit jen jedním způsobem. Pokud konektor připojíte s nesprávnou orientací, mohlo by dojít k poškození propojených zařízení.
- ❏ Kromě konkrétních situací popsaných v příručkách k produktu se za žádných okolností sami nepokoušejte o demontáž, úpravy ani opravy zařízení ani doplňků.
- ❏ Nevkládejte do otvorů žádné předměty, protože by mohlo dojít k dotyku v místě s nebezpečným napětím nebo ke zkratu. Dávejte pozor na nebezpečí úrazu elektrickým proudem.
- ❏ V následujících případech odpojte výrobek a kabel USB a svěřte opravu kvalifikovanému servisnímu technikovi:do výrobku pronikla kapalina; výrobek upadl nebo byl poškozen jeho plášť; výrobek nefunguje normálně nebo vykazuje výraznou změnu funkčnosti. (Nenastavujte ovládací prvky, které nejsou popsány v provozních pokynech.)
- ❏ Pokud produkt nebudete delší dobu používat, odpojte USB kabel od počítače.
- ❏ Tento produkt se musí nacházet alespoň 22 cm od kardiostimulátorů. Rádiové vlny z tohoto produktu mohou nepříznivě ovlivnit funkci kardiostimulátorů.
- ❏ Tento produkt nepoužívejte ve zdravotnických zařízeních ani v blízkosti lékařských přístrojů. Rádiové vlny z tohoto produktu mohou nepříznivě ovlivnit funkci elektrických lékařských přístrojů.
- ❏ Tento produkt nepoužívejte v blízkosti automaticky řízených zařízení, jako jsou automatické dveře nebo požární poplachová zařízení. Rádiové vlny z tohoto produktu mohou nepříznivě ovlivnit tato zařízení a mohly by způsobit nehody v důsledku selhání.

## <span id="page-8-0"></span>**Bezpečnostní pokyny k používání baterie**

- ❏ Pokud není baterie plně nabitá po stanovené sobě, zastavte nabíjení. V opačném případě by se mohla baterie přehřívat, vydávat kouř, mohla by také prasknout nebo začít hořet.
- ❏ Nevkládejte produkt do mikrovlnné trouby nebo tlakových nádob. V opačném případě by se mohla baterie přehřívat, vydávat kouř, mohla by také prasknout nebo začít hořet.
- ❏ Pokud z produktu uniká tekutina, nebo se z něj šíří nepříjemný zápach, ihned jej přesuňte z dosahu hořlavých předmětů. Pokud tak neučiníte, mohou se unikající elektrolyty zahřívat, vydávat kouř, praskat nebo začít hořet.
- ❏ Pokud se vám dostane do očí akumulátorová kyselina, ihned je důkladně vypláchněte čistou vodou, do očí si nesahejte a ihned vyhledejte lékaře. V opačném případě hrozí nevratné poškození zraku.
- ❏ Pokud se akumulátorová kyselina dostane do styku s pokožkou, důkladně opláchněte postižená místa vodou a ihned vyhledejte lékaře.
- ❏ Neházejte ani nepouštějte produkt na zem, ani jej nevystavujte silným otřesům. V opačném případě hrozí únik tekutin z baterie nebo porušení ochranného obvodu baterie. Následkem toho se baterie může přehřívat, vydávat kouř, mohla by také prasknout nebo začít hořet.
- ❏ Nepoužívejte ani nenechávejte produkt v horkém prostředí (nad 60°C), například v blízkosti ohně nebo topného tělesa. Jinak může dojít k roztavení plastového oddělovače a následně ke zkratu jednotlivých článků baterie. Následkem toho se baterie může přehřívat, vydávat kouř, mohla by také prasknout nebo začít hořet.
- ❏ Nepoužívejte produkt, pokud z něj cokoli uniká nebo je jinak poškozený. V opačném případě by se mohla baterie přehřívat, vydávat kouř, mohla by také prasknout nebo začít hořet.
- ❏ Nenechávejte produkt v dopravním prostředku. Mohlo by docházet k přehřívání baterie.

## **Likvidace evropských modelů skenerů**

Skener obsahuje baterii.

Symbol přeškrtnuté popelnice na kolečkách, který se nachází na vašem produktu, indikuje, že tento produkt by i s bateriemi neměl být likvidován v rámci běžného odpadu. Abyste ochránili životní prostředí a lidské zdraví, oddělte tento produkt i s bateriemi od ostatního běžného odpadu a zajistěte, že bude recyklován způsobem šetrným k životnímu prostředí. Pro více informací o dostupných sběrných místech kontaktujte svého místního zástupce nebo prodejce, od kterého jste produkt zakoupili. Použití chemických značek Pb, Cd nebo Hg označuje přítomnost kovů v baterii.

Tato informace se vztahuje k zákazníkům v Evropské unii, dle Směrnice 2006/66/ES EVROPSKÉHO PARLAMENTU A RADY z 6. září 2006 o bateriích a akumulátorech a odpadních bateriích a akumulátorech a o zrušení směrnice 91/157/EHS a o přenesení a implementaci legislativy do různých národních právních systémů a k zákazníkům v zemích Evropy, Středního východu a Afriky (EMEA), kde byly implementovány ekvivalentní předpisy.

V případě dalších zemí prosím kontaktujte místní úřady a zjistěte možnosti recyklace vašeho produktu.

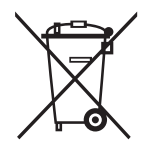

## <span id="page-9-0"></span>**Omezení týkající se kopírování**

Dodržujte následující omezení, aby při používání tohoto výrobku nedocházelo k porušování zákonů.

Ze zákona je zakázáno kopírovat následující položky:

- ❏ bankovky, mince, státní obchodovatelné cenné papíry, státní akcie a cenné papíry vydávané městem,
- ❏ nepoužité poštovní známky, předplacené pohlednice a jiné platné poštovní položky s platným poštovným,
- ❏ státní kolky a cenné papíry vydané podle zákonných postupů.

Při kopírování následujících položek buďte obezřetní:

- ❏ soukromé obchodovatelné cenné papíry (akciové certifikáty, převoditelné úpisy, šeky atd.), různé průkazy, lístky atd.,
- ❏ pasy, řidičské průkazy, doklady způsobilosti, silniční doklady, stravenky, vstupenky a podobně.

### *Poznámka:*

Kopírování těchto dokumentů může být rovněž protizákonné.

Zodpovědné používání materiálů podléhajících autorským právům:

Zařízení může být zneužito ke kopírování materiálů chráněných autorským právem. Pokud nebudete jednat na radu zkušeného právníka, před zkopírováním publikovaných materiálů si vyžádejte oprávnění držitele autorských práv.

# <span id="page-10-0"></span>**Základní popis skeneru**

## **Názvy a funkce součástí**

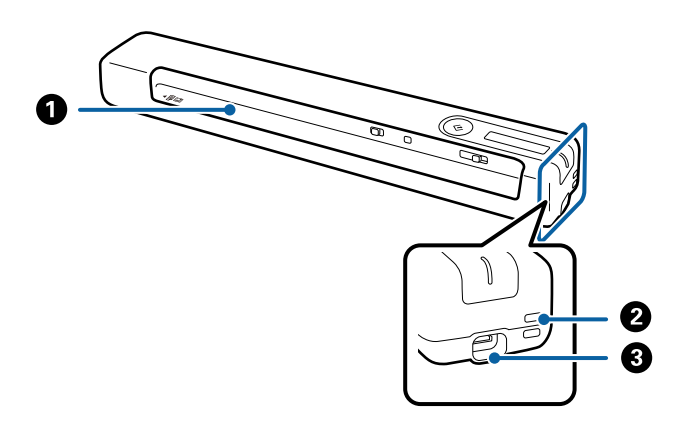

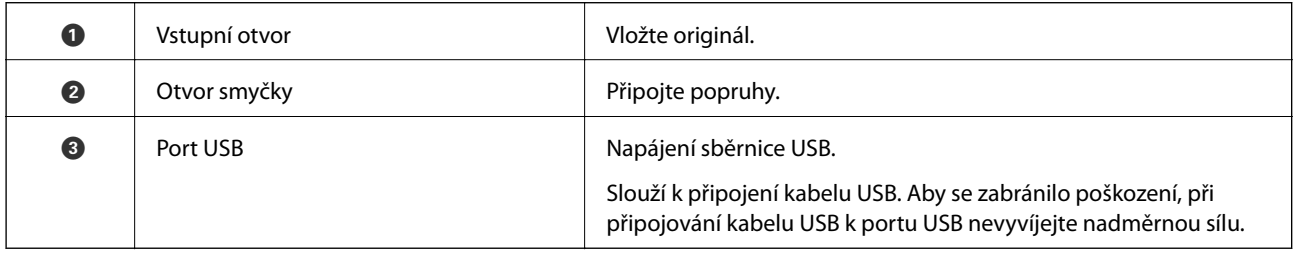

## **Tlačítka a kontrolky na Ovládacích panelech**

## **Tlačítka a indikátory**

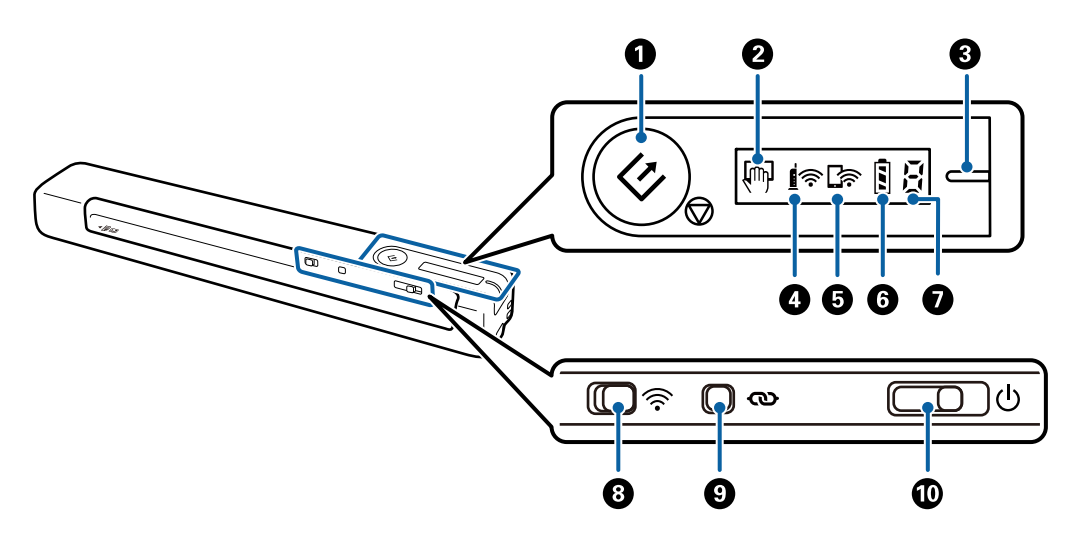

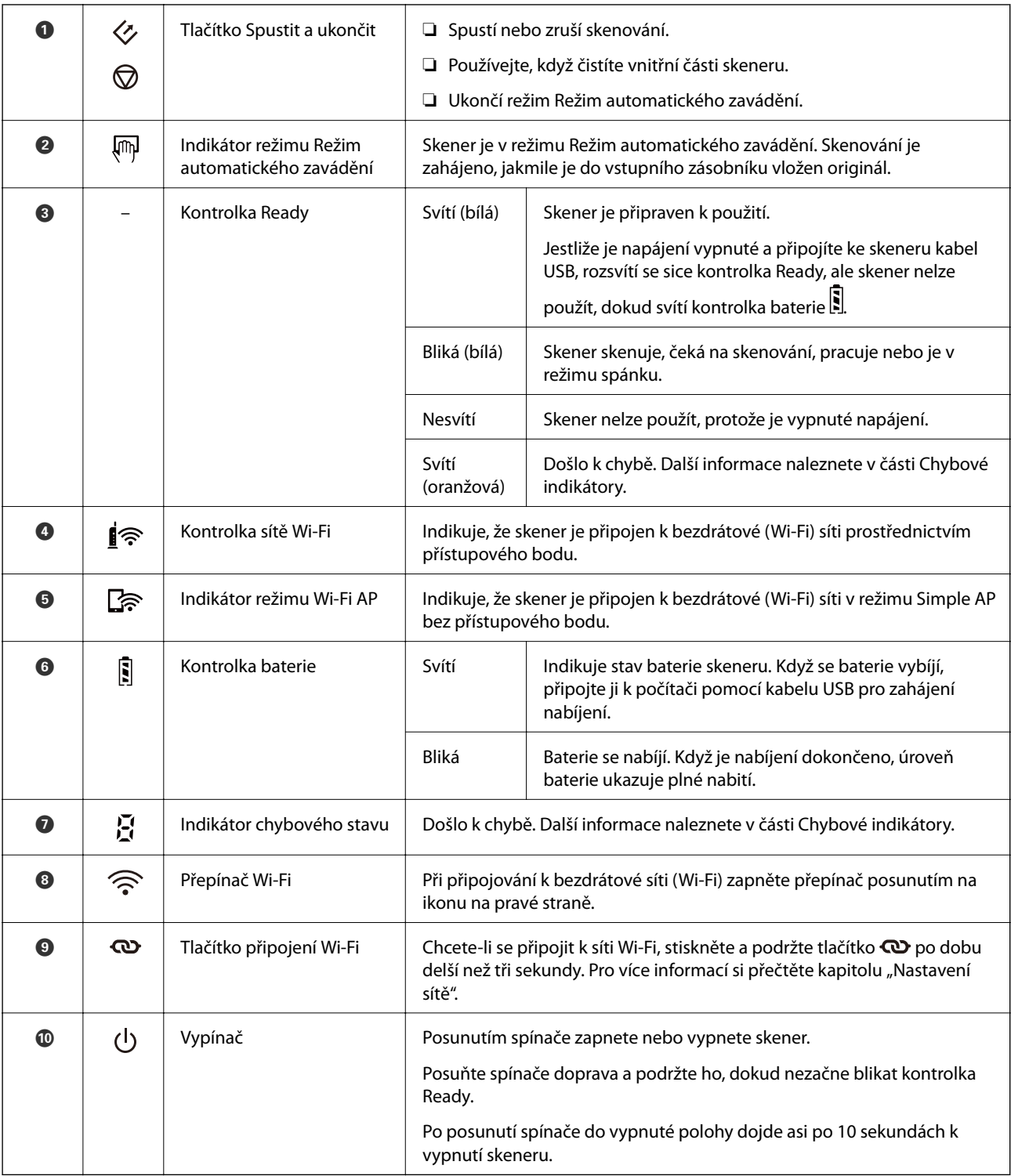

### *Poznámka:*

Při prvním zapnutí skeneru jej připojte k počítači kabelem USB a potom posuňte vypínač do zapnuté polohy.

### **Související informace**

- & ["Síťová nastavení" na str. 19](#page-18-0)
- & ["Používání skeneru při napájení z baterie" na str. 17](#page-16-0)
- & ["Chybové indikátory" na str. 13](#page-12-0)

## <span id="page-12-0"></span>**Chybové indikátory**

### **Chyby skeneru**

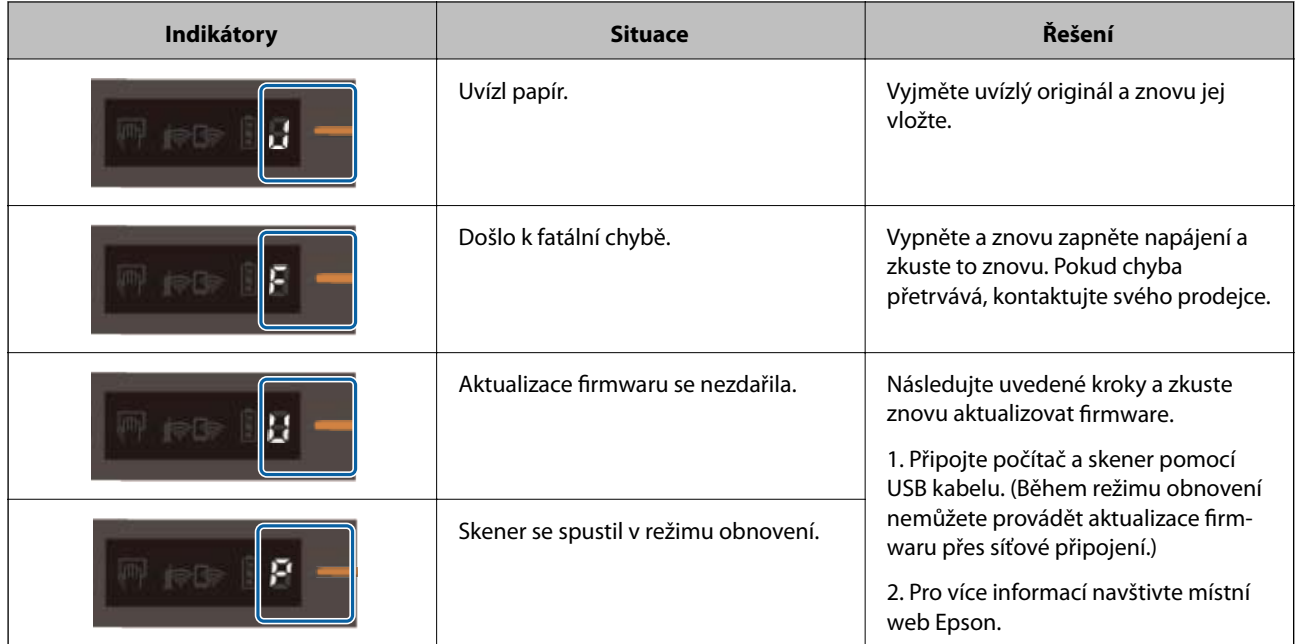

### **Chyby při nabíjení baterie**

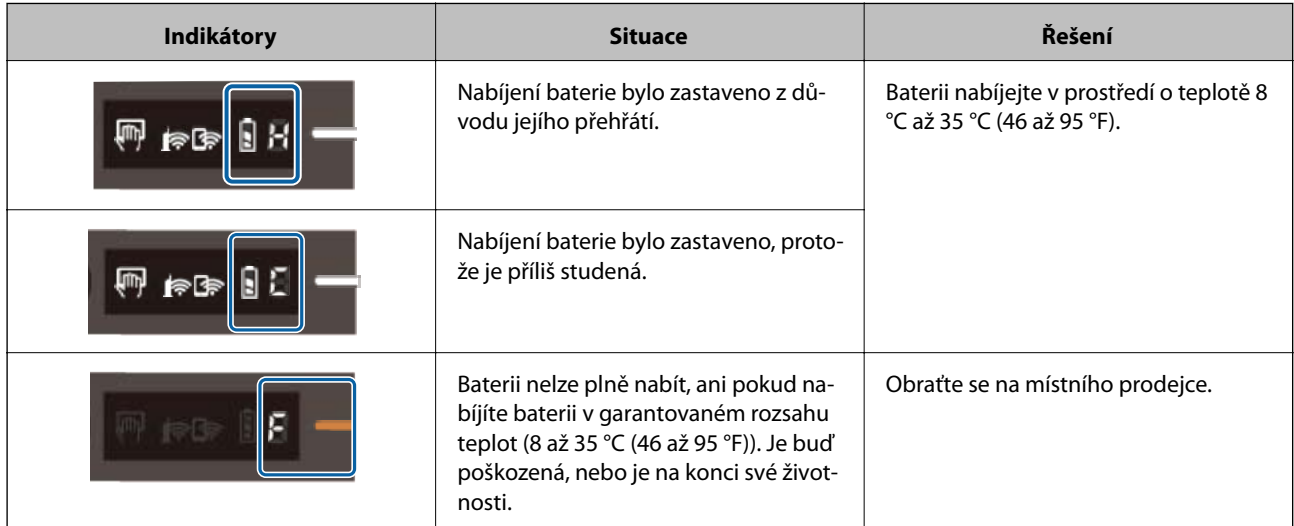

### **Chyby síťových připojení**

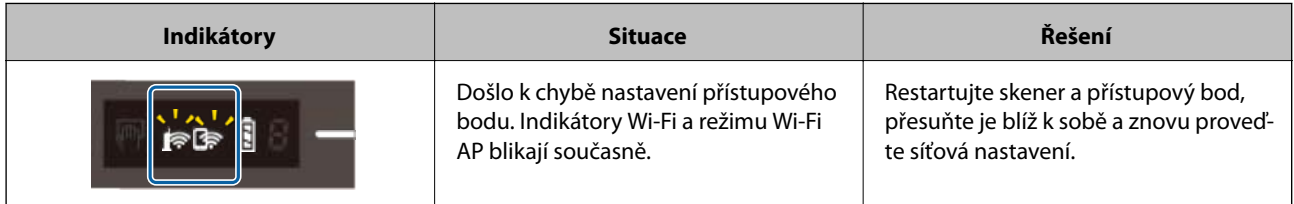

### <span id="page-13-0"></span>**Související informace**

- & ["Nastavení Wi-Fi z ovládacího panelu" na str. 21](#page-20-0)
- **→** ["Potíže se sítí" na str. 83](#page-82-0)

## **Informace o aplikacích**

V této sekci naleznete informace o aplikacích, které jsou pro tento skener k dispozici. Nejnovější aplikace k instalaci naleznete na webu společnosti Epson.

### **Document Capture Pro/Document Capture**

Document Capture Pro je aplikace, která umožňuje jednoduchou digitalizaci originálů, jako jsou dokumenty nebo formuláře.

Naskenované obrázky můžete ukládat do určené složky, odesílat e-mailem nebo použít funkce kopírování pomocí připojení s tiskárnou. To umožňuje zjednodušení správy elektronických dokumentů, například při čtení objemných dokumentů nebo při využívání možností sítě.

Nástroj Document Capture Pro je pouze pro Windows. V případě systému Mac OS použijte aplikaci Document Capture.

Podrobné informace o používání této aplikace naleznete v nápovědě k aplikaci Document Capture Pro (systém Windows) nebo Document Capture (systém Mac OS).

### *Poznámka:*

Aplikace Document Capture Pro nepodporuje systémy Windows Vista, Windows XP a Windows Server. Použijte místo toho aplikaci Epson Scan 2.

### **Úloha:**

Kroky, provedené v tomto pořadí, se považují za úlohu: **1. Snímat** > **2. Uložit** > **3. Odeslat**.

Pokud předem registrujete sérii operací jako úlohu, všechny tyto operace poté můžete provést pouhým spuštěním této úlohy. Pokud v ovládacím panelu skeneru provedete přiřazení úlohy, tuto úlohu můžete z ovládacího panelu spustit (Přiřazení tlačítka).

### **Epson Scan 2**

Epson Scan 2 je ovladač pro řízení skeneru, který umožňuje řadu různých nastavení skeneru. Umožňuje také spuštění jako samostatná aplikace nebo za použití aplikačního softwaru kompatibilního s rozhraním TWAIN.

Podle následujících pokynů spusťte Epson Scan 2.

❏ Windows 10:

Klikněte na tlačítko Start a poté vyberte **EPSON** > **Epson Scan 2** > **Epson Scan 2**.

❏ Windows 8.1/Windows 8:

Zadejte název aplikace do ovládacího tlačítka Hledat a poté vyberte zobrazenou ikonu.

❏ Operační systém Windows 7/Windows Vista/Windows XP/Windows Server 2008 R2/Windows Server 2008/ Windows Server2003 R2/Windows Server 2003:

Klikněte na tlačítko Start a potom vyberte položku **Všechny programy** > **EPSON** > **Epson Scan 2** > **Epson Scan 2**.

#### <span id="page-14-0"></span>*Poznámka:*

- ❏ Možná bude třeba vybrat požadovaný skener ze seznamu.
- ❏ Podrobné informace o používání této aplikace viz nápověda k aplikaci Epson Scan 2.

### **EPSON Software Updater**

Aplikace EPSON Software Updater vyhledává nové nebo aktualizované aplikace na Internetu a instaluje je.

Rovněž lze zaktualizovat digitální příručku ke skeneru.

*Poznámka:* Operační systémy Windows Server nejsou podporovány.

## **Epson DocumentScan**

Epson DocumentScan je aplikace, která vám umožní skenovat dokumenty pomocí chytrých zařízení, jako například smartphonů nebo tabletů. Naskenovaná data můžete uložit do chytrého zařízení nebo do cloudu a posílat e-mailem. Tuto aplikaci můžete stáhnout a instalovat z App Store nebo Google Play.

## **EpsonNet Config**

EpsonNet Config je aplikace, která vám umožní nastavit adresy a protokoly síťového rozhraní. Pro více informací si přečtěte provozní příručku nebo nápovědu k aplikaci EpsonNet Config.

### *Poznámka:*

Nástroj Web Config můžete spustit z EpsonNet Config.

## **Doplňkové položky a spotřební informace**

### **Kódy pro doplněk Nosný list**

Pomocí doplňku Nosný list můžete skenovat originály nepravidelných tvarů. Pomocí doplňku nástroje Nosný list můžete skenovat originály o rozměrech větších než A4. Stačí originály přeložit napůl.

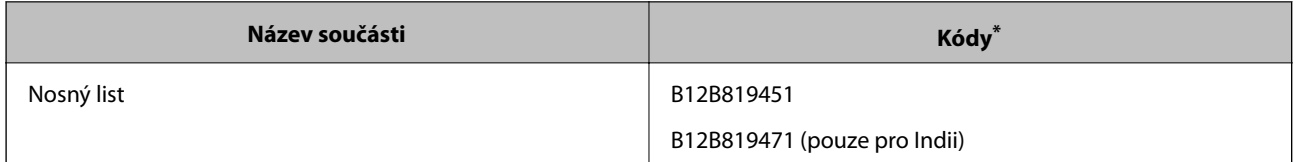

Doplněk Nosný list lze používat pouze s kódem.

## **Kódy údržbového listu**

Obsahuje (suchý a vlhký typ) čisticího listu pro čištění vnitřku skeneru a kalibrační list pro úpravu kvality skenovaného obrazu.

### **Základní popis skeneru**

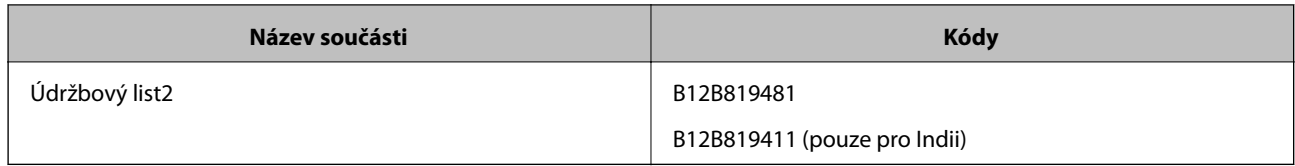

\* Údržbový list lze používat pouze s kódem.

# <span id="page-16-0"></span>**Používání skeneru při napájení z baterie**

## **Kontrola stavu baterie**

Zkontrolujte stav baterie skeneru.

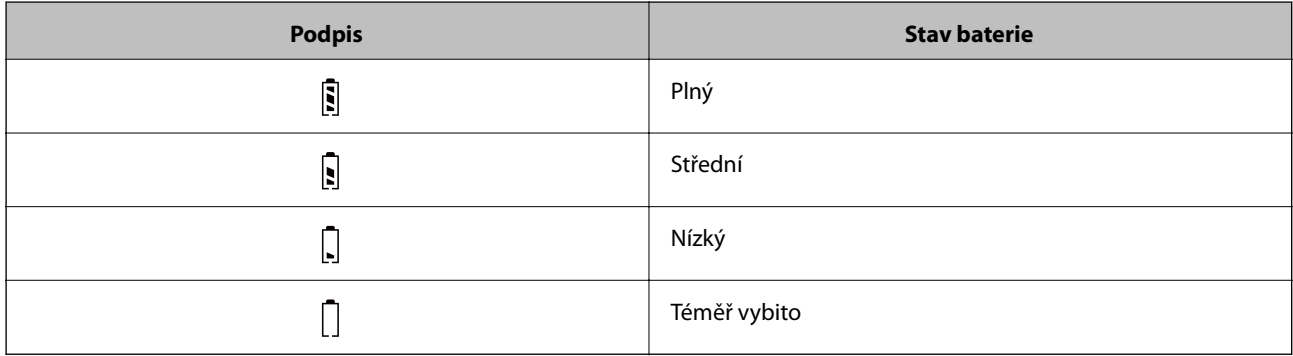

## **Nabíjení baterie**

## **Opatření při nabíjení baterie**

- ❏ Při zakoupení je třeba ji připojit k počítači pomocí kabelu USB. Baterie není zcela nabitá. Před zahájením provozu skeneru nezapomeňte baterii nabít.
- ❏ I v případě, že skener nepoužíváte, se baterie pomalu vybíjí. Před zahájením provozu skeneru nabijte baterii.
- ❏ Pokud skener delší dobu nepoužíváte, pravidelně baterii nabíjejte jednou za šest měsíců, aby se nevybila.
- ❏ V případě, že skener nepoužíváte, doporučujeme jej vypnout a šetřit tak baterii. Skener lze také nastavit, aby se po určité době automaticky vypnul.
- ❏ V prostředích s nízkými teplotami je doba použití baterie kratší, a to i v případě jejího úplného dobití.
- ❏ S nabíjením baterie nemusíte čekat, až se zcela vybije.
- ❏ Po nabití nebo použití může být baterie zahřátá, to je běžné.
- ❏ Pokud baterii nabíjíte v prostředí s nízkou nebo vysokou teplotou, nemusí se nabít nebo může dojít ke zhoršení jejích vlastností. Nabíjejte baterii v prostředích, kde je garantovaná vhodná teplota pro nabíjení (8 až 35 °C (46 až 95 °F)).
- ❏ Pokud se baterie rychle vybíjí, ačkoli ji nabíjíte v garantovaném rozsahu teplot nabíjení (8 až 35 °C (46 až 95 °F)) nebo dokonce po úplném nabití, může být na konci své životnosti. Kontaktujte podporu společnosti Epson pro výměnu baterie.

## **Nabíjení baterie**

Baterii lze nabíjet z počítače pomocí USB připojení.

1. Ujistěte se, že je počítač zapnutý. Pokud je v režimu spánku nebo hibernace, probuďte jej.

2. Připojte skener k počítači pomocí kabelu micro USB.

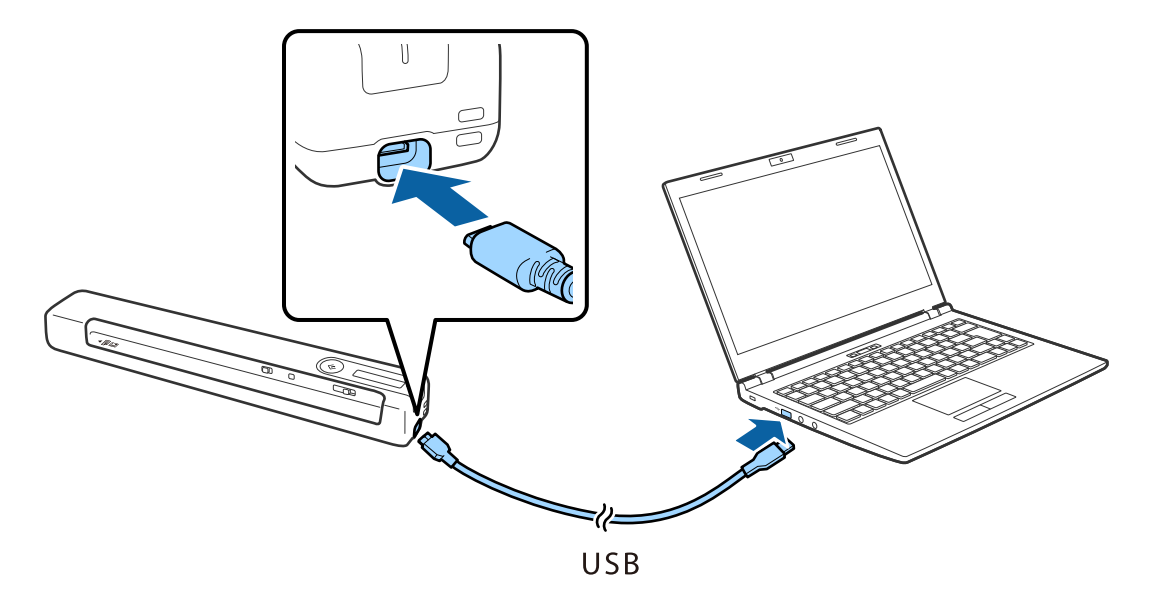

### *Poznámka:*

- ❏ Použijte kabel USB dodaný se skenerem.
- ❏ Aby se zabránilo poškození, při připojování kabelu USB k portu USB nevyvíjejte nadměrnou sílu.
- ❏ Připojte skener přímo k počítači bez použití rozbočovače USB.
- ❏ Čas do plného nabití baterie v případě, že je skener vypnutý. Port USB 2.0: Přibližně 3.5 hodiny\*

\* Pokud je skener zapnutý, nabíjení trvá mnohem déle.

- ❏ Pokud je baterie plně nabitá a vy nechcete vybíjet baterii počítače, odpojte USB kabel.
- ❏ Jmenovitý výkon baterie: 1140 mAh (3.6 V)
- ❏ Při nabíjení baterie bliká kontrolka baterie. Jakmile je nabíjení dokončeno a skener je zapnutý, kontrolka ukazuje  $phé nabit$   $\boxed{\blacksquare}$ . Pokud je skener vypnutý, kontrolka přestane svítit.

# <span id="page-18-0"></span>**Síťová nastavení**

## **Typy síťového připojení**

Můžete použít následující způsoby připojení.

## **Wi-Fi připojení**

Připojte skener a počítač nebo chytré zařízení ke směrovači bezdrátové sítě. Toto je obvyklá metoda připojení pro domácí či kancelářské sítě, kde jsou počítače připojeny přes síť Wi-Fi ke směrovači bezdrátové sítě.

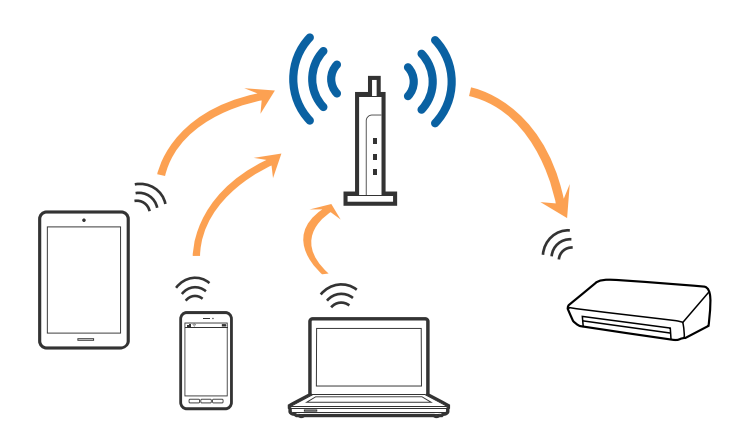

### **Související informace**

- & ["Připojení k počítači" na str. 20](#page-19-0)
- & ["Připojení k chytrému zařízení" na str. 21](#page-20-0)
- & ["Nastavení Wi-Fi z ovládacího panelu" na str. 21](#page-20-0)

### **Připojení Wi-Fi Direct (Jednoduchý přístupový bod)**

Tuto metodu připojení použijte, když doma nebo v kanceláři nepoužíváte síť Wi-Fi nebo když chcete skener a počítač nebo chytré zařízení propojit přímo. V tomto režimu skener funguje jako bezdrátový směrovač a můžete k němu připojovat zařízení, aniž byste museli použít standardní bezdrátový směrovač.

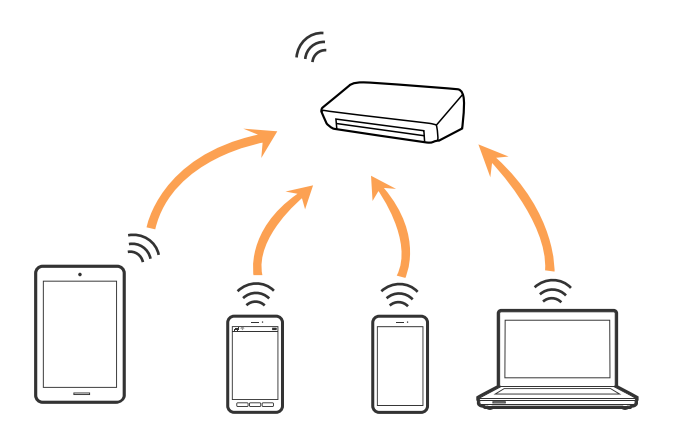

<span id="page-19-0"></span>Skener může být současně připojen k síti Wi-Fi nebo Ethernet Wi-Fi Direct (Jednoduchý přístupový bod). Pokud ale zahájíte síťové připojení v režimu Wi-Fi Direct (Jednoduchý přístupový bod), když je skener připojen pomocí sítě Wi-Fi, dojde k dočasnému odpojení sítě Wi-Fi.

Skener může být současně připojen k síti Wi-Fi a Wi-Fi Direct (Jednoduchý přístupový bod). Pokud ale zahájíte síťové připojení v režimu Wi-Fi Direct (Jednoduchý přístupový bod), když je skener připojen pomocí sítě Wi-Fi, dojde k dočasnému odpojení sítě Wi-Fi.

### **Související informace**

& ["Provádění nastavení připojení jednoduchého přístupového bodu režimu Wi-Fi Direct \(jednoduchý přístupový](#page-22-0) [bod\)" na str. 23](#page-22-0)

## **Připojení k počítači**

Při připojování skeneru k počítači doporučujeme použít instalační program. Instalační program lze spustit jedním z následujících postupů.

❏ Nastavení z webové stránky

Přejděte na uvedenou webovou stránku a zadejte název produktu.

### <http://epson.sn>

Přejděte k části **Instalace** a poté klikněte na možnost **Stáhnout** v části s možnostmi stažení a připojení. Klikněte nebo dvakrát klikněte na stažený soubor a spusťte instalační soubor. Postupujte podle pokynů na obrazovce.

❏ Nastavení z disku softwaru (pouze pro modely s dodávaným diskem a pro počítače s diskovou mechanikou).

Vložte disk softwaru do počítače a postupujte podle pokynů na obrazovce.

### **Výběr metody připojení**

Postupujte podle instrukcí na obrazovce až do zobrazení následující obrazovky, poté vyberte metodu připojení skeneru k počítači.

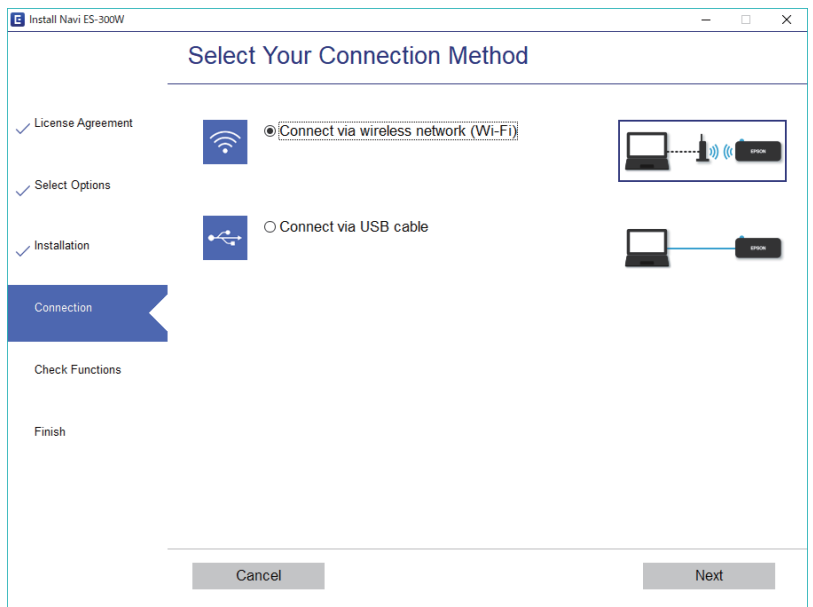

Vyberte typ připojení a klikněte na tlačítko **Další**. Postupujte podle pokynů na obrazovce.

## <span id="page-20-0"></span>**Připojení k chytrému zařízení**

Skener můžete používat z chytrého zařízení. Používání skeneru z chytrého zařízení nastavte v Epson DocumentScan.

#### *Poznámka:*

Pokud chcete ke skeneru připojit počítač i chytré zařízení, doporučujeme nejdříve připojit počítač.

- 1. Vyhledejte Epson DocumentScan na webových stránkách App Store nebo Google Play.
- 2. Stáhněte a nainstalujte Epson DocumentScan.
- 3. Spusťte aplikaci Epson DocumentScan.
- 4. Při připojování skeneru k chytrému zařízení postupujte podle pokynů na obrazovce.

## **Nastavení Wi-Fi z ovládacího panelu**

Síťová nastavení lze provádět z ovládacího panelu skeneru. Po připojení skeneru k síti se připojte ke skeneru ze zařízení, které chcete používat (počítač, chytrý telefon, tablet atd.).

### **Související informace**

- & "Nastavení Wi-Fi stisknutím jediného tlačítka (WPS)" na str. 21
- & ["Nastavení Wi-Fi pomocí nastavení kódu PIN \(WPS\)" na str. 22](#page-21-0)

& ["Provádění nastavení připojení jednoduchého přístupového bodu režimu Wi-Fi Direct \(jednoduchý přístupový](#page-22-0) [bod\)" na str. 23](#page-22-0)

### **Nastavení Wi-Fi stisknutím jediného tlačítka (WPS)**

Wi-Fi síť lze automaticky nastavit pomocí tlačítka na bezdrátovém směrovači. Pokud jsou splněny následující podmínky, můžete provést nastavení pomocí této metody.

- ❏ Směrovač je kompatibilní s WPS (Wi-Fi Protected Setup).
- ❏ Stávající Wi-Fi připojení bylo založeno stisknutím tlačítka na směrovači.
- 1. Ujistěte se, že je skener zapnutý.
- 2. Přepněte spínač  $\widehat{\mathcal{F}}$  na skeneru do polohy zapnuto.

<span id="page-21-0"></span>3. Podržte tlačítko WPS na směrovači, dokud nezačne blikat tlačítko zabezpečení.

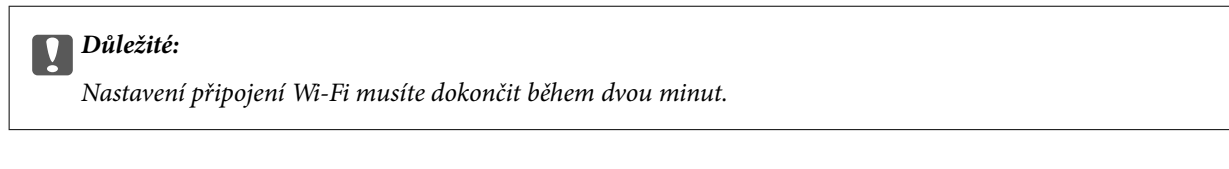

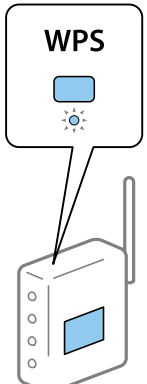

Pokud váš směrovač není vybaven tlačítkem WPS, vyhledejte v dokumentaci směrovače pokyny pro aktivaci WPS v softwaru vašeho směrovače.

4. Stiskněte a podržte tlačítko  $\infty$  na skeneru, dokud se nerozsvítí kontrolka Ready a kontrolky  $\mathbb{R}$ a  $\mathbb{R}$ nezačnou střídavě blikat (přibližně 3 sekundy).

Jakmile kontrolky Ready,  $\mathbf{I} \geq a$  svítí, připojení bylo dokončeno.

### *Poznámka:*

Jestliže kontrolka Ready svítí, ale kontrolky  $\mathbf{I} \widehat{\mathbb{R}}$  a  $\mathbf{I} \widehat{\mathbb{R}}$  současně blikají, připojení se nezdařilo. Restartujte skener a směrovač, přemístěte je blíže k sobě a potom opakujte akci.

### **Související informace**

- & ["Základní skenování" na str. 38](#page-37-0)
- & ["Pokročilé skenování" na str. 54](#page-53-0)
- & ["Potíže se sítí" na str. 83](#page-82-0)

### **Nastavení Wi-Fi pomocí nastavení kódu PIN (WPS)**

Pomocí kódu PIN se můžete automaticky připojit ke směrovači. Tuto metodu lze použít k nastavení, pokud směrovač podporuje WPS (Wi-Fi Protected Setup). Použijte počítač k zadání kódu PIN do směrovače.

- 1. Ujistěte se, že je skener vypnutý.
- 2. Přepněte spínač  $\widehat{\mathcal{F}}$  na skeneru do polohy zapnuto.

<span id="page-22-0"></span>3. Stiskněte a podržte tlačítko  $\omega$  a zároveň posuňte přepínač  $\theta$ , tlačítko držte stisknuté po dobu přibližně 10 sekund, dokud se nerozsvítí kontrolka Ready a skener se nezapne.

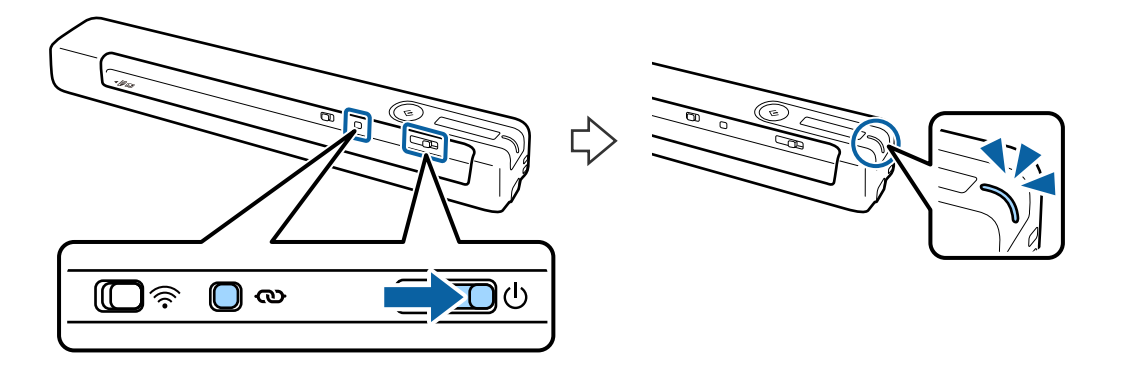

### c*Důležité:*

Nastavení připojení Wi-Fi musíte dokončit během dvou minut.

4. Použijte počítač k zadání kódu PIN (osmimístné číslo), který je na štítku skeneru.

Bude zahájena konfigurace připojení. Kontrolka Ready svítí a kontrolky  $\mathbf{F}$ a  $\mathbf{F}$ na skeneru střídavě blikají.

Jakmile kontrolky Ready,  $\mathbf{I} \mathbf{\hat{P}}$  a  $\mathbf{I} \mathbf{\hat{P}}$  svítí, připojení bylo dokončeno.

#### *Poznámka:*

❏ Podrobnosti o zadávání kódu PIN najdete v dokumentaci k vašemu směrovači.

❏ Jestliže kontrolka Ready svítí, ale kontrolky a současně blikají, připojení se nezdařilo. Restartujte skener a směrovač, přemístěte je blíže k sobě a potom opakujte akci.

### **Související informace**

- & ["Základní skenování" na str. 38](#page-37-0)
- & ["Pokročilé skenování" na str. 54](#page-53-0)
- **→** ["Potíže se sítí" na str. 83](#page-82-0)

### **Provádění nastavení připojení jednoduchého přístupového bodu režimu Wi-Fi Direct (jednoduchý přístupový bod)**

Tato metoda umožňuje přímé připojení skeneru se zařízeními bez bezdrátového směrovače. Skener funguje jako směrovač.

### c*Důležité:*

Pokud se připojíte z chytrého zařízení ke skeneru pomocí připojení Wi-Fi Direct (Simple AP), skener je připojen ke stejné síti Wi-Fi (SSID) jako chytré zařízení a jejich vzájemná komunikace je na tomto připojení založena. V případě vypnutí skeneru se chytré zařízení automaticky připojí k jiným připojitelným sítím Wi-Fi, po opětovném zapnutí skeneru se však nepřipojí zpět do předešlé Wi-Fi sítě. Znovu se připojte k identifikátoru SSID v síti Wi-Fi Direct (Simple AP) z chytrého zařízení. Pokud se nechcete připojovat po každém zapnutí nebo vypnutí skeneru, doporučujeme používat síť Wi-Fi připojením skeneru ke směrovači.

1. Nastavte přepínač  $\widehat{\mathcal{F}}$  na skeneru na zapnuto.

- <span id="page-23-0"></span>2. Ujistěte se, že je skener zapnutý.
- 3. Připojte se z chytrého zařízení nebo počítače ke skeneru pomocí SSID a hesla skeneru.

#### *Poznámka:*

- ❏ Identifikátor SSID a heslo můžete zkontrolovat na štítku umístěném na skeneru.
- ❏ Než se identifikátor SSID skeneru zobrazí v seznamu, může to několik minut trvat.
- ❏ Pro informace k provozu viz dokumentaci dodávanou s chytrým zařízením nebo počítačem.

### **Související informace**

- & ["Základní skenování" na str. 38](#page-37-0)
- & ["Pokročilé skenování" na str. 54](#page-53-0)
- ◆ ["Potíže se sítí" na str. 83](#page-82-0)

## **Kontrola stavu sítě pomocí síťové kontrolky**

Stav připojení k síti můžete zkontrolovat pomocí síťové kontrolky na ovládacím panelu skeneru.

#### **Související informace**

- ◆ ["Tlačítka a indikátory" na str. 11](#page-10-0)
- $\blacktriangleright$  ["Chybové indikátory" na str. 13](#page-12-0)

## **Výměna nebo přidání nového směrovače bezdrátové sítě**

Pokud se SSID změní z důvodu výměny směrovače bezdrátové sítě nebo pokud byl přidán směrovač bezdrátové sítě a dojde k vytvoření nového síťového prostředí, resetujte nastavení sítě Wi-Fi.

### **Související informace**

 $\rightarrow$  "Změna metody připojení k počítači" na str. 24

## **Změna metody připojení k počítači**

Použití instalačního programu a znovunastavení v různých metodách připojení.

❏ Nastavení z webové stránky

Přejděte na uvedenou webovou stránku a zadejte název produktu.

#### <http://epson.sn>

Přejděte k části **Instalace** a poté klikněte na možnost **Stáhnout** v části s možnostmi stažení a připojení. Klikněte nebo dvakrát klikněte na stažený soubor a spusťte instalační soubor. Postupujte podle pokynů na obrazovce.

❏ Nastavení z disku softwaru (pouze pro modely s dodávaným diskem a pro počítače s diskovou mechanikou). Vložte disk softwaru do počítače a postupujte podle pokynů na obrazovce.

<span id="page-24-0"></span>Uživatelská příručka

### **Výběr Změny metody připojení**

Následujte instrukce na obrazovce až do zobrazení následující stránky.

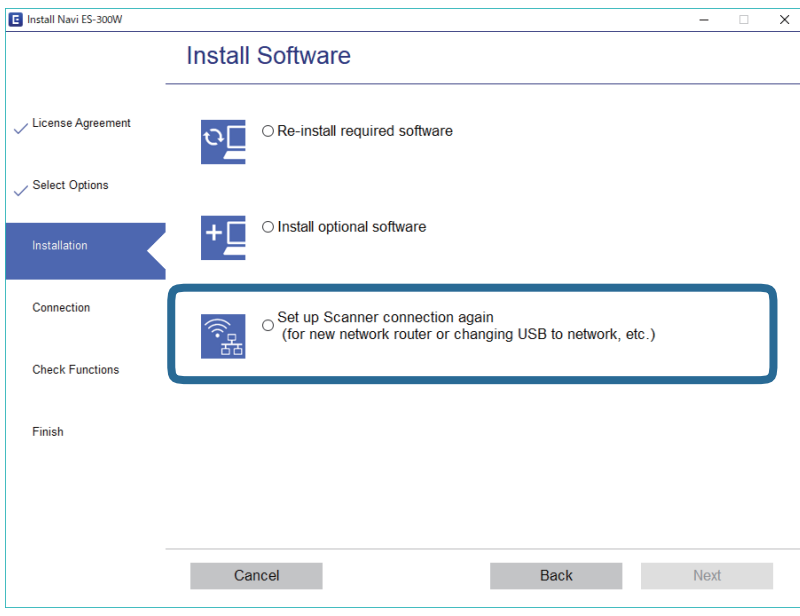

Na obrazovce Instalovat software vyberte možnost **Znovu nastavit připojení Tiskárna (pro nový síťový směrovač nebo při změně USB na síť atd.)** a poté klikněte na tlačítko **Další**. Postupujte podle pokynů na obrazovce.

## **Deaktivace funkce Wi-Fi**

Chcete-li vypnout funkci Wi-Fi, posuňte přepínač  $\widehat{\mathcal{F}}$  na skeneru směrem doleva.

## **Obnovení síťových nastavení z ovládacího panelu**

Všechna síťová nastavení můžete obnovit na výchozí stav.

- 1. Ujistěte se, že je skener vypnutý.
- 2. Přepněte spínač $\widehat{\mathcal{F}}$  na skeneru do polohy zapnuto.

3. Stiskněte a podržte tlačítko  $\omega$  a  $\Diamond$  a zároveň posuňte přepínač  $\Diamond$ , tlačítka držte stisknutá po dobu přibližně 10 sekund, dokud se skener nezapne.

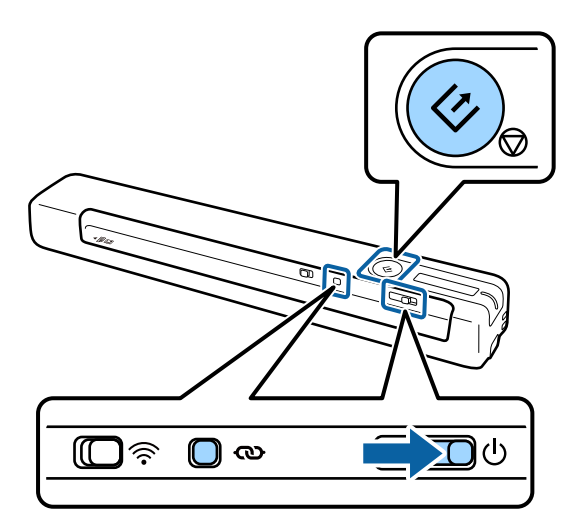

Kontrolky  $\mathbf{I} \widehat{\mathbb{R}}$  a  $\widehat{\mathbb{R}}$  střídavě blikají a kontrolka Ready svítí.

4. Když kontrolky přestanou blikat, jsou obnoveny výchozí hodnoty síťových nastavení. Skener se automaticky restartuje.

# <span id="page-26-0"></span>**Údaje k originálům a vkládání originálů**

## **Údaje k originálům**

Tato část vysvětluje podmínky a údaje k originálům, které lze vkládat do skeneru.

## **Obecné údaje ke skenovaným originálům**

### **Údaje k originálům o standardní velikosti**

Zde najdete specifikace pro originály o standardní velikosti, které můžete vložit do skeneru.

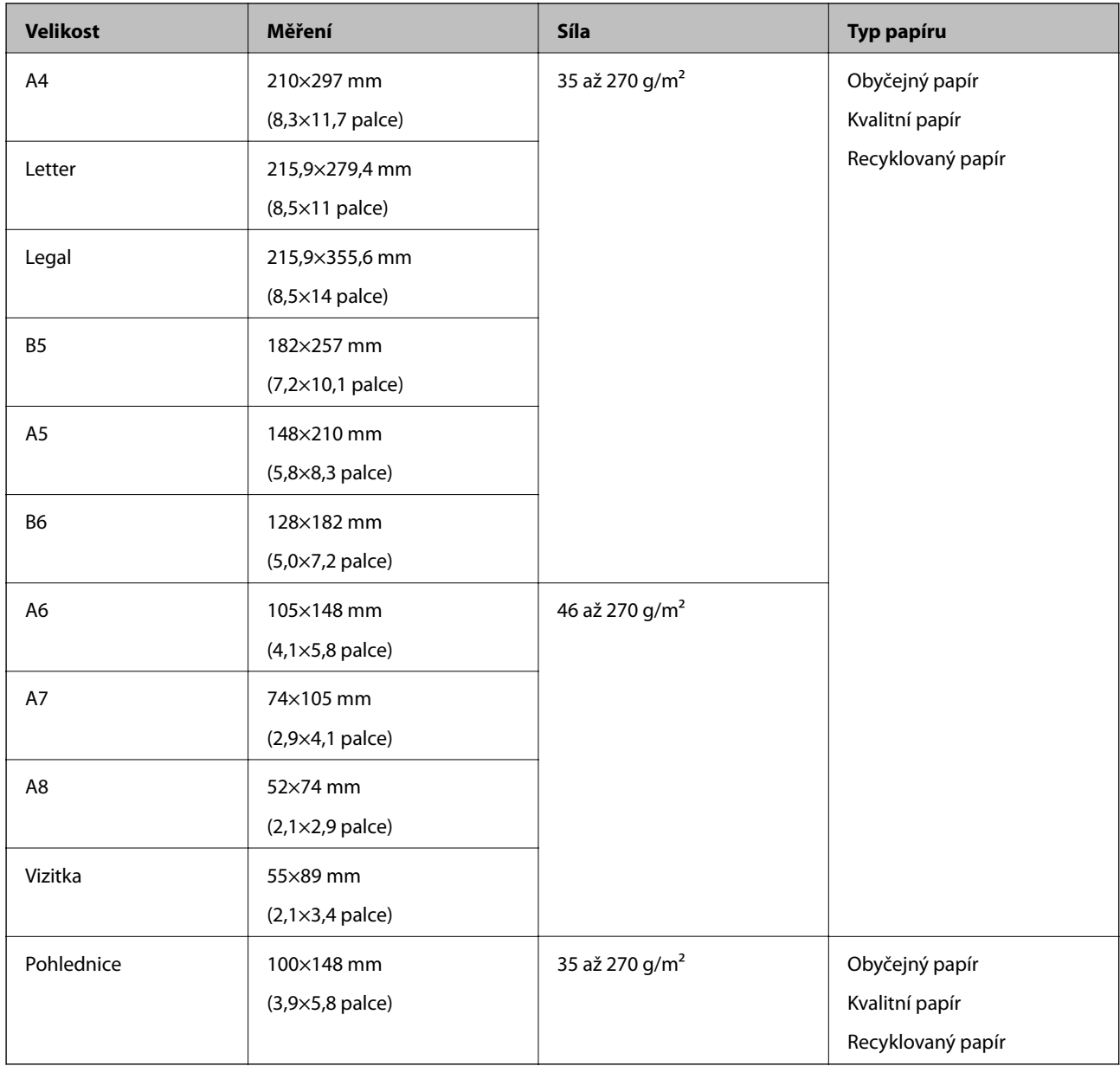

### **Údaje k originálům a vkládání originálů**

#### *Poznámka:*

- ❏ Všechny originály musí mít plochý horní okraj.
- ❏ Ujistěte se, že zvlněný povrch na horním okraji je v rámci uvedeného rozsahu.
	- $\bullet$  a  $\bullet$  musí být 2 mm nebo méně, když  $\bullet$  se rovná nebo je více než 30 mm.

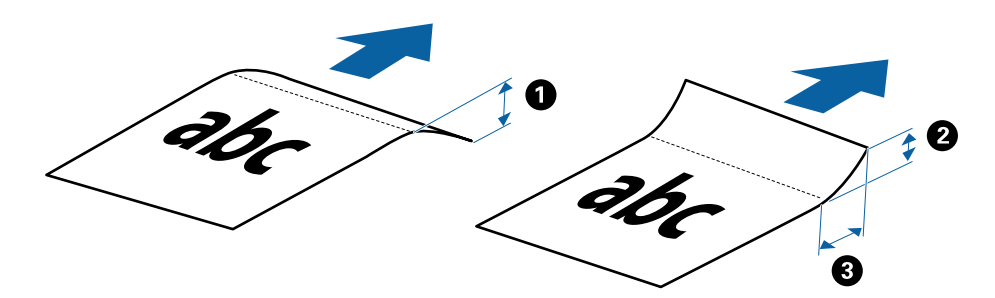

### **Údaje k dlouhému papíru**

Zde najdete specifikace pro dlouhý papír, který můžete vložit do skeneru.

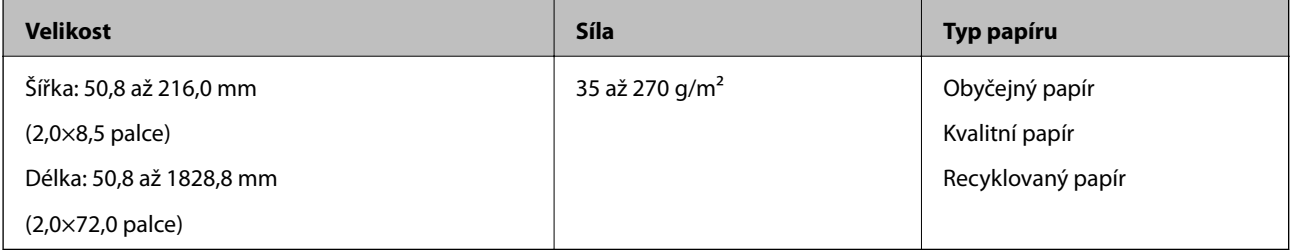

### **Specifikace pro účtenky**

Zde najdete specifikace pro účtenky, které můžete vložit do skeneru.

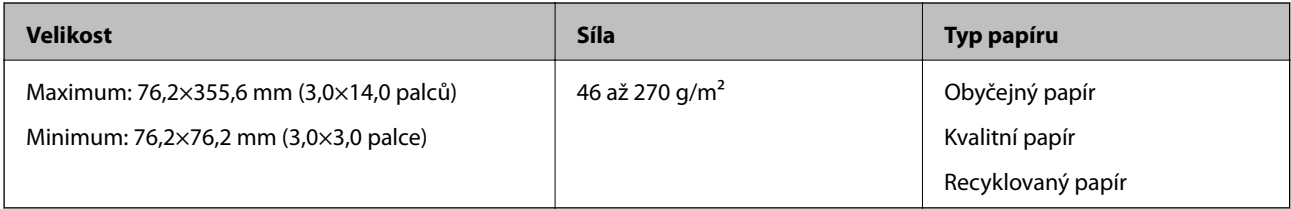

Účtenky je třeba skenovat pomocí režimu Režim automatického zavádění. Vždy vkládejte jen jednu účtenku, pro lepší výsledek skenování účtenku přidržujte.

### **Údaje k obálkám**

Zde najdete specifikace pro obálky, které můžete vložit do skeneru.

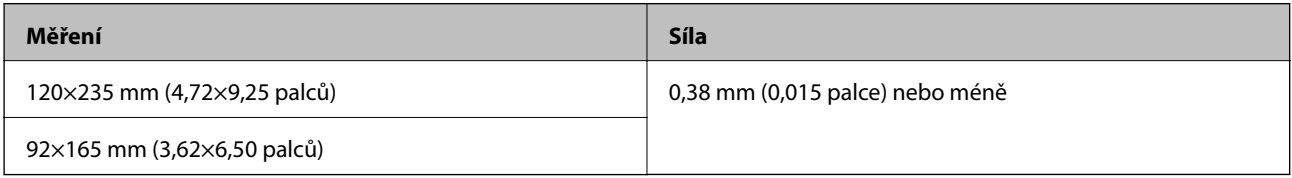

### **Údaje pro plastové karty**

Zde najdete specifikace pro plastové karty, které lze vložit do skeneru.

<span id="page-28-0"></span>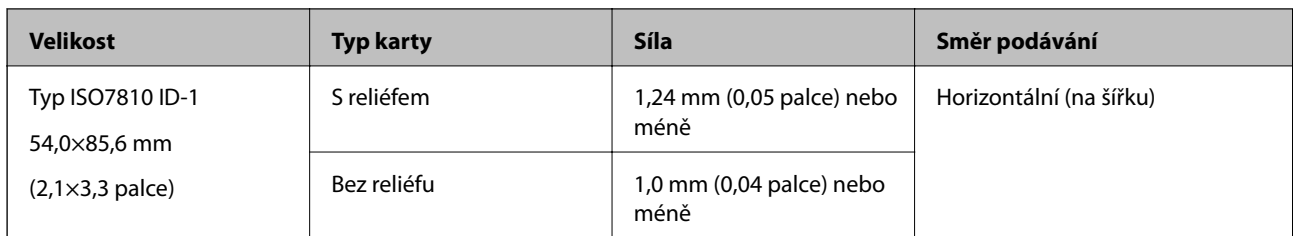

### *Poznámka:*

Typ laminovaných karet ISO7810 ID-1 (tloušťka by měla být 0,6 mm (0,02 palců) nebo méně) nemusí být možné správně naskenovat.

### **Údaje k originálům s nepravidelným tvarem**

Pomačkané, zvlněné, velmi tenké nebo nepravidelně tvarované originály můžete skenovat pomocí doplňku Nosný list.

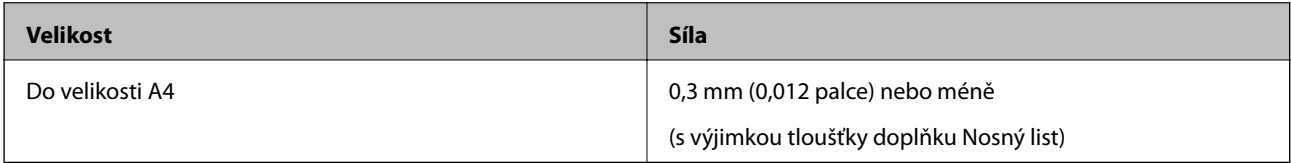

## **Typy originálů vyžadující pozornost**

U následujících typů originálů může dojít k potížím při skenování.

- ❏ Originály s nerovným povrchem, jako například hlavičkový dopisní papír
- ❏ Originály se zkroucením nebo liniemi přeložení
- ❏ Zvlněné originály
- ❏ Křídový papír
- ❏ Originály s děrovacími otvory
- ❏ Originály s přeloženými rohy

### *Poznámka:*

❏ Chcete-li skenovat citlivé originály nebo originály, které se lehce kroutí, použijte doplněk Nosný list.

❏ Před skenováním se pokuste narovnat zkroucené originály.

## **Typy originálů nevhodných pro skenování**

Následující typy originálů se nesmí skenovat.

- ❏ Fotografie\*
- ❏ Fotografický papír\*
- ❏ Originál se štítky nebo nálepkami\*
- ❏ Originály s nalepovacími poznámkami\*
- ❏ Roztržené originály\*
- ❏ Originály s uhlovým papírem na druhé straně\*
- ❏ Perforované originály\*
- <span id="page-29-0"></span>❏ Originály se svorkami či sponkami na papír
- ❏ Brožury
- ❏ Nepapírový originál (průhledné desky, látka, kovové fólie)
- ❏ Originály s nalepeným lepidlem
- ❏ Hodně pomačkané nebo zkroucené originály
- ❏ Průhledné originály jako například OHP
- ❏ Originály s vlhkým inkoustem

### *Poznámka:*

- ❏ \* Tyto originály lze skenovat pouze pomocí doplňku Nosný list.
- ❏ Přímo do skeneru nevkládejte fotografie, hodnotná originální umělecká díla nebo důležité dokumenty, které nechcete poničit. Špatné vložení může způsobit pomačkání nebo poničení originálu. Při skenování těchto originálů používejte doplněk Nosný list.

## **Umístění originálu**

### **Vkládání originálů o standardní velikosti**

Vložte originál do levé strany vstupního otvoru tiskovou stranou směrem nahoru, horní strana musí směřovat do skeneru.

Zasuňte originál do vstupního otvoru, až ucítíte odpor.

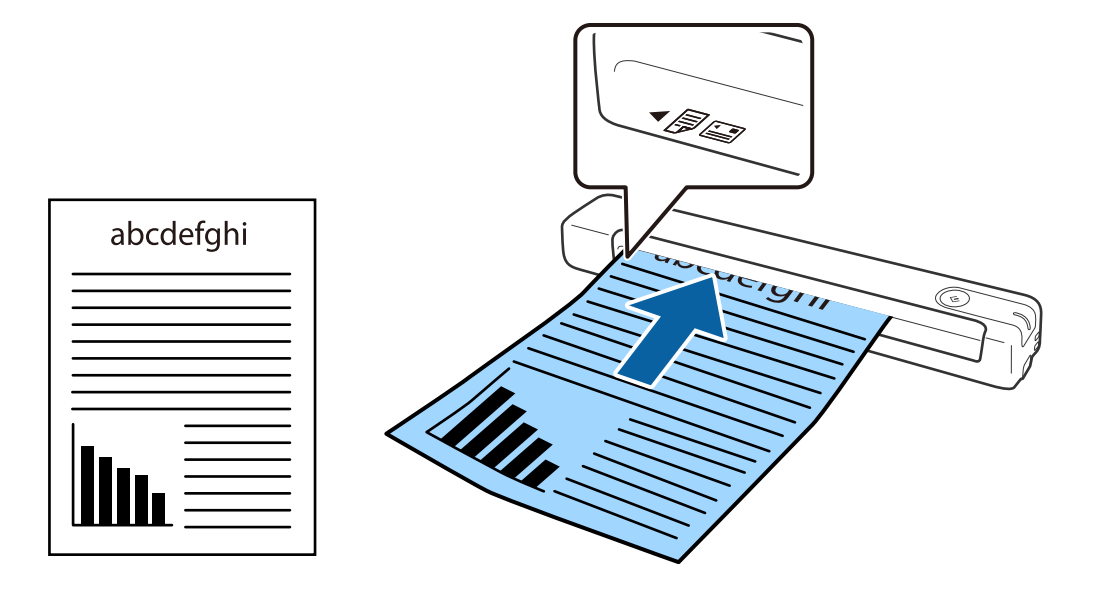

### *Poznámka:*

Doporučujeme vkládat originály (kromě plastových karet) do skeneru ve svislé poloze.

### **Související informace**

- & ["Základní skenování" na str. 38](#page-37-0)
- & ["Pokročilé skenování" na str. 54](#page-53-0)

## <span id="page-30-0"></span>**Vkládání dlouhého papíru**

Vložte originál přímo do levé strany vstupního otvoru tiskovou stranou směrem nahoru, horní strana musí směřovat do skeneru.

Zasuňte originál do vstupního otvoru, až ucítíte odpor.

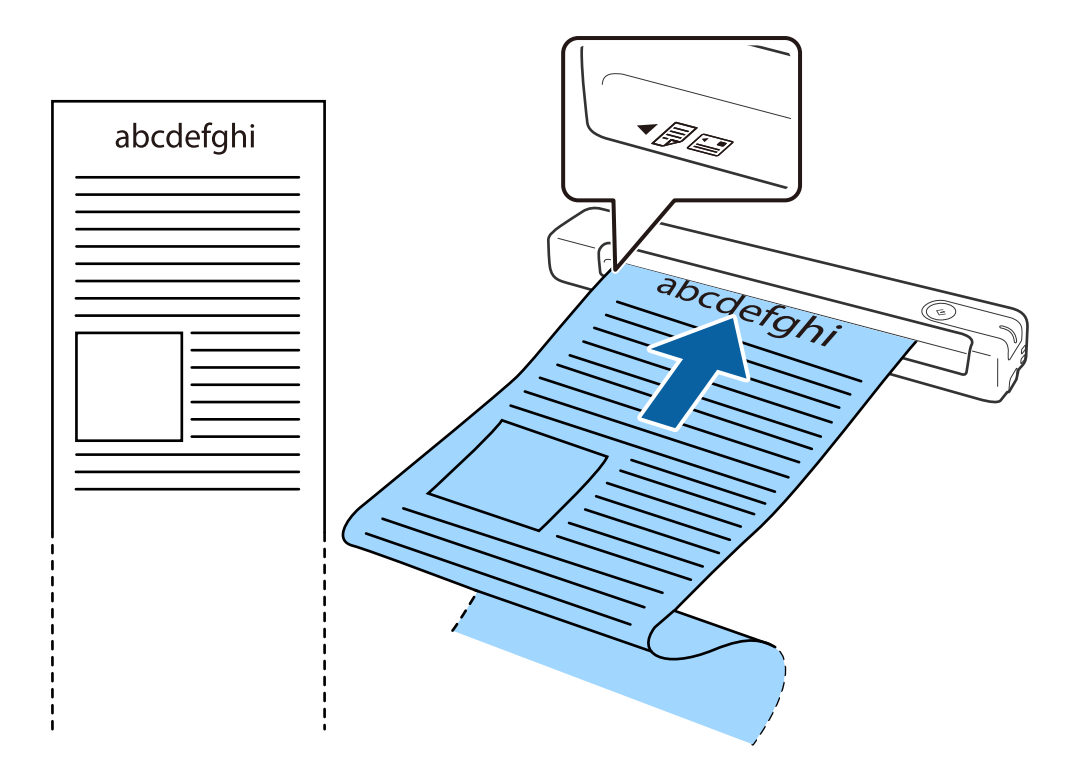

### **Údaje k originálům a vkládání originálů**

#### <span id="page-31-0"></span>*Poznámka:*

- ❏ Můžete skenovat dlouhý papír až do délky 1,828.8 mm (72 palců) s rozlišením 300 dpi nebo méně.
- ❏ V aplikaci Document Capture Pro je nutné určit formát papíru.

Kliknutím na *Nastavení skenování* > *Podrobná nastavení* v okně *Nastavení skenování* otevřete okno Epson Scan 2. Formát papíru lze určit třemi způsoby. Pokud je délka papíru 863,6 mm (34 palců) nebo méně, můžete vybrat volbu *Aut.detekce(dlouhý pap.)* pro automatické detekování formátu papíru.

Pokud je délka papíru více než 863,6 mm (34 palců), je třeba vybrat možnost *Přizpůsobit* a zadat formát papíru. Můžete zadat buď šířku a výšku papíru nebo použít funkci *Detekovat délku papíru* namísto zadání výšky papíru.

❏ Vytvořte podporu pro dlouhý papír na vstupní straně tak, aby nevypadl se vstupního otvoru, a zároveň na výstupní straně tak, aby vysunutý papír nevypadl z výstupního slotu.

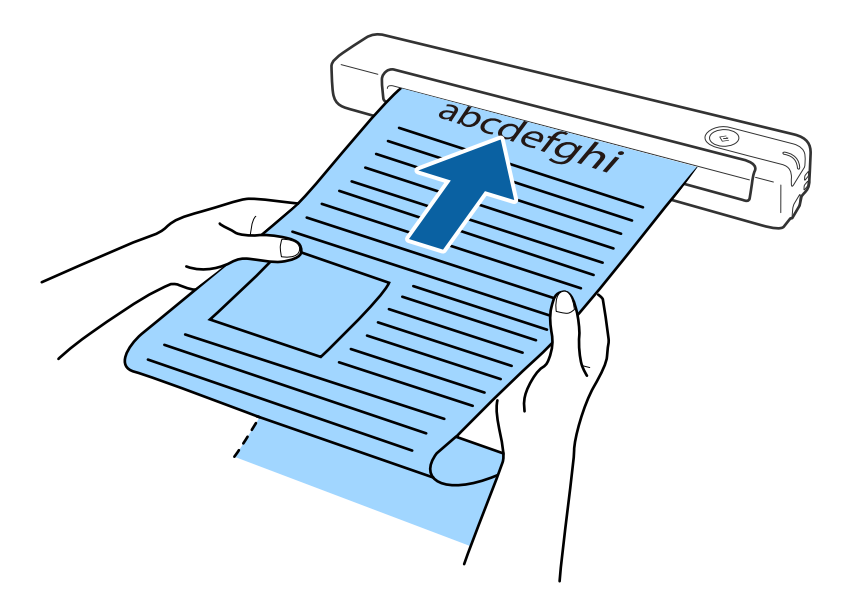

### **Související informace**

- → ["Údaje k originálům" na str. 27](#page-26-0)
- & ["Základní skenování" na str. 38](#page-37-0)
- & ["Pokročilé skenování" na str. 54](#page-53-0)

## **Vkládání účtenek**

Přidržte účtenku rukou a vložte ji rovně do levé strany vstupního otvoru tiskovou stranou směrem nahoru, horní strana musí směřovat do skeneru.

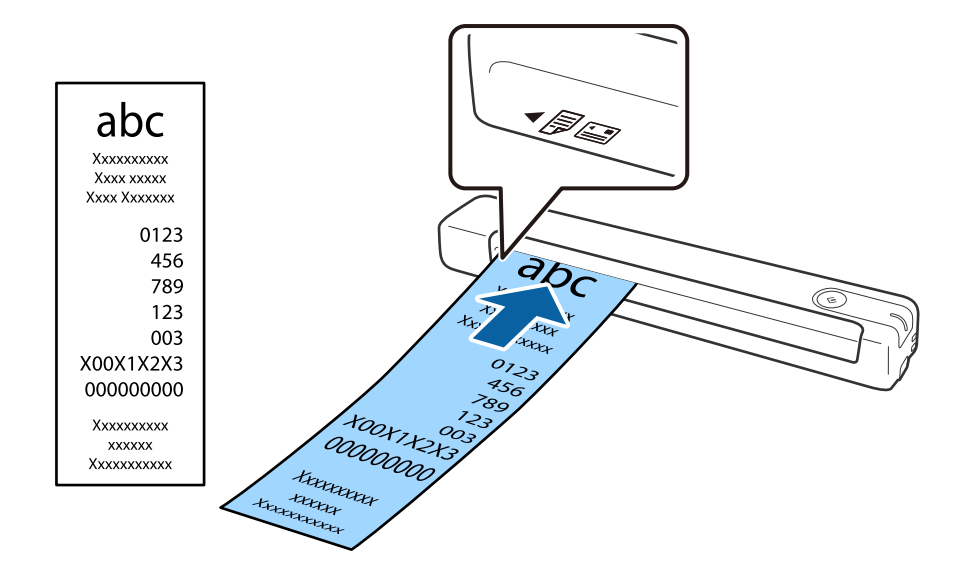

<span id="page-32-0"></span>Zasuňte účtenku do vstupního otvoru, až ucítíte odpor.

#### *Poznámka:*

- ❏ I když v některých případech může dojít ke snížení kvality skenování, můžete skenovat účtenky až do délky 1,828.8 mm (72 palců) v rozlišení 300 dpi.
- ❏ V aplikaci Document Capture Pro je nutné určit formát papíru.

Kliknutím na *Nastavení skenování* > *Podrobná nastavení* v okně *Nastavení skenování* otevřete okno Epson Scan 2. Formát papíru lze určit třemi způsoby. Pokud je délka papíru 863,6 mm (34 palců) nebo méně, můžete vybrat volbu *Aut.detekce(dlouhý pap.)* pro automatické detekování formátu papíru.

Pokud je délka papíru více než 863,6 mm (34 palců), je třeba vybrat možnost *Přizpůsobit* a zadat formát papíru. Můžete zadat buď šířku a výšku papíru nebo použít funkci *Detekovat délku papíru* namísto zadání výšky papíru.

### **Související informace**

- & ["Průběžné skenování originálů různých velikostí a typů po jednom \(Režim automatického zavádění\)" na](#page-53-0) [str. 54](#page-53-0)
- & ["Údaje k originálům" na str. 27](#page-26-0)
- & ["Základní skenování" na str. 38](#page-37-0)
- & ["Pokročilé skenování" na str. 54](#page-53-0)

### **Vkládání obálek**

Vložte obálky do levé strany vstupního otvoru lícem nahoru a ujistěte se, že otevřený okraj (strana se záhybem) obálky směřuje na stranu. Pro obálky s otevřeným okrajem (strana se záhybem) na kratší straně platí, že je můžete vkládat dolním okrajem (stranou bez záhybu) směrem do skeneru.

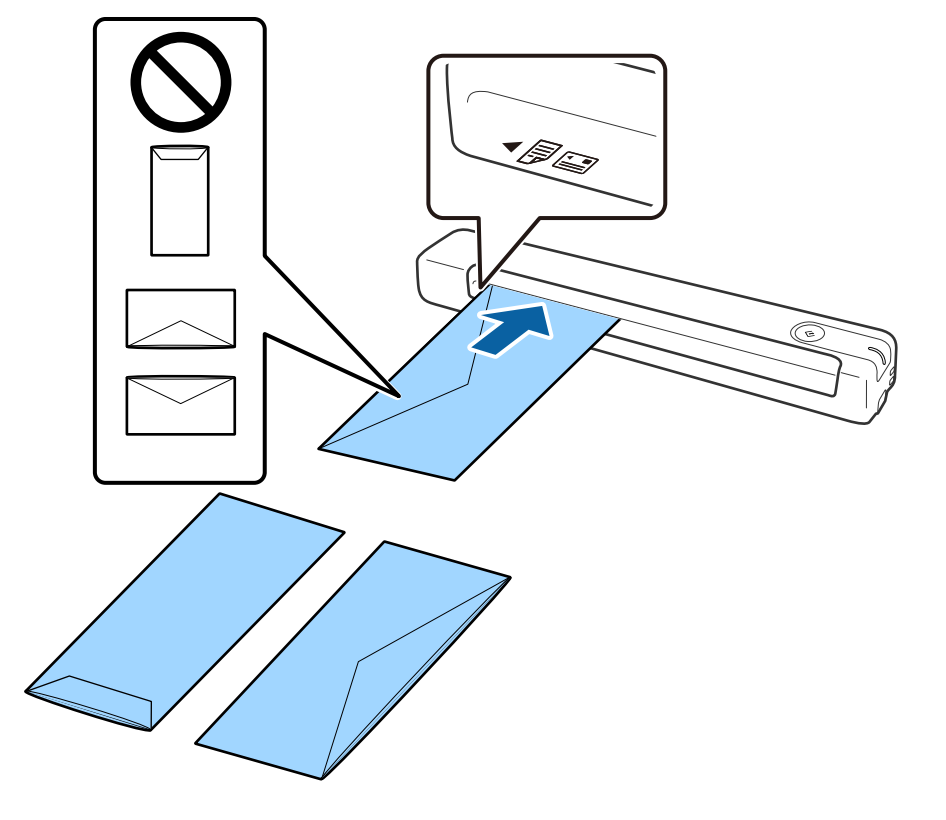

<span id="page-33-0"></span>Zasuňte obálku do vstupního otvoru, až ucítíte odpor.

Obálka na obrázku má otevřený okraj (strana se záhybem) směřující nahoru, ale obálky lze rovněž vložit do skeneru s otevřeným okrajem (strana se záhybem) směřujícím dolů.

### c*Důležité:*

Nevkládejte obálky, na kterých je lepidlo.

#### *Poznámka:*

- ❏ Obálky, které nejsou otevřeny ostrým řezem v okraji se záhybem, se nemusí naskenovat správně.
- ❏ Obálky, které ještě nebyly zalepeny, mohou být vloženy s otevřeným záhybem směřujícím nahoru.

### **Související informace**

- & ["Údaje k originálům" na str. 27](#page-26-0)
- & ["Základní skenování" na str. 38](#page-37-0)
- & ["Pokročilé skenování" na str. 54](#page-53-0)

### **Umístění plastových karet**

Vložte plastovou kartu do levé strany vstupního otvoru směrem nahoru a vodorovně.

Zasuňte plastovou kartu rovně do vstupního otvoru, až ucítíte odpor.

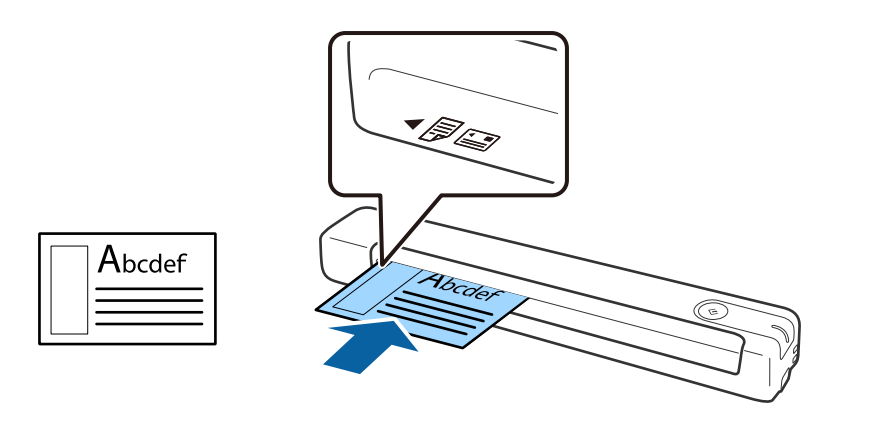

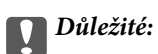

Nezasunujte plastové karty svisle ani pod úhlem.

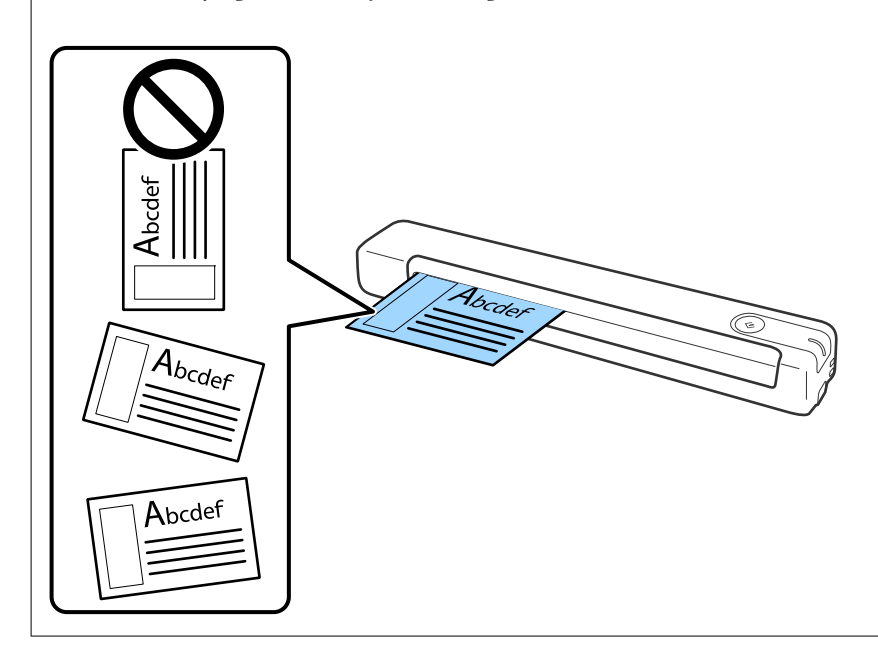

### **Související informace**

- $\blacktriangleright$  ["Údaje k originálům" na str. 27](#page-26-0)
- $\blacktriangleright$ ["Základní skenování" na str. 38](#page-37-0)
- $\blacktriangleright$ ["Pokročilé skenování" na str. 54](#page-53-0)

## <span id="page-35-0"></span>**Vkládání originálů s nepravidelnými tvary**

1. Vložte doplněk Nosný list s vyobrazením na předním okraji směrem nahoru a vložte originál do levé strany doplňku Nosný list stranou určenou ke skenování směrem nahoru.

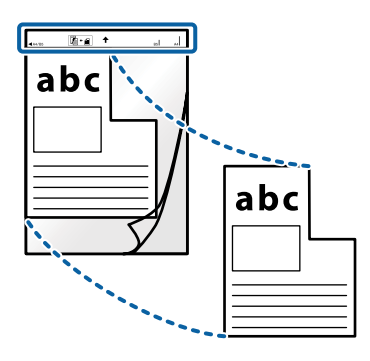

2. Vložte Nosný list do levé strany vstupního otvoru tak, aby horní strana směřovala do skeneru. Zasuňte Nosný list do vstupního otvoru, až ucítíte odpor.

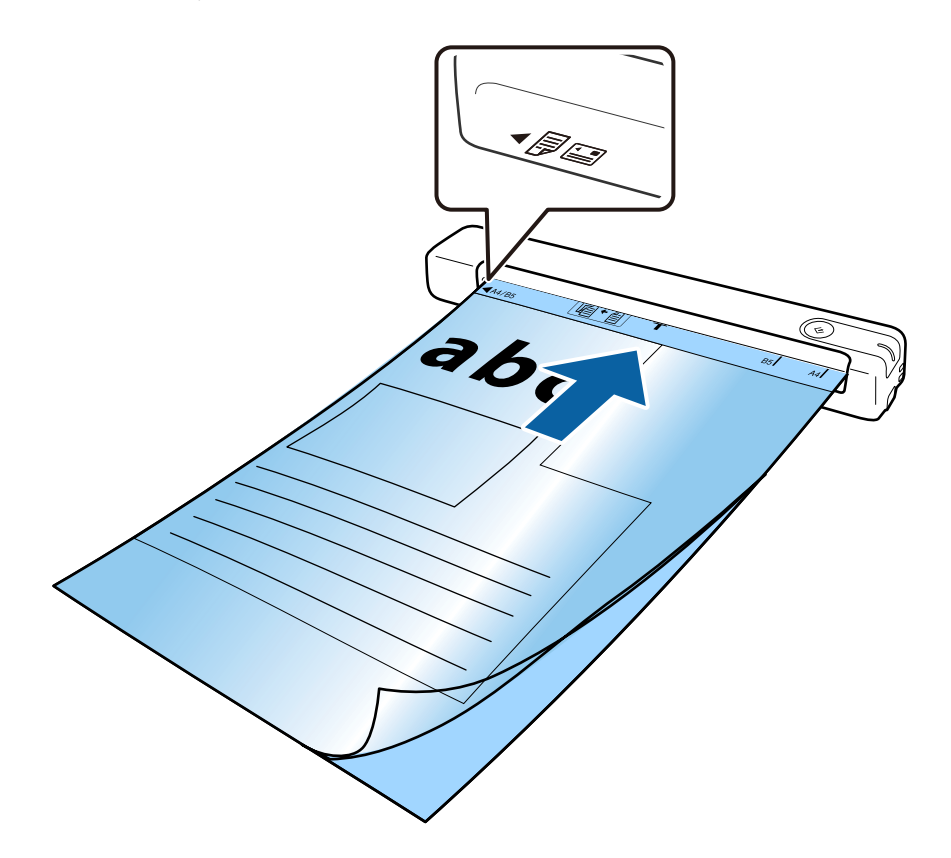
#### *Poznámka:*

- ❏ Doplněk Nosný list, který je poškrábaný nebo s ním bylo provedeno více než 3 000 skenování, bude možná nutné přestat používat.
- ❏ Pokud nemůžete v nabídce *Velikost dokumentu* najít odpovídající velikost originálu, zkuste změnit nastavení.

Klikněte na *Nastavení skenování* > *Podrobná nastavení* v okně *Nastavení skenování* > *Velikost dokumentu* v okně Epson Scan 2 a potom vyberte *Autom. detekce* nebo *Přizpůsobit* a vytvořte vlastní formát dokumentu.

Při skenování s doplňkem Nosný list pomocí volby *Autom. detekce* v rámci nastavení *Velikost dokumentu* bude snímek automaticky naskenován s použitím možnosti *Zkosení papíru* jako nastavení *Opravit zešikmení dokumentu*.

❏ Používejte výhradně doplněk Nosný list určený pro vás skener.

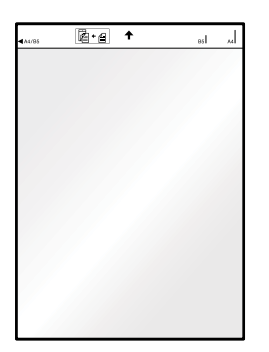

# <span id="page-37-0"></span>**Základní skenování**

# **Skenování pomocí tlačítka skeneru**

Ke skenování lze použít tlačítko na skeneru.

#### *Poznámka:*

❏ Zkontrolujte, zda je kabel USB připojen ke skeneru a k počítači.

Skenování pomocí tlačítka skeneru není k dispozici přes bezdrátové připojení.

- ❏ Ujistěte se, že je v počítači nainstalována aplikace Document Capture Pro (Windows) nebo Document Capture (Mac OS) a že je skener správně připojen k počítači.
- ❏ Pomocí aplikace Document Capture Pro (Windows) nebo Document Capture (Mac OS) můžete tlačítku skeneru přiřadit konkrétní úlohu a tuto úlohu pak stisknutím tlačítka kdykoli vyvolat.
- ❏ Aplikace Document Capture Pro nepodporuje systémy Windows Vista, Windows XP a Windows Server. Použijte místo toho aplikaci Epson Scan 2.
- 1. Vložte originál.
- 2. Stiskněte tlačítko $\Diamond$ .

#### *Poznámka:*

Při používání aplikace Document Capture Pro (systém Windows) nebo Document Capture (systém Mac OS) zahájí zařízení úlohu, která byla přiřazena v okně *Nastavení úlohy*.

#### **Související informace**

- & ["Údaje k originálům a vkládání originálů" na str. 27](#page-26-0)
- → ["Tlačítka a indikátory" na str. 11](#page-10-0)
- & ["Document Capture Pro/Document Capture" na str. 14](#page-13-0)
- & ["Nastavení úlohy \(skenovat, uložit a odeslat\)" na str. 60](#page-59-0)
- $\blacktriangleright$  ["Epson Scan 2" na str. 14](#page-13-0)

## **Skenování pomocí aplikace Document Capture Pro (Windows)**

Tato aplikace umožňuje provádět různé úlohy, například uložit obrázek do počítače, odeslat jej e-mailem, tisknout a uložit na server nebo do cloudové služby. Lze rovněž použít různé metody třídění dokumentů do samostatných souborů, například snímáním čárových kódů nebo znaků na stránkách. Je možné také zaregistrovat nastavení skenování pro danou úlohu a zjednodušit tak operace skenování.

Podrobné informace o funkcích této aplikace viz nápověda k aplikaci Document Capture Pro.

#### *Poznámka:*

Aplikace Document Capture Pro nepodporuje systémy Windows Vista, Windows XP a Windows Server. Použijte místo toho aplikaci Epson Scan 2.

- 1. Spusťte aplikaci Document Capture Pro.
	- ❏ Windows 10

Klikněte na tlačítko Start a poté vyberte **Epson Software** > **Document Capture Pro**.

❏ Windows 8.1/Windows 8

Zadejte název aplikace do ovládacího tlačítka Hledat a poté vyberte zobrazenou ikonu.

❏ Windows 7

Klikněte na tlačítko Start a potom vyberte položku **Všechny programy** > **Epson Software** > **Document Capture Pro**.

#### *Poznámka:*

Možná bude třeba vybrat požadovaný skener ze seznamu.

2. Klikněte na položku **Nastavení úlohy**.

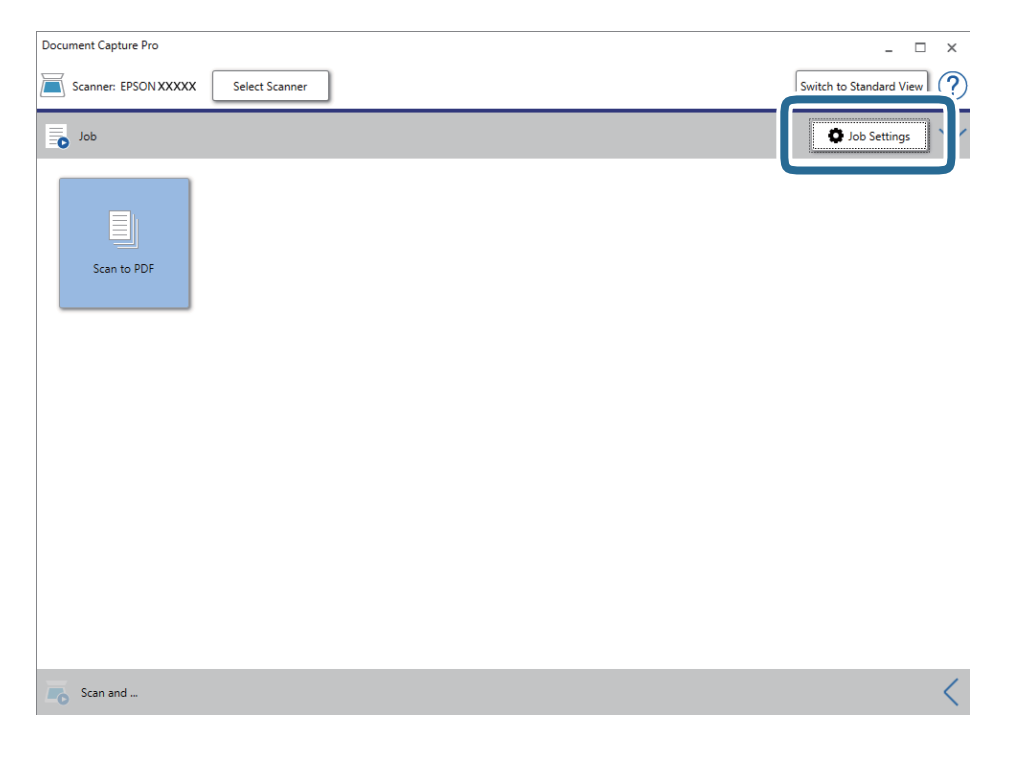

Zobrazí se obrazovka seznamu úloh.

#### *Poznámka:*

Je k dispozici předvolená úloha, která umožňuje ukládání naskenovaných obrázků jako PDF. V případě použití této úlohy přeskočte tento krok a přejděte ke kroku 10.

3. Klikněte na položku **Nový**.

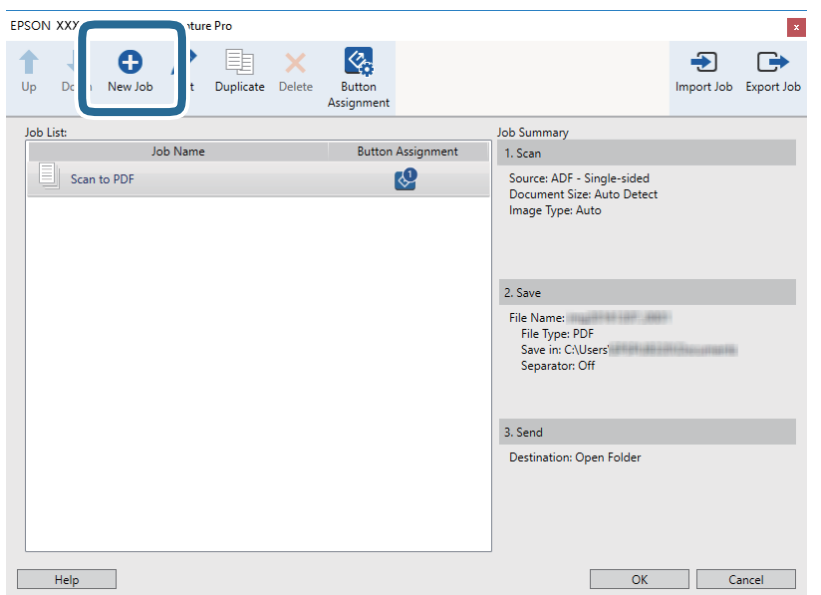

Zobrazí se okno **Nastavení úlohy**.

4. Nastavte položku **Název úlohy**.

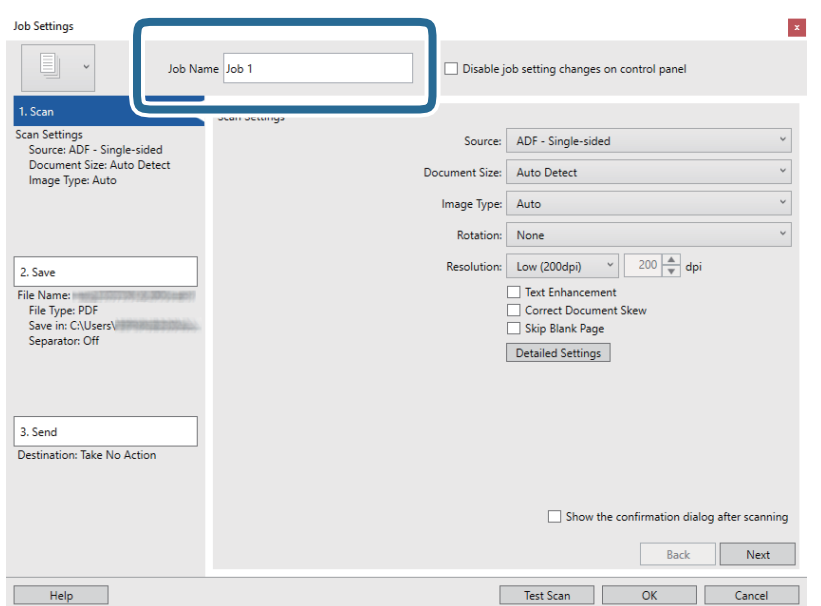

5. Na kartě **1. Snímat** proveďte nastavení skenování.

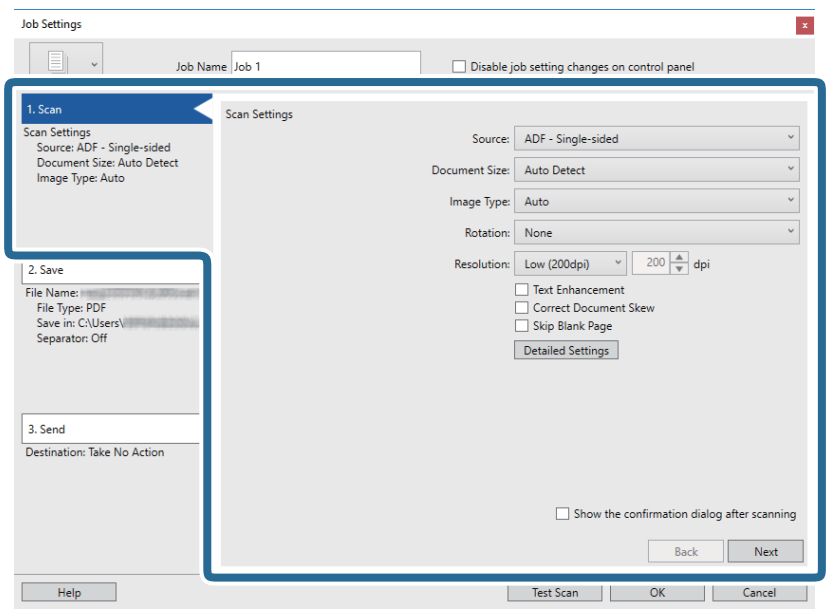

- ❏ **Zdroj**: Vyberte zdroj, kde je vložen originál.
- ❏ **Velikost dokumentu**: Vyberte velikost originálu, který jste vložili.
- ❏ **Typ obrazu**: Vyberte barvu, kterou chcete použít pro uložení skenovaného obrázku.
- ❏ **Otočení**: Vyberte úhel otočení dle originálu, který chcete skenovat.
- ❏ **Rozlišení**: Vyberte rozlišení.

#### *Poznámka:*

Obrázek můžete také upravit použitím následujících položek.

- ❏ *Upřesnění textu*: Vyberte tuto volbu pro opravu rozmazaných znaků na jasné a ostré.
- ❏ *Opravit zešikmení dokumentu*: Vyberte pro opravu zešikmeného originálu.
- ❏ Tlačítko *Podrobná nastavení*: Zvolte v případě, že chcete používat funkce nástroje Epson Scan 2 pro úpravu naskenovaných obrázků.

6. Klikněte na tlačítko **2. Uložit** a proveďte nastavení uložení.

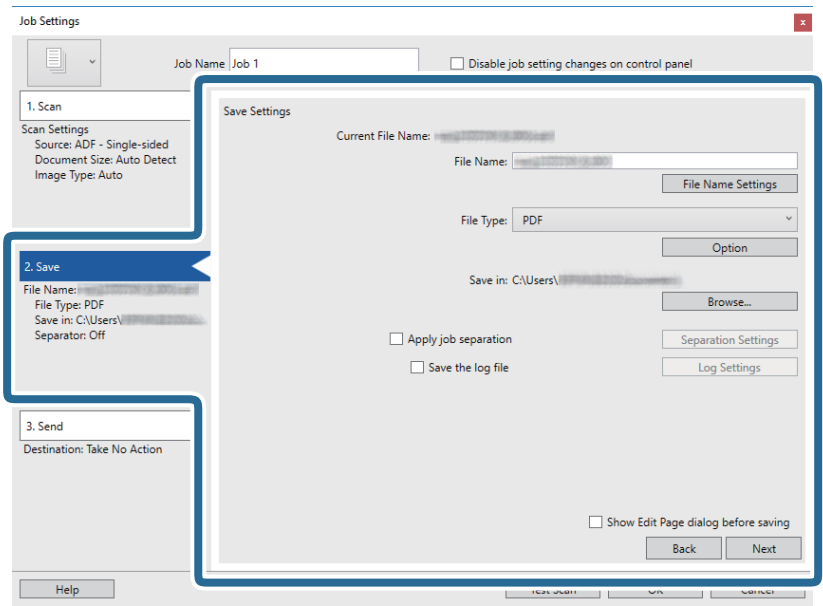

- ❏ **Název souboru**: Zkontrolujte nastavení názvu souboru. Klikněte na **Nastavení názvu souboru** pro přidání časového razítka nebo čítače počtu souborů do názvu souboru.
- ❏ **Typ souboru**: Vyberte formát uložení ze seznamu. Klikněte na možnost **Možnosti** a proveďte detailní nastavení souboru.
- ❏ **Procházet**: Vyberte složku uložení pro naskenovaný obrázek.
- ❏ **Použít oddělení úloh**: Vyberte pro provedení oddělených nastavení.
- 7. Klikněte na možnost **3. Odeslat** a potom vyberte **Cílové umístění**.

Položky nastavení cílového umístění jsou zobrazeny v závislosti na vámi vybraném cílovém umístění. Proveďte podrobné nastavení podle potřeby. Pro podrobné informace o každé položce klikněte na možnost **Nápověda**.

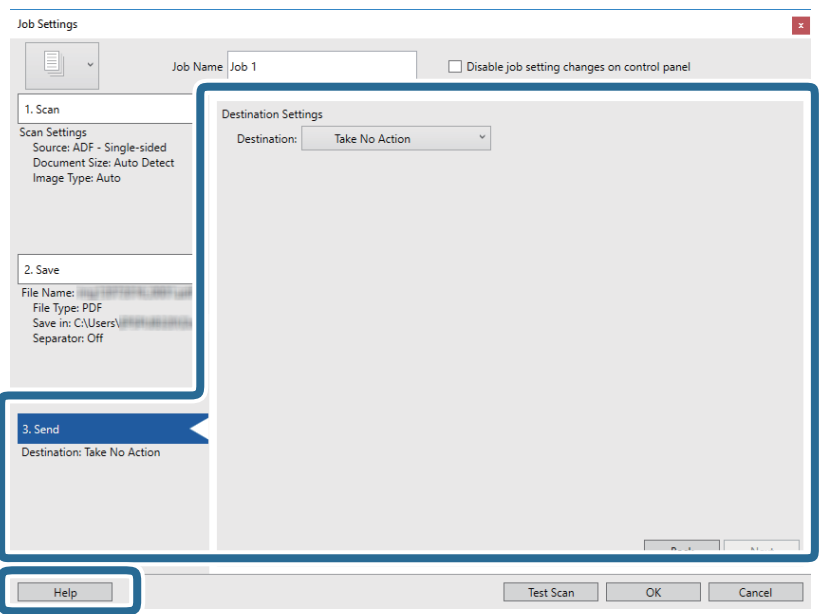

#### **Základní skenování**

#### *Poznámka:*

- ❏ Chcete-li uložit do cloudové služby, je třeba předem vytvořit účet u cloudové služby.
- ❏ Chcete-li použít Evernote jako cílové umístění, před použitím této funkce nejdříve stáhněte a nainstalujte aplikaci Evernote z webu společnosti Evernote Corporation.
- 8. Klikněte na **OK** a zavřete tak obrazovku **Nastavení úlohy**.
- 9. Klikněte na možnost **OK** a zavřete obrazovku seznamu úloh.
- 10. Vložte originál.
- 11. Klikněte na ikonu úlohy.

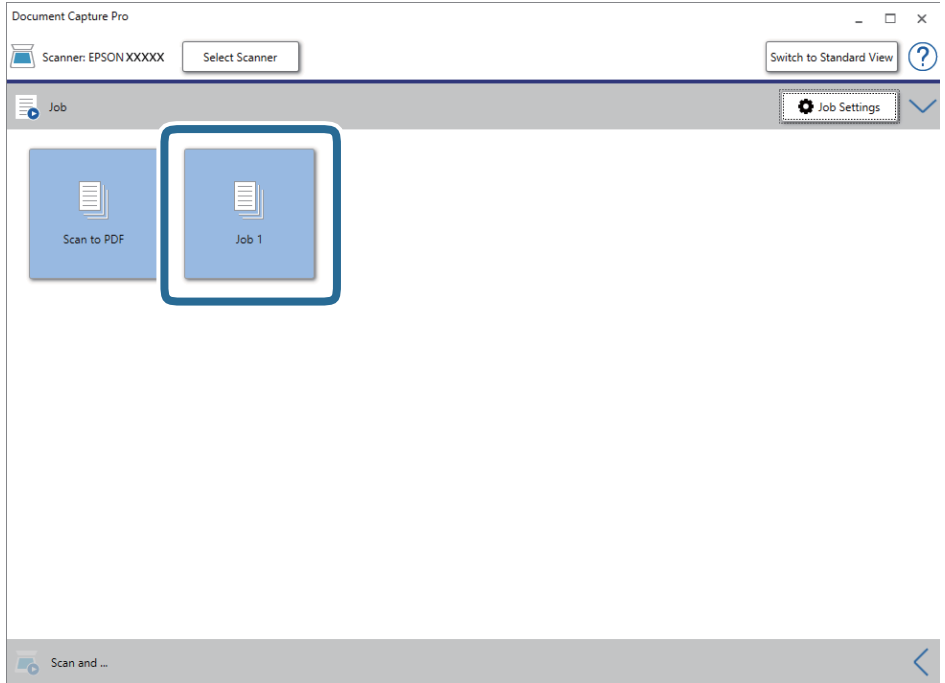

Provede se vybraná úloha.

12. Postupujte podle pokynů na obrazovce.

Naskenovaný obrázek je uložen pomocí nastavení, která jste provedli pro tuto úlohu.

*Poznámka:*

Můžete skenovat originály a odesílat naskenované obrázky bez použití úlohy. Klikněte na možnost  $\leq n$ a panelu *Skenovat a…* a poté klikněte na cílové umístění, kam chcete odeslat naskenovaný obrázek.

#### **Související informace**

- $\blacktriangleright$  ["Údaje k originálům a vkládání originálů" na str. 27](#page-26-0)
- & ["Document Capture Pro/Document Capture" na str. 14](#page-13-0)
- ◆ ["Epson Scan 2" na str. 14](#page-13-0)

# **Skenování pomocí aplikace Document Capture (pro systém Mac OS)**

Tato aplikace umožňuje provádět různé úlohy, například uložit obrázek do počítače, odeslat jej e-mailem, tisknout a uložit na server nebo do cloudové služby. Je možné také zaregistrovat nastavení skenování pro danou úlohu a zjednodušit tak operace skenování.

Podrobné informace o funkcích této aplikace viz nápověda k aplikaci Document Capture.

#### *Poznámka:*

Při používání skeneru nepoužívejte funkci rychlého přepínání uživatelů.

1. Spusťte aplikaci Document Capture.

Zvolte položku **Přejít** > **Aplikace** > **Epson Software** > **Document Capture**.

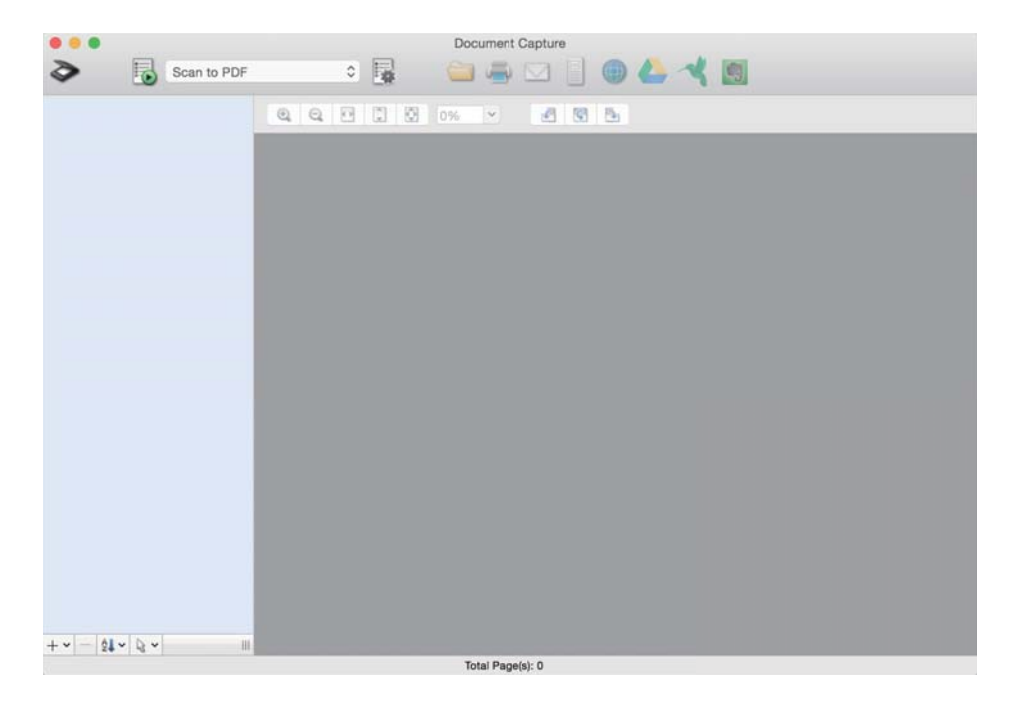

#### *Poznámka:*

Možná bude třeba vybrat požadovaný skener ze seznamu.

2. Klikněte na položku **.** 

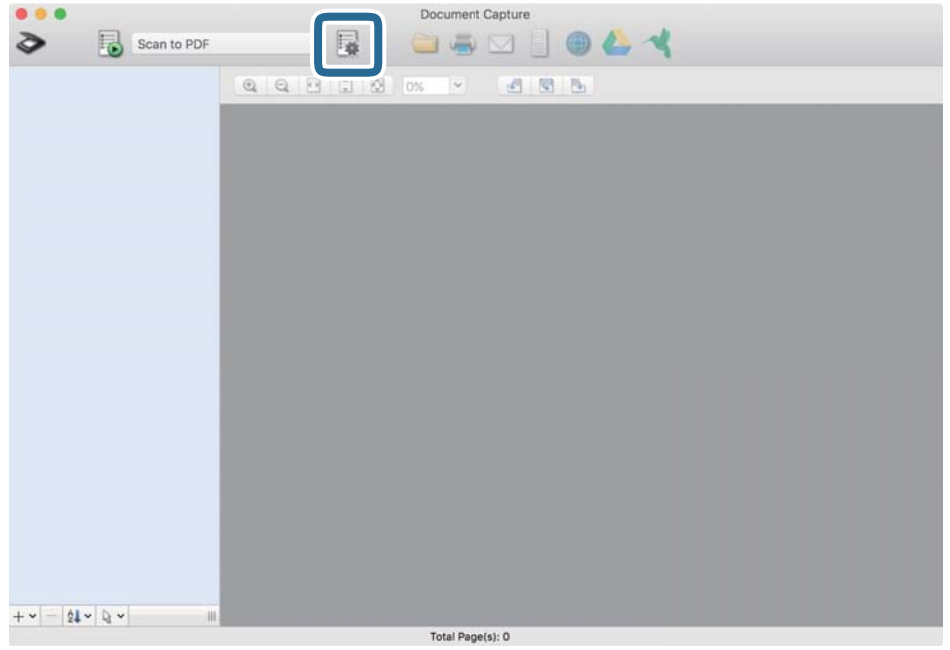

Zobrazí se okno **Seznam úloh**.

#### *Poznámka:*

Je k dispozici předvolená úloha, která umožňuje ukládání naskenovaných obrázků jako PDF. V případě použití této úlohy přeskočte tento krok a přejděte ke kroku 10.

3. Klikněte na ikonu +.

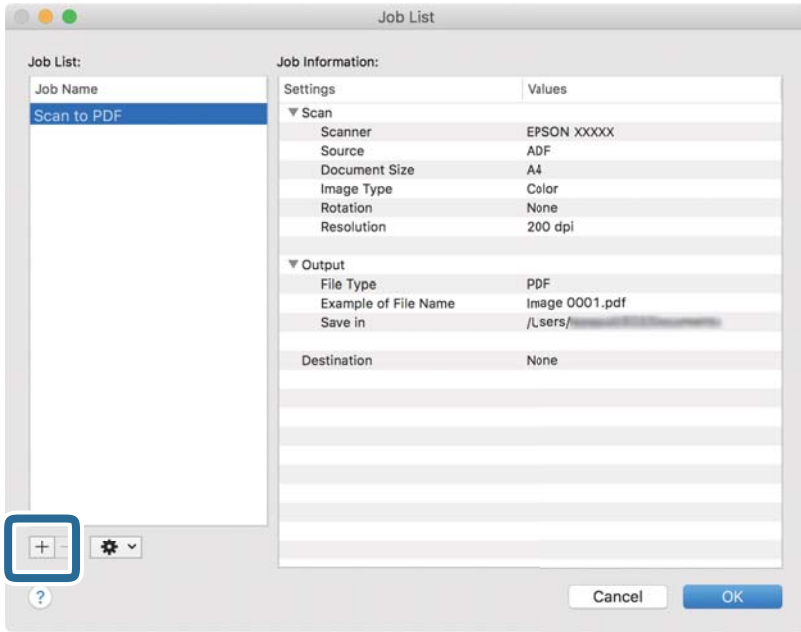

Zobrazí se obrazovka nastavení úlohy.

4. Nastavte položku **Název úlohy**.

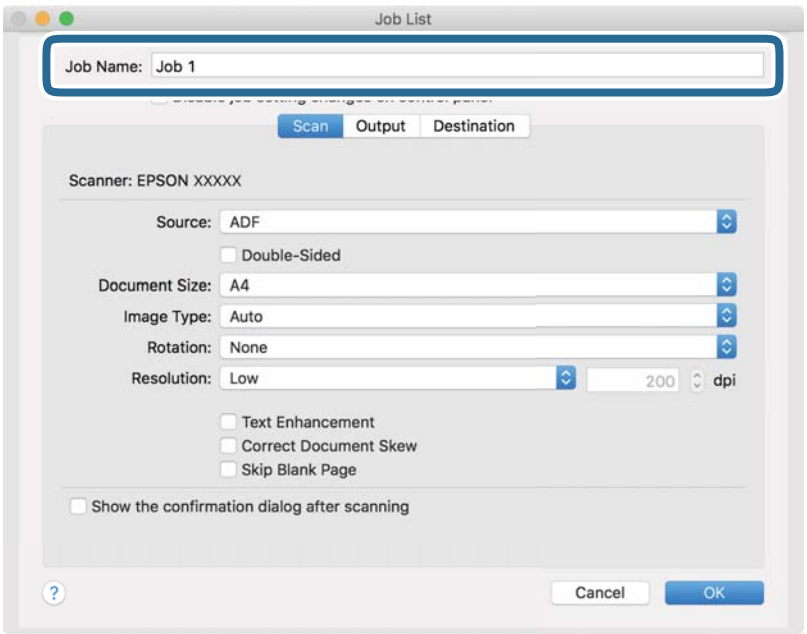

5. Na kartě **Skenování** proveďte nastavení skenování.

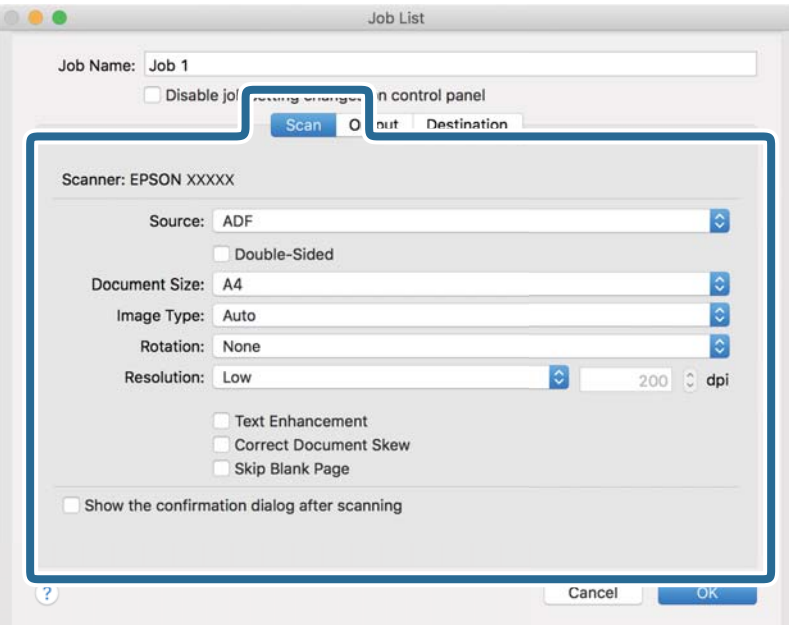

- ❏ **Zdroj**: Vyberte zdroj, kde je vložen originál.
- ❏ **Velikost dokumentu**: Vyberte velikost originálu, který jste vložili.
- ❏ **Typ obrazu**: Vyberte barvu, kterou chcete použít pro uložení skenovaného obrázku.
- ❏ **Otočení**: Vyberte úhel otočení dle originálu, který chcete skenovat.
- ❏ **Rozlišení**: Vyberte rozlišení.

#### *Poznámka:*

Obrázek můžete také upravit použitím následujících položek.

- ❏ *Upřesnění textu*: Vyberte tuto volbu pro opravu rozmazaných znaků na jasné a ostré.
- ❏ *Opravit zešikmení dokumentu*: Vyberte pro opravu zešikmeného originálu.
- 6. Klikněte na tlačítko **Výstup** a proveďte nastavení výstupu.

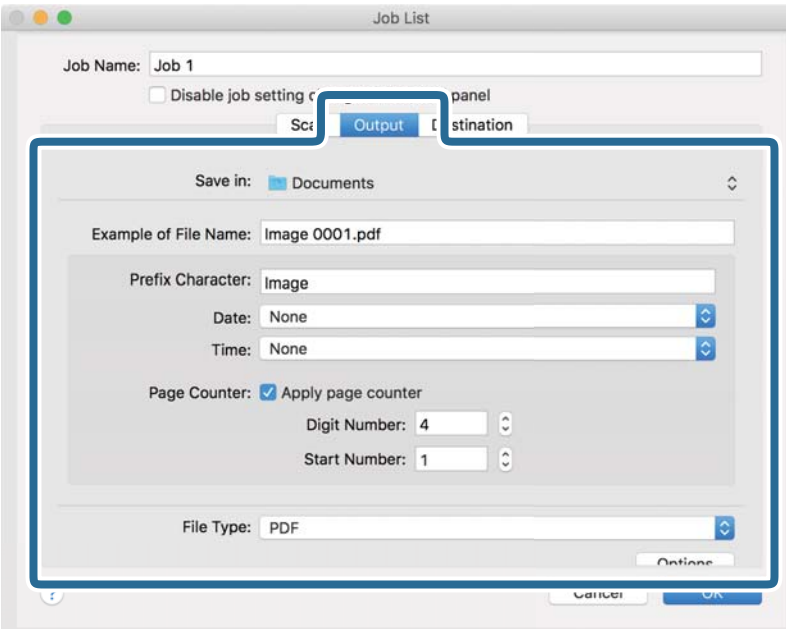

- ❏ **Uložit do**: Vyberte složku uložení pro naskenovaný obrázek.
- ❏ **Příklad názvu souboru**: Zobrazte příklad názvu souboru pro aktuální nastavení.
- ❏ **Předpona**: Nastavte předponu pro název souboru.
- ❏ **Datum**: Přidejte datum k názvu souboru.
- ❏ **Čas**: Přidejte čas k názvu souboru.
- ❏ **Čítač stránek**: Přidejte čítač stránek k názvu souboru.
- ❏ **Typ souboru**: Vyberte formát uložení ze seznamu. Klikněte na možnost **Možnosti** a proveďte detailní nastavení souboru.

7. Klikněte na možnost **Cílové umístění** a potom vyberte **Cílové umístění**.

Položky nastavení cílového umístění jsou zobrazeny v závislosti na vámi vybraném cílovém umístění. Proveďte podrobné nastavení podle potřeby. Pro podrobné informace o každé položce klikněte na ikonu ? (Nápověda).

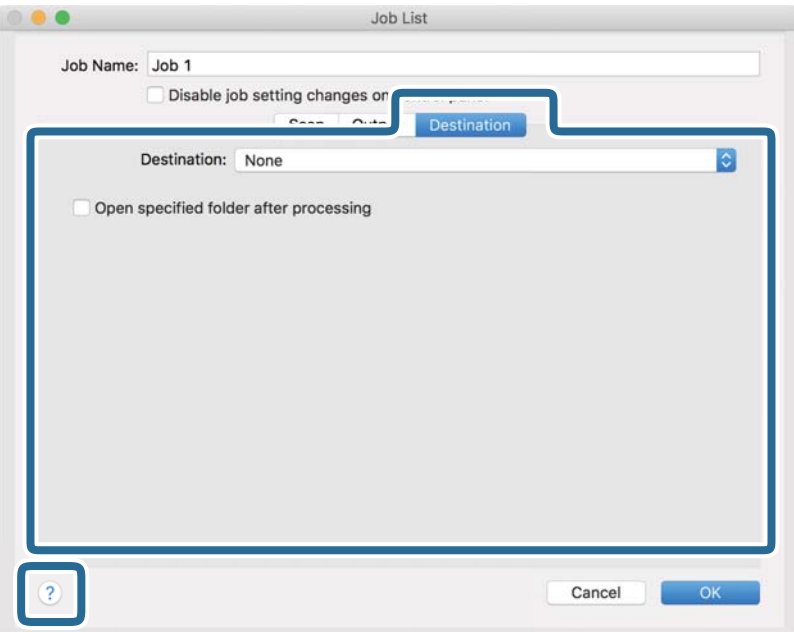

#### *Poznámka:*

- ❏ Chcete-li uložit do cloudové služby, je třeba předem vytvořit účet u cloudové služby.
- ❏ Pokud chcete jako cílové umístění používat Evernote, nejprve si aplikaci Evernote stáhněte z webu Evernote Corporation a před použitím této funkce ji nainstalujte.
- 8. Klikněte na možnost **OK** a zavřete obrazovku nastavení úlohy.
- 9. Klikněte na **OK** a zavřete tak obrazovku **Seznam úloh**.
- 10. Vložte originál.

11. Vyberte úlohu z rozevíracího seznamu a klikněte na ikonu  $\mathbb{R}$ .

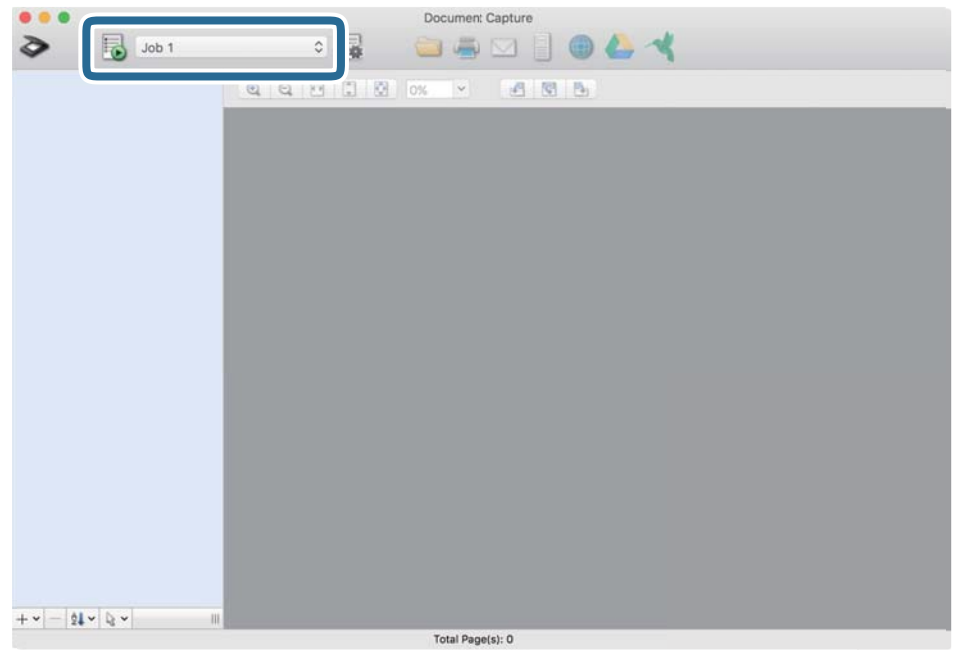

Provede se vybraná úloha.

12. Postupujte podle pokynů na obrazovce.

Naskenovaný obrázek je uložen pomocí nastavení, která jste provedli pro tuto úlohu.

#### *Poznámka:*

Můžete skenovat originály a odesílat naskenované obrázky bez použití úlohy. Klikněte na možnost  $\diamondsuit$ , proveďte nastavení skenování a potom klikněte na možnost *Skenování*. Dále klikněte na cílové umístění, do kterého chcete odeslat naskenovaný obrázek.

#### **Související informace**

- $\blacktriangleright$  ["Údaje k originálům a vkládání originálů" na str. 27](#page-26-0)
- & ["Document Capture Pro/Document Capture" na str. 14](#page-13-0)

# **Skenování pomocí Epson DocumentScan**

#### *Poznámka:*

Před skenováním připojte skener k chytrému zařízení.

- 1. Vložte originál.
- 2. Spusťte aplikaci Epson DocumentScan.

3. Klepněte na možnost **Scan**.

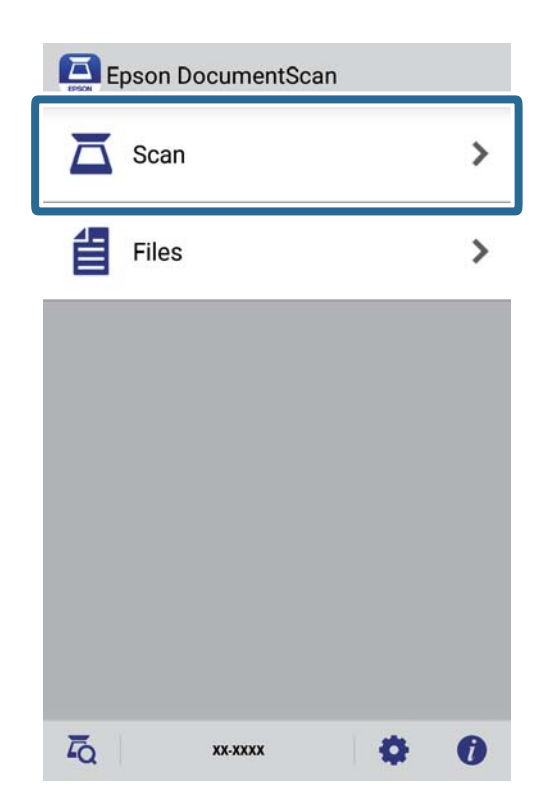

4. Proveďte nastavení skenování.

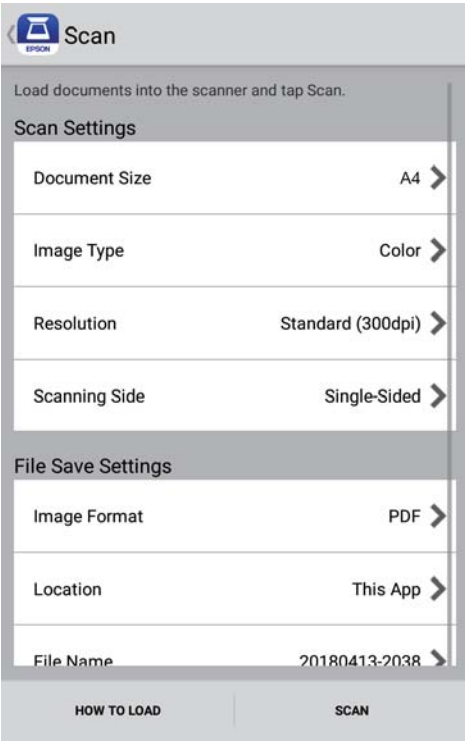

- ❏ **Document Size**: Vyberte velikost originálu, který jste vložili.
- ❏ **Image Type**: Vyberte barvu pro uložení naskenovaného obrázku.
- ❏ **Resolution**: Vyberte rozlišení.

Uživatelská příručka

#### **Základní skenování**

- ❏ **Scanning Side**: Vyberte stranu originálu, kterou chcete skenovat.
- ❏ **Image Format**: Vyberte formát uložení ze seznamu.
- ❏ **Location**: Vyberte umístění pro uložení naskenovaného obrázku.
- ❏ **File Name**: Zkontrolujte nastavení názvu souboru.
- 5. Klepněte na možnost **Scan**.

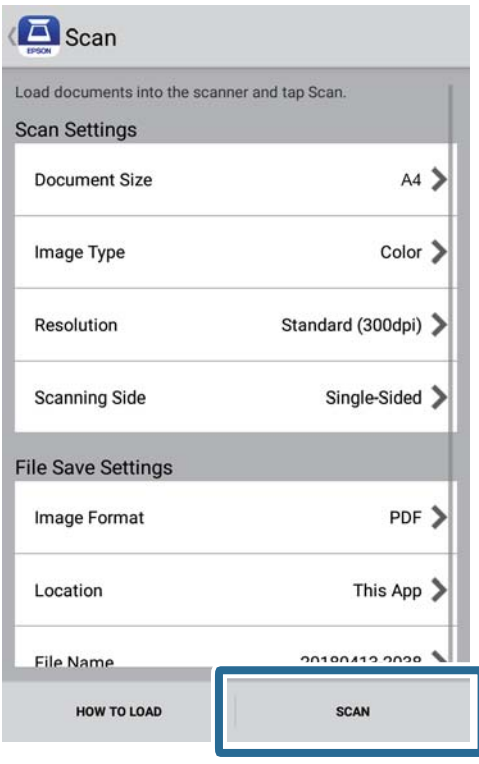

Bude zahájeno skenování.

6. Zkontrolujte skenovaný obrázek a poté klepněte na **Done**.

#### *Poznámka:*

Chcete-li pokračovat ve skenování, klepněte na *Scan More*.

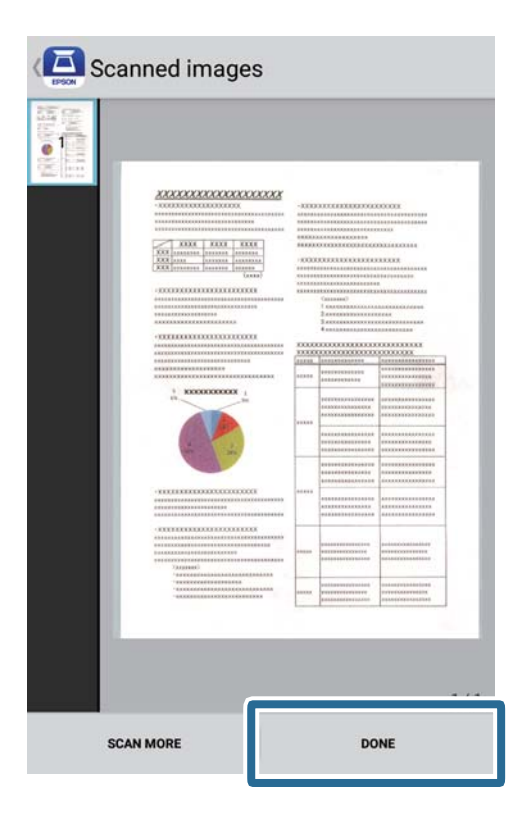

7. Klepněte na možnost **Save**.

#### *Poznámka:*

Můžete otáčet a třídit obrázky klepnutím na ikony v dolní části obrázku.

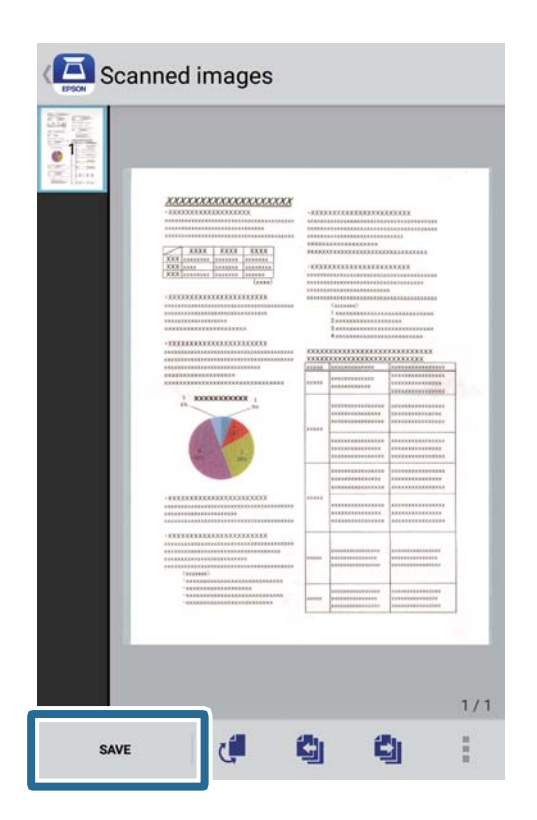

Naskenovaný obrázek je uložen do vašeho úložného zařízení.

# **Pokročilé skenování**

# **Průběžné skenování originálů různých velikostí a typů po jednom (Režim automatického zavádění)**

Pomocí nástroje Režim automatického zavádění můžete po jednom skenovat originály různých velikostí a typů. V tomto režimu skener zahájí skenování automaticky, jakmile jsou originály vloženy do skeneru. Tato funkce je dostupná pouze v operačním systému Windows.

#### *Poznámka:*

Aplikace Document Capture Pro nepodporuje systémy Windows Vista, Windows XP a Windows Server. Použijte místo toho aplikaci Epson Scan 2.

- 1. Spusťte aplikaci Document Capture Pro.
	- ❏ Windows 10

Klikněte na tlačítko Start a poté vyberte **Epson Software** > **Document Capture Pro**.

❏ Windows 8.1/Windows 8

Zadejte název aplikace do ovládacího tlačítka Hledat a poté vyberte zobrazenou ikonu.

❏ Windows 7

Klikněte na tlačítko Start a potom vyberte položku **Všechny programy** > **Epson Software** > **Document Capture Pro**.

#### *Poznámka:*

Možná bude třeba vybrat požadovaný skener ze seznamu.

2. Kliknutím na **Nastavení skenování** > **Podrobná nastavení** v okně **Nastavení skenování** otevřete okno Epson Scan 2.

3. Vyberte možnost **Režim automatického zavádění** na kartě **Hlavní nastavení**.

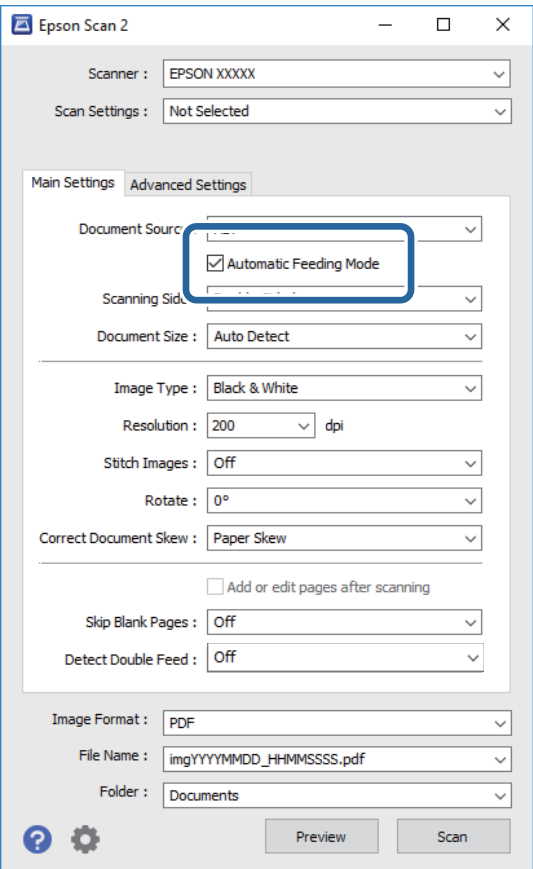

- 4. Proveďte ostatní nastavení pro skenování v hlavním okně nástroje Epson Scan 2.
- 5. Klikněte na položku **Uložit**.

Spustí se aplikace Režim automatického zavádění.

Kontrolka na skeneru se rozsvítí a na vašem počítači se zobrazí okno **Režim automatického zavádění**.

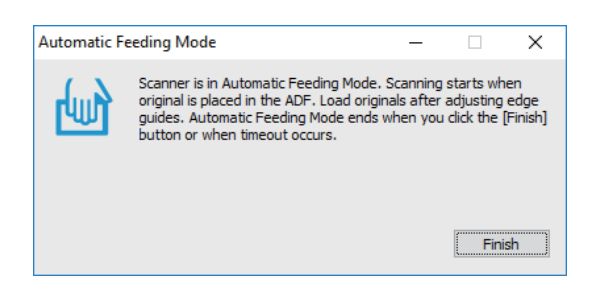

- 6. Vložte originál do skeneru, dokud nebude automaticky podán. Skenování bude zahájeno automaticky.
- 7. Jakmile se skenování zastaví, vložte do skeneru další originál. Tento krok opakujte až do naskenování všech originálů.

8. Po naskenování všech originálů stisknutím tlačítka  $\Diamond$  na skeneru ukončete režim Režim automatického zavádění.

#### *Poznámka:*

- ❏ Režim Režim automatického zavádění můžete také ukončit stisknutím možnosti *Dokončit* v okně režimu *Režim automatického zavádění*, které se zobrazí v počítači.
- ❏ Pro ukončení režimu *Režim automatického zavádění* můžete také použít nastavení časového limitu.

Vyberte možnost *Nastavení* na seznamu *Zdroj dokumentu* pro otevření okna *Nastavení zdroje dokumentu*. V okně nastavte volbu *Uplynutí časového limitu režimu automatického zavádění (minuty)*.

Naskenovaný obrázek je uložen do vámi určené složky.

#### **Související informace**

& ["Údaje k originálům a vkládání originálů" na str. 27](#page-26-0)

# **Skenování textových dokumentů a jejich převádění na textová data (OCR)**

### **Uložení souboru ve formátu Prohledávatelný PDF**

Naskenovaný obrázek můžete uložit jako Prohledávatelný soubor PDF. Jedná se o dokument PDF, ve kterém je vložený rozpoznatelný text.

#### *Poznámka:*

- ❏ Text v originále je rozpoznán pomocí funkce Optical Character Recognition (OCR) a vložen do naskenovaného obrázku.
- ❏ Tato funkce je dostupná pouze pokud je instalována komponenta EPSON Scan OCR (Windows) nebo Epson Scan 2 OCR (Mac OS).
- ❏ Aplikace Document Capture Pro nepodporuje systémy Windows Vista, Windows XP a Windows Server. Použijte místo toho aplikaci Epson Scan 2.
- 1. Vložte originál.
- 2. Spusťte aplikaci Document Capture Pro.

3. Pro zobrazení obrazovky cílového umístění klikněte na možnost < na panelu **Skenovat a...**. Pokud jste již obrazovku cílového umístění zobrazili, tento krok přeskočte.

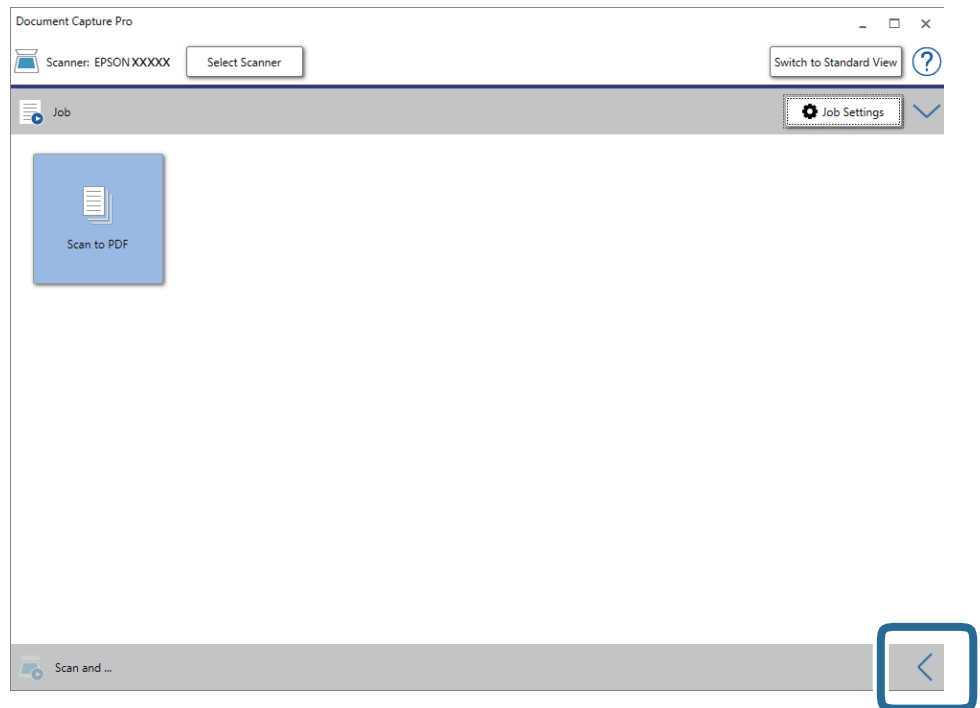

4. Klikněte na **Nastavení skenování** a zobrazte tak obrazovku **Nastavení skenování**.

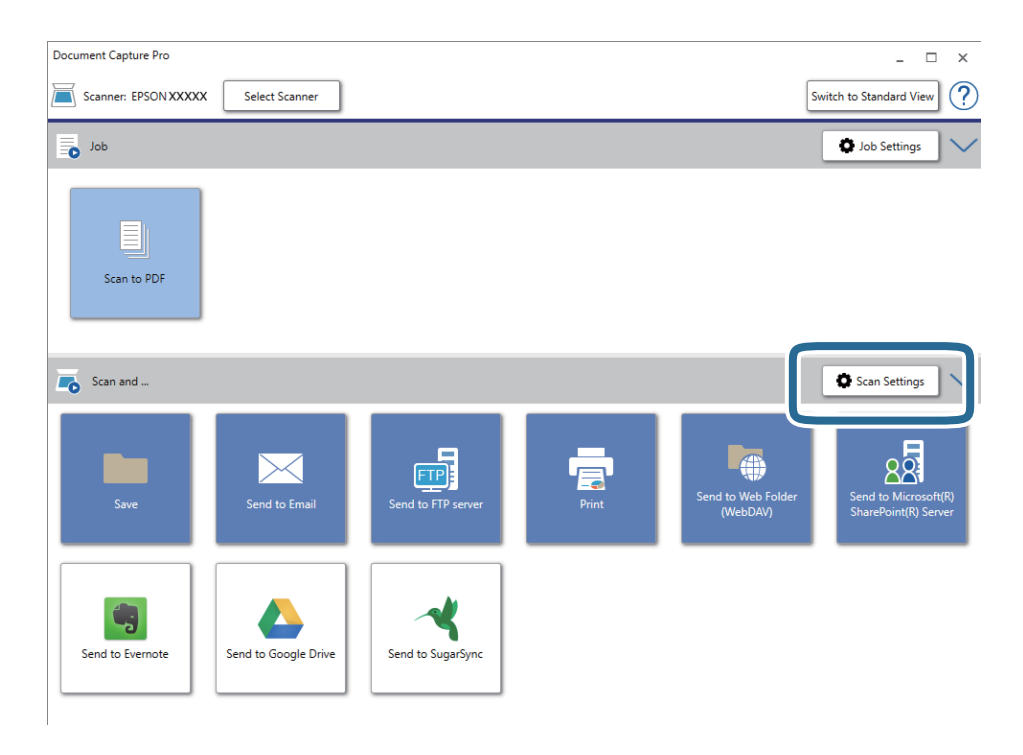

- 5. Proveďte nastavení skenování a potom klikněte na možnost **OK**.
- 6. Klikněte na jednu z ikon cílového umístění.

Bude zahájeno skenování. Po skenování se zobrazí okno **Uložit nastavení** nebo **Přenést nastavení**.

- 7. Vyberte PDF ze seznamu **Typ souboru**.
- 8. Klikněte na možnost **Možnosti** pro zobrazení okna volitelných nastavení.
- 9. Vyberte **Vytvořit prohledávatelný PDF**.
- 10. Proveďte další nastavení v okně **Uložit nastavení** nebo **Přenést nastavení** a poté klikněte na **OK**. Naskenovaný obrázek je uložen jako Searchable PDF.

#### **Související informace**

- & ["Údaje k originálům a vkládání originálů" na str. 27](#page-26-0)
- & ["Znak není správně rozpoznán" na str. 82](#page-81-0)
- $\blacktriangleright$  ["Epson Scan 2" na str. 14](#page-13-0)

### **Uložení souboru ve formátu Office (pouze Windows)**

Naskenovaný obrázek můžete uložit ve formátu souboru Microsoft® Office pomocí Document Capture Pro.

Můžete zvolit následující formáty.

- ❏ Microsoft® Word (.docx)
- ❏ Microsoft® Excel® (.xlsx)
- ❏ Microsoft® PowerPoint® (.pptx)

#### *Poznámka:*

- ❏ Aplikace Document Capture Pro nepodporuje systémy Windows Vista, Windows XP a Windows Server.
- ❏ Tato funkce je dostupná pouze pokud je instalována OCR komponenta EPSON Scan.
- 1. Vložte originál.
- 2. Spusťte aplikaci Document Capture Pro.

3. Pro zobrazení obrazovky cílového umístění klikněte na možnost < na panelu **Skenovat a...**. Pokud jste již obrazovku cílového umístění zobrazili, tento krok přeskočte.

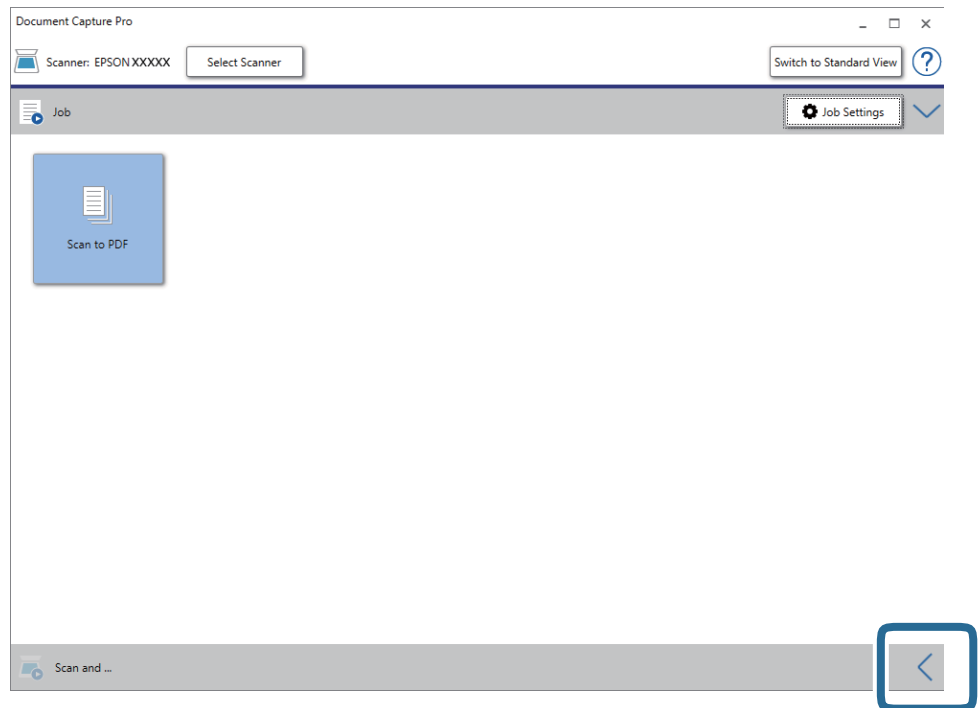

4. Klikněte na **Nastavení skenování** a zobrazte tak obrazovku **Nastavení skenování**.

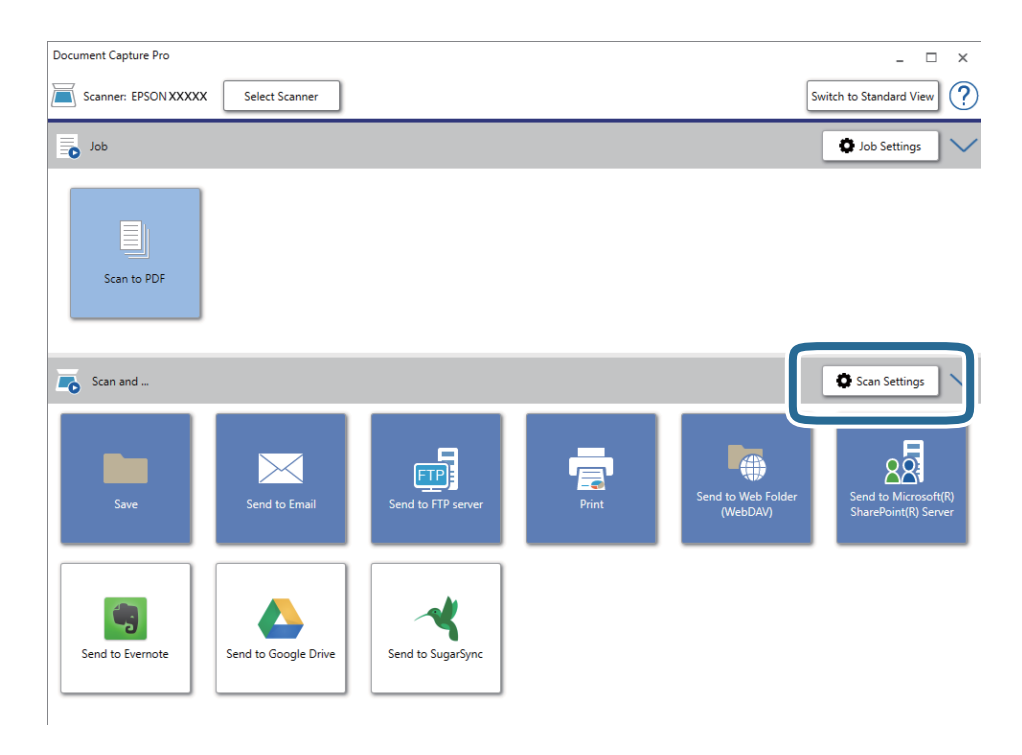

- 5. Proveďte nastavení skenování a potom klikněte na možnost **OK**.
- 6. Klikněte na jednu z ikon cílového umístění.

Bude zahájeno skenování. Po skenování se zobrazí okno **Uložit nastavení** nebo **Přenést nastavení**.

- <span id="page-59-0"></span>7. Ze seznamu **Typ souboru** vyberte formát Office, který chcete použít pro uložení souboru.
- 8. Klikněte na možnost **Možnosti** pro zobrazení okna volitelných nastavení.
- 9. Proveďte nastavení pro každou položku v okně a poté klikněte na **OK**.
- 10. Proveďte další nastavení v okně **Uložit nastavení** nebo **Přenést nastavení** a poté klikněte na **OK**. Naskenovaný obrázek je uložen jako soubor ve formátu Office.

#### **Související informace**

- & ["Skenování pomocí aplikace Document Capture Pro \(Windows\)" na str. 38](#page-37-0)
- & ["Údaje k originálům a vkládání originálů" na str. 27](#page-26-0)

# **Nastavení úlohy (skenovat, uložit a odeslat)**

Kroky, provedené v tomto pořadí, se považují za úlohu: **1. Snímat** > **2. Uložit** > **3. Odeslat**.

Pokud předem registrujete sérii operací jako úlohu pomocí aplikace Document Capture Pro (systém Windows) nebo aplikace Document Capture (systém Mac OS), všechny dané operace můžete poté provést pouhým spuštěním této úlohy.

#### *Poznámka:*

Aplikace Document Capture Pro nepodporuje systémy Windows Vista, Windows XP a Windows Server.

### **Vytvoření a registrace úlohy (Windows)**

Tato část popisuje nastavení úlohy v Document Capture Pro. Podrobné informace o funkcích této aplikace viz nápověda k aplikaci Document Capture Pro.

- 1. Spusťte aplikaci Document Capture Pro.
- 2. Vyberte možnost **Nastavení úlohy** na horní obrazovce.

Zobrazí se **Seznam úloh**.

3. Klikněte na položku **Nový**.

Zobrazí se okno **Nastavení úlohy**.

- 4. Proveďte nastavení úlohy na obrazovce **Nastavení úlohy**.
	- ❏ **Název úlohy**: Zadejte název úlohy, kterou chcete registrovat.
	- ❏ **Nastavení snímání**: Proveďte nastavení skenování, jako například velikost originálů nebo rozlišení.
	- ❏ **Uložit nastavení**: Nastavte cílové umístění uložení, formát uložení, pravidla pro pojmenovávání souborů atd. Můžete automaticky třídit a ukládat skenované obrázky pomocí různých metod detekce, například použitím prázdných stránek vložených mezi originály nebo čárových kódů na originálech.
	- ❏ **Nast. cíl. umístění**: Vyberte cílové místo pro naskenované obrázky. Můžete je odeslat e-mailem nebo přeposlat na server FTP nebo webový server.
- 5. Klikněte na **OK** a vraťte se tak na obrazovku **Seznam úloh**. Vytvořená úloha je registrovaná v **Seznam úloh**.
- 6. Klikněte na **OK** a vraťte se tak na horní obrazovku.

### **Vytvoření a registrace úlohy (Mac OS)**

Tato část popisuje nastavení úlohy v Document Capture. Podrobné informace o funkcích této aplikace viz nápověda k aplikaci Document Capture.

- 1. Spusťte aplikaci Document Capture.
- 2. Klikněte na ikonu v hlavním okně.

Zobrazí se okno **Seznam úloh**.

3. Klikněte na ikonu +.

Zobrazí se okno **Nastavení úlohy**.

- 4. Proveďte nastavení úlohy v okně **Nastavení úlohy**.
	- ❏ **Název úlohy**: Zadejte název úlohy, kterou chcete registrovat.
	- ❏ **Snímat**: Proveďte nastavení skenování, jako například velikost originálů nebo rozlišení.
	- ❏ **Výstup**: Nastavte cílové umístění uložení, formát uložení, pravidla pro pojmenovávání souborů atd.
	- ❏ **Cílové umístění**: Vyberte cílové místo pro naskenované obrázky. Můžete je odeslat e-mailem nebo přeposlat na server FTP nebo webový server.
- 5. Klikněte na **OK** a vraťte se tak na okno **Seznam úloh**.

Vytvořená úloha je registrovaná v **Seznam úloh**.

6. Klikněte na **OK** a vraťte se tak do hlavního okna.

## **Povolení spuštění úlohy z ovládacího panelu (Přiřazení tlačítka)**

Pokud předem provedete přiřazení úloh na ovládacím panelu pomocí Document Capture Pro (Windows) or Document Capture (Mac OS), můžete tyto úlohy spouštět z ovládacího panelu.

#### *Poznámka:*

Aplikace Document Capture Pro nepodporuje systémy Windows Vista, Windows XP a Windows Server.

### **Přiřazení úlohy v ovládacím panelu (Windows)**

Tato část popisuje přiřazení úlohy v ovládacím panelu skeneru v nástroji Document Capture Pro. Podrobné informace o funkcích této aplikace viz nápověda k aplikaci Document Capture Pro.

1. Spusťte aplikaci Document Capture Pro.

- 2. Klikněte na možnost **Nastavení úlohy** na horní obrazovce Zobrazí se **Seznam úloh**.
- 3. Klikněte na položku **Nastavení události**. Zobrazí se okno **Nastavení události**.
- 4. Z rozevírací nabídky vyberte úlohu, kterou chcete spustit v ovládacím panelu.
- 5. Klikněte na **OK** a vraťte se tak na obrazovku **Seznam úloh**. Úloha je přiřazena k ovládacímu panelu skeneru.
- 6. Klikněte na **OK** a vraťte se tak na horní obrazovku.

#### **Související informace**

- ◆ ["Tlačítka a indikátory" na str. 11](#page-10-0)
- & ["Skenování pomocí tlačítka skeneru" na str. 38](#page-37-0)

### **Přiřazení úlohy v ovládacím panelu (Mac OS)**

Tato část popisuje přiřazení úlohy v ovládacím panelu skeneru v nástroji Document Capture. Podrobné informace o funkcích této aplikace viz nápověda k aplikaci Document Capture.

- 1. Spusťte aplikaci Document Capture.
- 2. Klikněte na ikonu  $\mathbb{R}$  v hlavním okně.

Zobrazí se okno **Seznam úloh**.

- 3. Klikněte na ikonu a vyberte **Nastavení událostí**.
- 4. Z rozevírací nabídky vyberte úlohu, kterou chcete spustit v ovládacím panelu.
- 5. Klikněte na **OK** a vraťte se tak na okno **Seznam úloh**. Úloha je přiřazena k ovládacímu panelu skeneru.
- 6. Klikněte na **OK** a vraťte se tak do hlavního okna.

#### **Související informace**

- ◆ ["Tlačítka a indikátory" na str. 11](#page-10-0)
- & ["Skenování pomocí tlačítka skeneru" na str. 38](#page-37-0)

## **Funkce oddělení (pouze pro Windows)**

Funkci oddělení můžete použít pomocí nástroje Document Capture Pro.

Zadáním čárového kódu nebo textové informace můžete automaticky identifikovat a oddělit nebo setřídit komplikované dokumenty. K tomu použijte čárový kód nebo vložte prázdné stránky mezi stránky dokumentu. Pokud skenujete více dokumentů a používáte informace oddělovače, nebo jste určili počet stránek pro rozdělení dokumentu do více souborů, můžete každý takový soubor uložit do určené složky.

Můžete také provést nastavení oddělení následujícím způsobem.

#### *Poznámka:*

Aplikace Document Capture Pro nepodporuje systémy Windows Vista, Windows XP a Windows Server.

#### **Rozdělit data po každých třech stránkách a ukládat jako vícestránkové soubory PDF (pevně nastavené stránky)**

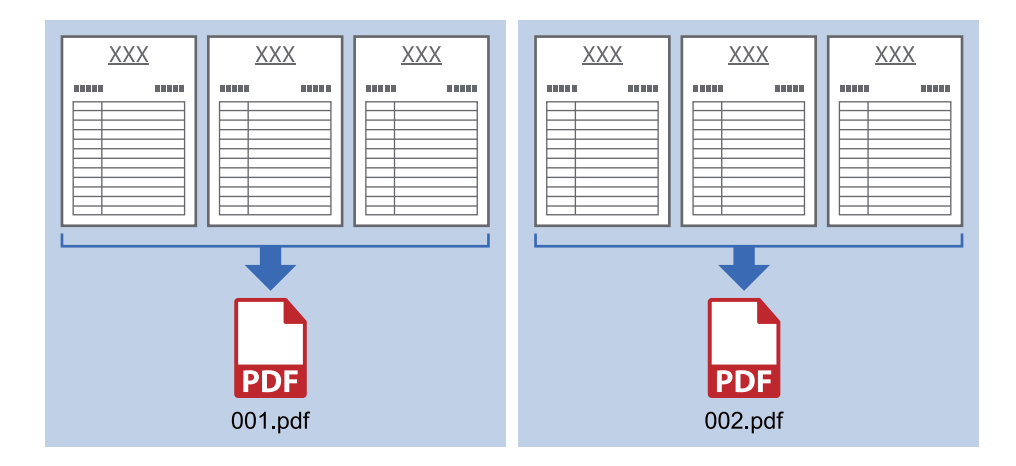

#### **Zadat čárový kód a ukládat jako vícestránkové soubory PDF**

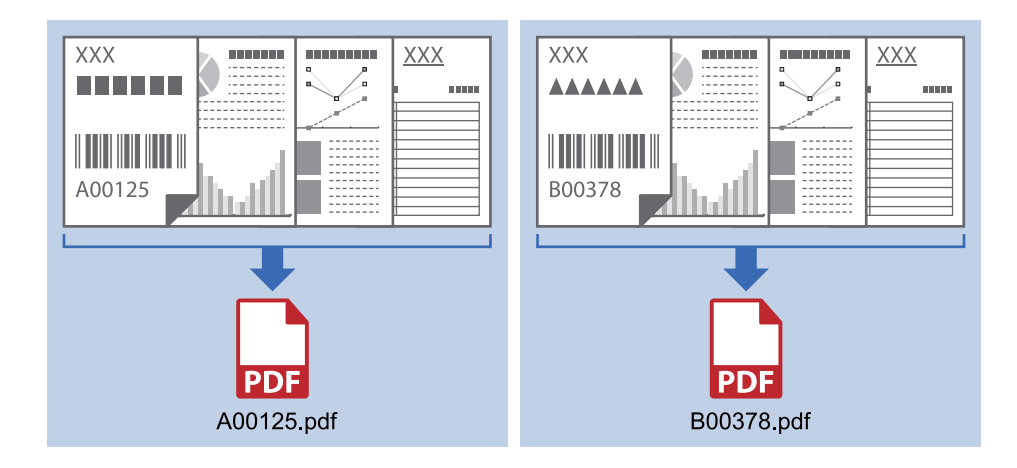

#### **Zadat čárový kód a rozdělit do složek**

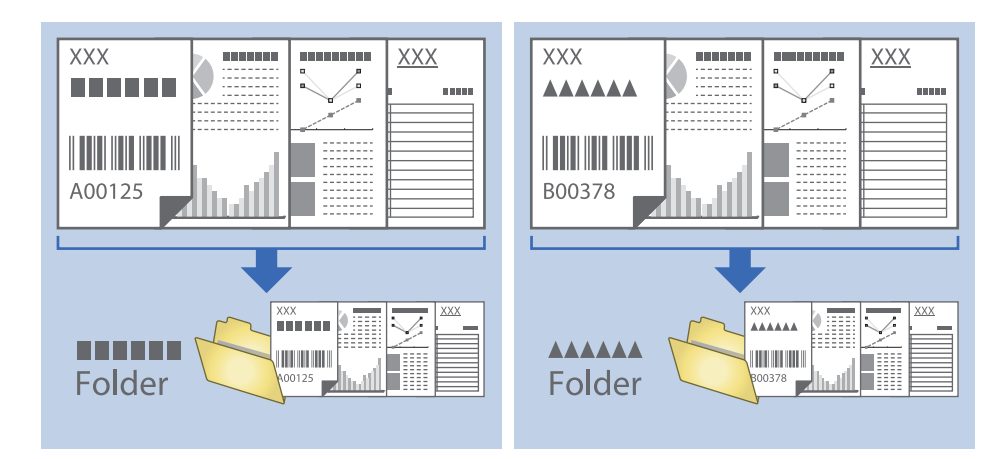

### **Třídění a ukládání naskenovaných obrázků do samostatné složky**

Naskenované obrázky můžete automaticky třídit a ukládat do samostatné složky pomocí nástroje Document Capture Pro.

Pro třídění naskenovaných obrázků můžete použít různé metody detekce, například prázdné stránky vložené mezi originály nebo čárové kódy na originálech.

- 1. Připravte originály včetně indikátorů, například prázdných stránek, mezi stránky, v místě požadovaného rozdělení naskenovaných obrázků.
- 2. Spusťte aplikaci Document Capture Pro.
- 3. Klikněte na položku **Nastavení úlohy**.

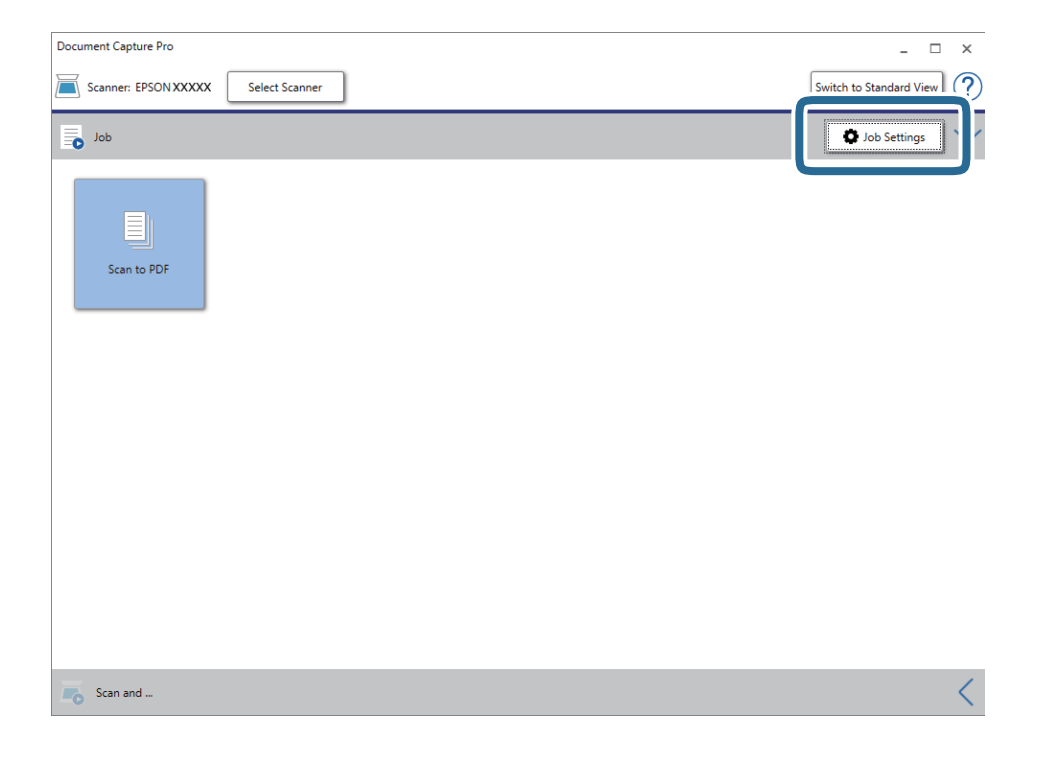

4. Klikněte na položku **Nový**.

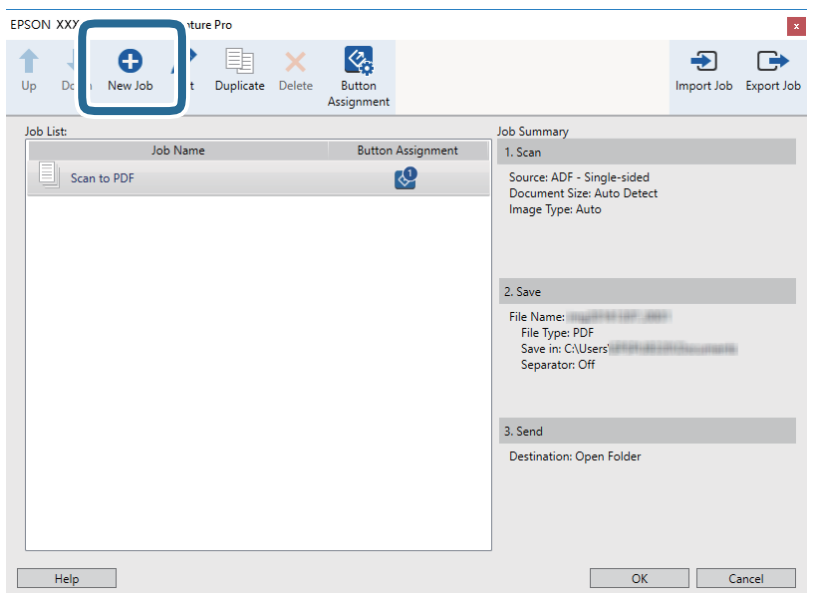

5. Nastavte položku **Název úlohy**.

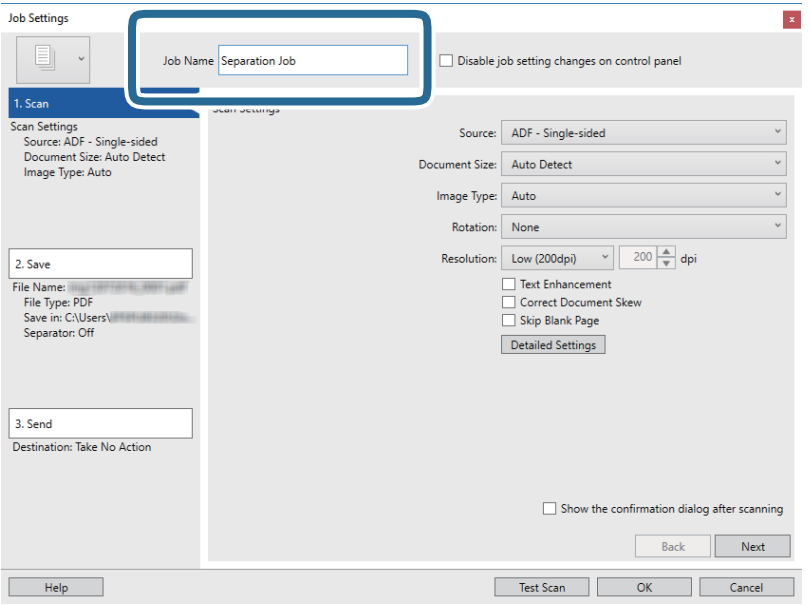

6. Na kartě **1. Snímat** proveďte nastavení skenování.

Můžete naskenovat originál průběžně pomocí **Režim automatického zavádění**. Klikněte na **Podrobná nastavení** a vyberte **Režim automatického zavádění**.

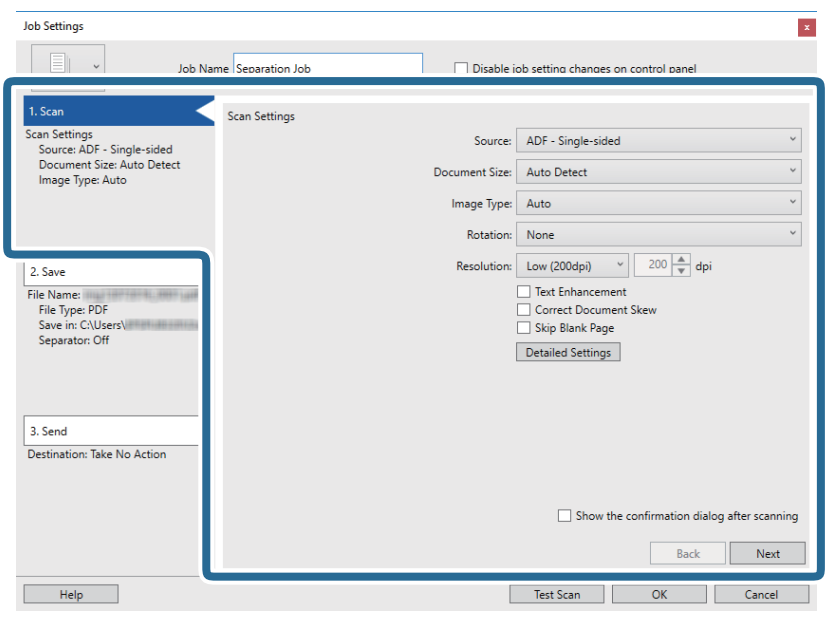

7. Klikněte na možnost **2. Uložit**, uložte nastavení a poté vyberte **Použít oddělení úloh**.

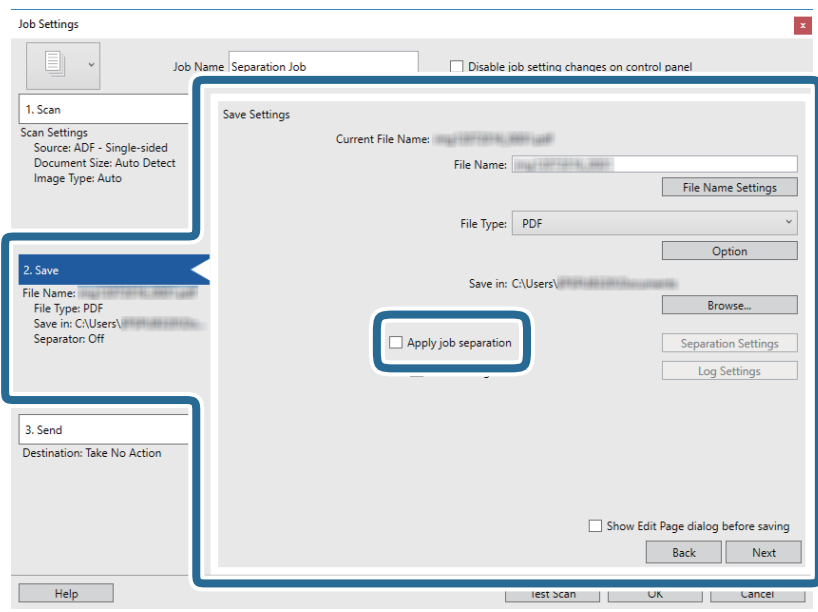

8. Klikněte na položku **Nast. oddělení**.

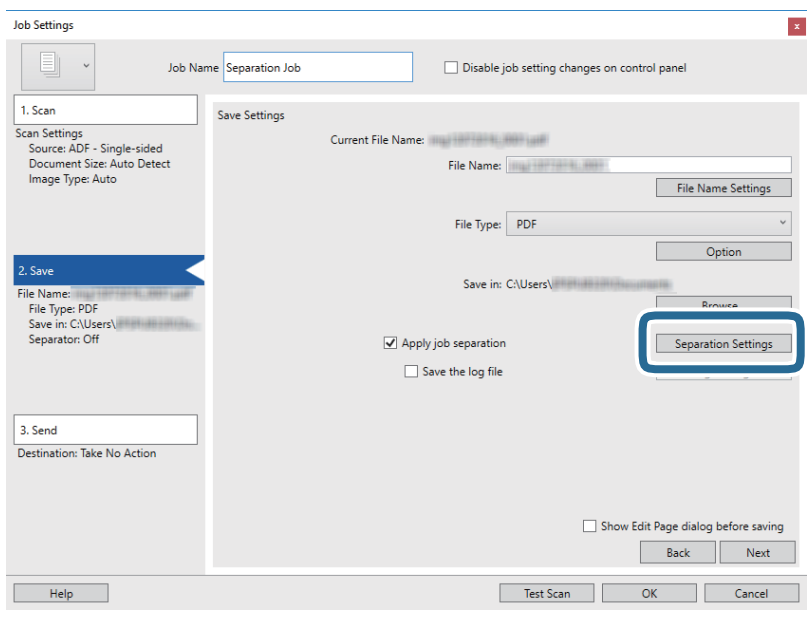

9. Vyberte možnost **Oddělovač** na obrazovce **Nastavení oddělení úloh**.

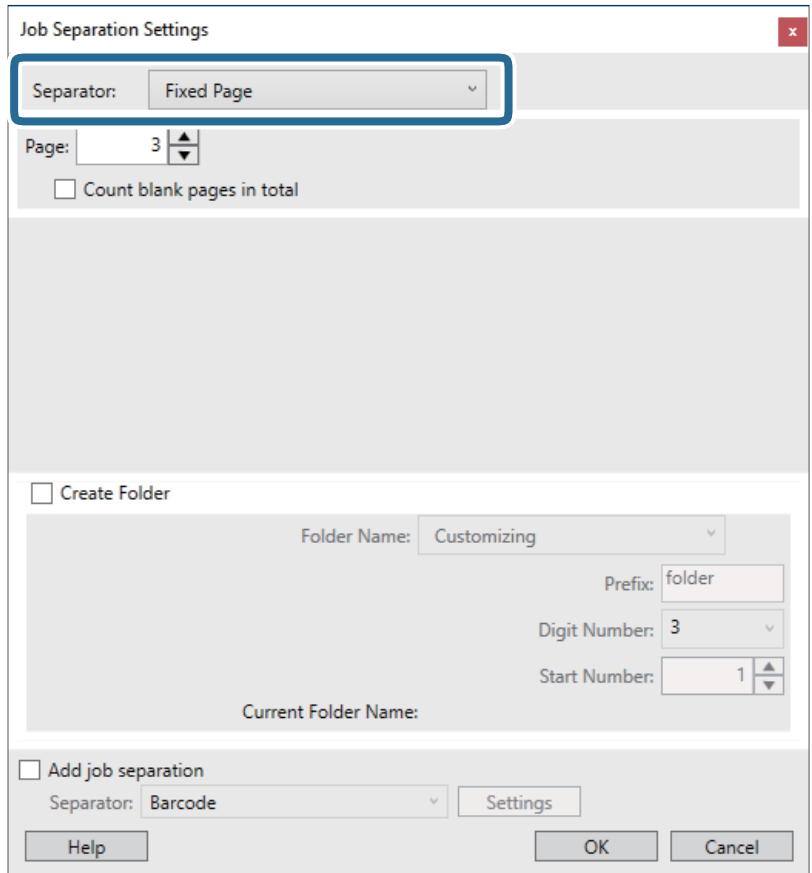

- ❏ **Pevná strana**: Vyberte pro oddělení každé specifikované stránky a rozdělení do souborů.
- ❏ **Prázdná strana**: Vyberte pro oddělení po detekci prázdných stránek.
- ❏ **Čárový kód**: Vyberte pro oddělení po detekci čárových kódů.
- ❏ **OCR**: Vyberte pro detekci znaků pomocí funkce OCR (Optical Character Recognition) a odpovídající oddělení.
- ❏ **Patch Code**: Vyberte pro oddělení po detekci **Patch Code**.
- 10. Nastavte detailní nastavení pro oddělení a poté klikněte na **OK**.

Nastavení pro oddělení se může lišit v závislosti na volbě pro položku **Oddělovač**. Pro více informací o nastavení oddělení klikněte na **Nápověda** v okně a přečtěte si nápovědu pro Document Capture Pro.

11. Klikněte na možnost **3. Odeslat** a potom vyberte **Cílové umístění**.

Položky nastavení cílového umístění jsou zobrazeny v závislosti na vámi vybraném cílovém umístění. Proveďte podrobné nastavení podle potřeby. Pro podrobné informace o každé položce klikněte na možnost **Nápověda**.

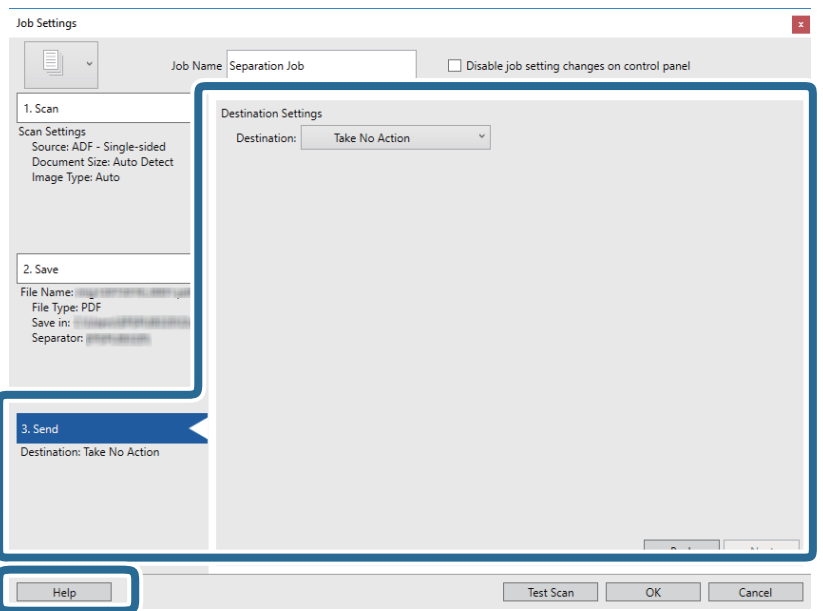

- 12. Klikněte na **OK** a zavřete tak obrazovku **Nastavení úlohy**.
- 13. Klikněte na možnost **OK** a zavřete obrazovku seznamu úloh. Vytvoří se úloha oddělení.
- 14. Vložte originál.

#### 15. Klikněte na ikonu úlohy.

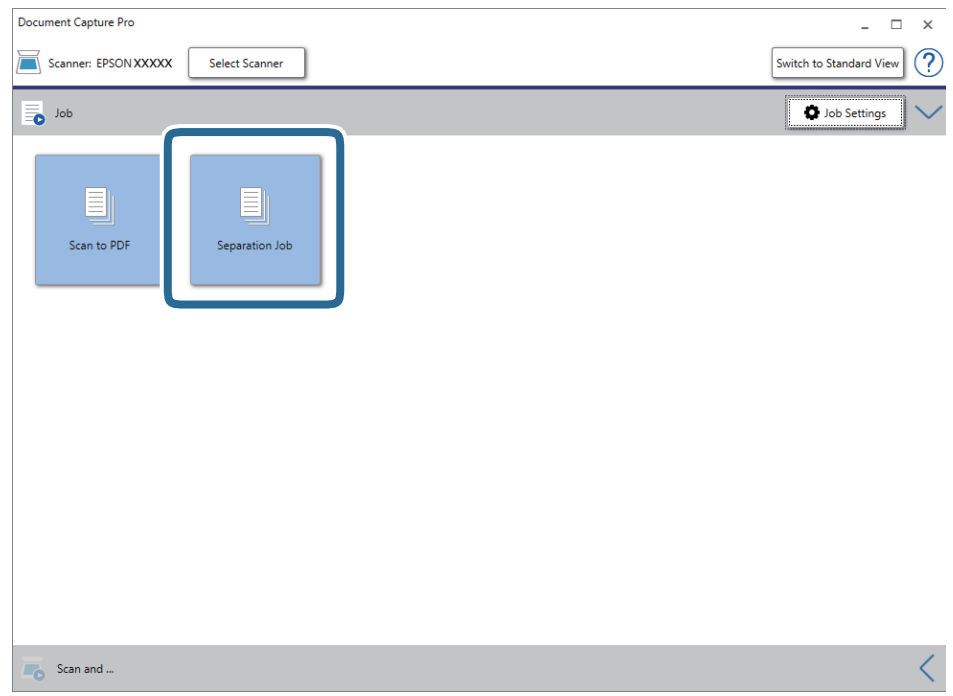

Provede se úloha oddělení.

16. Postupujte podle pokynů na obrazovce.

Naskenovaný obrázek je oddělen a uložen pomocí nastavení, která jste provedli pro tuto úlohu.

#### **Související informace**

- & ["Skenování pomocí aplikace Document Capture Pro \(Windows\)" na str. 38](#page-37-0)
- $\blacktriangleright$  ["Údaje k originálům a vkládání originálů" na str. 27](#page-26-0)

# **Údržba**

# **Čištění vnější části skeneru**

Odstraňte všechny skvrny suchou látkou nebo látkou navlhčenou neagresivním čisticím prostředkem nebo vodou.

#### c*Důležité:*

- ❏ K čištění skeneru zásadně nepoužívejte alkohol, ředidlo ani jakékoli jiné agresivní rozpouštědlo. Může dojít k deformacím nebo ztrátě barev.
- ❏ Zajistěte, aby do zařízení nepronikla voda. Mohlo by dojít k závadě.
- ❏ Nikdy neotevírejte skříň skeneru.
- 1. Nastavte spínač  $\bigcup$  na vypnutí skeneru.
- 2. Odpojte kabel USB.
- 3. Očistěte vnější kryt látkou navlhčenou neagresivním čisticím prostředkem nebo vodou.

Otřete panel LCD měkkým a suchým hadříkem.

# **Čištění vnitřní části skeneru**

Pokud je skener používán delší dobu, výskyt prachu z papíru a vzduchu na válečcích a na skle může způsobit potíže při podávání papíru nebo s kvalitou naskenovaných obrázků. Pokud k tomu dojde, vyčistěte vnitřek skeneru čisticím listem, který je určen exkluzivně pro váš produkt.

#### c*Důležité:*

- ❏ Na čištění používejte jen čistící list dodávaný s vaším produktem, jinak by se skener a jeho složky mohly poškodit.
- ❏ K čištění skeneru zásadně nepoužívejte alkohol, ředidlo ani jakékoli jiné agresivní rozpouštědlo. Může dojít k deformacím nebo ztrátě barev.
- ❏ Na skener nikdy nestříkejte žádné lubrikanty ani jiné kapaliny. Poničení zařízení nebo obvodů může vést k nestandardním operacím zařízení.
- ❏ Nikdy neotevírejte skříň skeneru.
- 1. Zkontrolujte, zda je produkt zapnutý.
- 2. Vložte čisticí list do produktu.

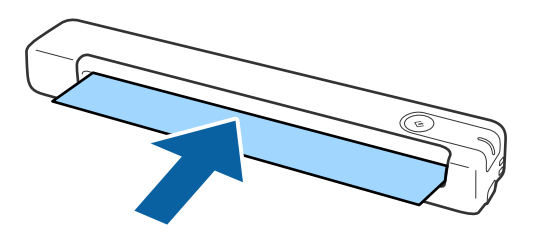

- 3. Spusťte aplikaci Epson Scan 2 Utility.
	- ❏ Windows 10

Klepněte na tlačítko Start a potom vyberte položku **Všechny aplikace** > **EPSON** > **Epson Scan 2** > **Epson Scan 2 Utility**.

❏ Windows 8.1/Windows 8/Windows Server 2012 R2/Windows Server 2012

Obrazovka **Start** > **Aplikace** > **Epson** > **Epson Scan 2 Utility**.

❏ Windows 7/Windows Vista/Windows XP/Windows Server 2008 R2/Windows Server 2008/Windows Server 2003 R2/Windows Server 2003

Klepněte na tlačítko Start a potom vyberte položku **Všechny programy** (nebo **Programy**) > **EPSON** > **Epson Scan 2** > **Epson Scan 2 Utility**.

❏ Mac OS X

Zvolte položku **Přejít** > **Aplikace** > **EPSON Software** > **Epson Scan 2 Utility**.

- 4. Klikněte na kartu **Údržba**.
- 5. Klikněte na tlačítko **Čištění**.

Čištění je zahájeno. Počkejte asi 30 sekund.

Čisticí list bude po skončení čištění automaticky vysunut ze skeneru.

Pokud se skener nevyčistí na první pokus, proces čištění opakujte.

#### *Poznámka:*

- ❏ Pokud není skener stále čistý, zkuste použít (vlhký) čisticí list, který můžete zakoupit jako list pro údržbu v obchodě značky Epson. Vyjměte (vlhký) čisticí list z obalu, rozložte ho a postupujte stejně, jako při čištění produktu čistícím listem. (Vlhký) čistící list lze použít jen jednou. Pokud se vám produkt nepodaří vyčistit ani vlhkým čistícím listem, kontaktujte svého zástupce firmy Epson. Nepokoušejte se o rozmontování produktu. Datum doporučeného použití (vlhkého) čistícího listu je asi tři roky od data výroby vytištěného na obalu.
- ❏ Čisticí list, (vlhký) čisticí list a kalibrační list jsou k dispozici jako listy pro údržbu a můžete si je zakoupit v nejbližším obchodě značky Epson.
- ❏ Čisticí list lze používat opakovaně. Avšak pokud začne ztrácet účinky, kupte si nový.
- ❏ Čištění se nezahájí, pokud jsou baterie produktu vybité.

#### **Související informace**

◆ ["Kódy údržbového listu" na str. 15](#page-14-0)

# **Seřizování skeneru pomocí kalibračního listu**

Kvalitu obrazu můžete seřídit kalibračním listem, který obdržíte se svým produktem.

Kalibrace se provádí v následujících situacích.

- ❏ Rozmazaný obraz
- ❏ Barvy se liší od originálu
- ❏ Hustota se liší od originálu
- ❏ Ve výsledku skenování se objevily svislé čáry
- 1. Zkontrolujte, zda je produkt zapnutý.

#### **Údržba**

2. Vložte kalibrační list do produktu.

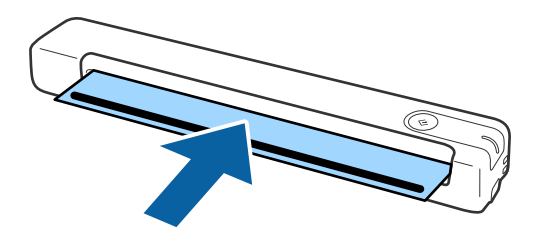

*Poznámka:* Před vložením kalibračního listu do skeneru ověřte, zda se na něm nenachází žádný prach nebo nečistoty.

- 3. Spusťte aplikaci Epson Scan 2 Utility.
	- ❏ Windows 10

Klepněte na tlačítko Start a potom vyberte položku **Všechny aplikace** > **EPSON** > **Epson Scan 2** > **Epson Scan 2 Utility**.

❏ Windows 8.1/Windows 8/Windows Server 2012 R2/Windows Server 2012

Obrazovka **Start** > **Aplikace** > **Epson** > **Epson Scan 2 Utility**.

❏ Windows 7/Windows Vista/Windows XP/Windows Server 2008 R2/Windows Server 2008/Windows Server 2003 R2/Windows Server 2003

Klepněte na tlačítko Start a potom vyberte položku **Všechny programy** (nebo **Programy**) > **EPSON** > **Epson Scan 2** > **Epson Scan 2 Utility**.

❏ Mac OS X

Zvolte položku **Přejít** > **Aplikace** > **EPSON Software** > **Epson Scan 2 Utility**.

- 4. Klikněte na kartu **Údržba**.
- 5. Klikněte na tlačítko **Kalibrace**.

Kalibrace je zahájena. Počkejte přibližně jednu minutu.

Po dokončení kalibrace se kalibrační list automaticky vysune ze skeneru.

#### *Poznámka:*

- ❏ Pokud se po kalibraci kvalita obrazu nezlepší, kontaktujte svého zástupce firmy Epson.
- ❏ Kalibrační list lze použít opakovaně.
- ❏ Čisticí list a kalibrační list jsou k dispozici jako listy pro údržbu a můžete si je zakoupit v nejbližším obchodě značky Epson.
- ❏ Kalibrace se nezahájí, pokud jsou baterie produktu vybité.

#### **Související informace**

& ["Kódy údržbového listu" na str. 15](#page-14-0)

# **Úspora energie**

Pokud skener neprovádí žádné operace, můžete šetřit energii pomocí režimu spánku nebo režimu automatického vypnutí. Můžete zadat časový interval, po kterém skener přejde do režimu spánku, nebo se automaticky vypne.
### **Údržba**

Jakékoli zvýšení bude mít dopad na spotřebu energie produktu. Před prováděním jakýchkoli změn vezměte do úvahy okolní prostředí.

- 1. Spusťte aplikaci Epson Scan 2 Utility.
	- ❏ Windows 10/Windows Server 2016

Klikněte na tlačítko Start a poté vyberte **EPSON** > **Epson Scan 2** > **Epson Scan 2 Utility**.

❏ Windows 8.1/Windows 8/Windows Server 2012 R2/Windows Server 2012

```
Obrazovka Start > Aplikace > Epson > Epson Scan 2 Utility.
```
❏ Windows 7/Windows Vista/Windows XP/Windows Server 2008 R2/Windows Server 2008/Windows Server 2003 R2/Windows Server 2003

Klepněte na tlačítko Start a potom vyberte položku **Všechny programy** (nebo **Programy**) > **EPSON** > **Epson Scan 2** > **Epson Scan 2 Utility**.

❏ Mac OS

Zvolte položku **Přejít** > **Aplikace** > **EPSON Software** > **Epson Scan 2 Utility**.

- 2. Klikněte na kartu **Úspora energie**.
- 3. Nastavte položku **Čas.spánku (minuty)** nebo **Časový spínač vypnutí (minuty)** a poté klikněte na možnost **Nastavit**.

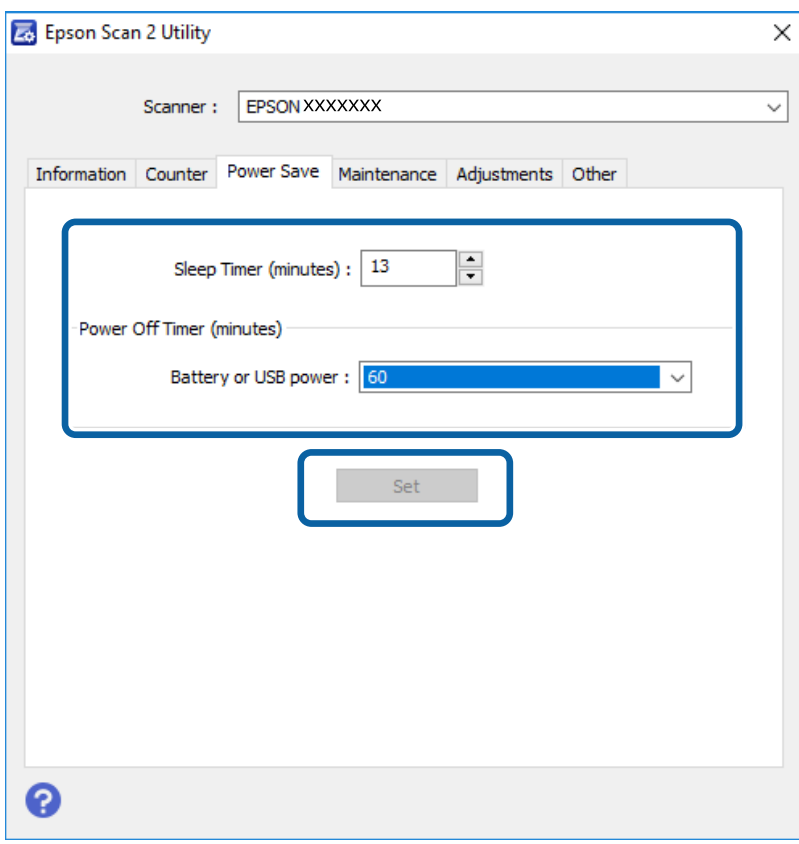

## **Přenášení skeneru**

Potřebujete-li přenést nebo přepravit skener z důvodu změny místa nebo opravy, zabalte jej podle následujících pokynů.

## !*Upozornění:*

❏ Silné nárazy mohou skener poškodit.

- ❏ Nevystavujte skener přímému slunečnímu záření ani jej nenechávejte v blízkosti topných těles, na místech s vysokými teplotami, jako například v autě, atd. Vysoké teploty mohou způsobit deformaci těla zařízení.
- ❏ Při letecké přepravě doporučujeme vzít skener do letadla jako příruční zavazadlo. Kontaktujte svého leteckého dopravce a ověřte si, zda si můžete skener vzít do letadla jako příruční zavazadlo. S ohledem na manipulaci na letišti může být skener vystaven nárazům a může tak dojít k jeho poškození.
- 1. Nastavte spínač $\bigcup$  na vypnutí skeneru.
- 2. Odpojte kabel USB.
- 3. Při přepravě skeneru přidejte balicí materiály, které přišly se skenerem, poté skener zabalte do původní nebo do jiné odolné krabice.

## **Aktualizace aplikací a firmwaru**

Aktualizováním aplikací a firmwaru lze odstranit určité potíže a vylepšit nebo přidat funkce. Používejte pouze nejaktuálnější verze aplikací a firmwaru.

### c*Důležité:*

❏ Zkontrolujte, zda je baterie plně nabitá nebo zda se nabíjí z počítače s připojením USB.

❏ Během aktualizace nevypínejte počítač ani skener.

- 1. Zkontrolujte, zda je skener připojen k počítači a zda je počítač připojen k Internetu.
- 2. Spusťte službu EPSON Software Updater a zaktualizujte aplikace nebo firmware.

### *Poznámka:*

Operační systémy Windows Server nejsou podporovány.

❏ Windows 10

Klikněte na tlačítko Start a poté vyberte **Epson Software** > **EPSON Software Updater**.

❏ Windows 8.1/Windows 8

Zadejte název aplikace do ovládacího tlačítka Hledat a poté vyberte zobrazenou ikonu.

❏ Windows 7/Windows Vista/Windows XP

Klepněte na tlačítko Start a potom vyberte položku **Všechny programy** nebo **Programy** > **Epson Software** > **EPSON Software Updater**.

❏ Mac OS

Zvolte položku **Přejít** > **Aplikace** > **Epson Software** > **EPSON Software Updater**.

#### *Poznámka:*

Jestliže se vám v seznamu aplikací nedaří najít aplikaci, kterou chcete aktualizovat, nebudete moci aktualizaci pomocí nástroje EPSON Software Updater provést. Vyhledejte nejnovější verze aplikací na místních webových stránkách společnosti Epson.

[http://www.epson.com](http://www.epson.com/)

# **Řešení problémů**

## **Problémy se skenováním**

## **Kontrolka skeneru indikuje chybu**

Pokud kontrolka skeneru indikuje chybu, prověřte následující stavy.

- ❏ Ujistěte se, že ve skeneru není uvíznutý žádný papír.
- ❏ Ujistěte se, že je skener správně připojen k vašemu počítači. Pokud došlo k chybě připojení Wi-Fi, zkontrolujte nastavení připojení přes Wi-Fi.
- ❏ Ujistěte se, zda je aplikace Epson Scan 2 správně nainstalována.
- ❏ Pokud došlo k selhání aktualizace firmwaru a skener přešel do režimu obnovení, opět aktualizujte firmware pomocí připojení přes USB.
- ❏ Vypněte a opět zapněte skener. Pokud problém stále přetrvává, mohlo dojít k poruše skeneru, nebo bude nutné vyměnit jednotku zdroje světla. Obraťte se na prodejce.

### **Související informace**

- ◆ ["Tlačítka a indikátory" na str. 11](#page-10-0)
- ◆ ["Chybové indikátory" na str. 13](#page-12-0)

### **Skener se nechce zapnout**

- ❏ Zkontrolujte, zda je kabel USB řádně připojen ke skeneru a k počítači.
- ❏ Připojte skener přímo k portu USB počítače. Připojíte-li skener k počítači prostřednictvím jednoho nebo více rozbočovačů USB, nemusí fungovat správně.
- ❏ Použijte kabel USB dodaný se skenerem.
- ❏ Po připojení kabelu USB chvilku počkejte. Než se skener zapne, může to několik sekund trvat.
- ❏ Pokud je skener provozován s baterií vystavenou nízkým nebo vysokým teplotám, skener se nezapne. Skener používejte v prostředí s provozním rozmezím teplot.

## **Skener se během napájení přes baterii sám vypíná**

- ❏ Zkontrolujte, zda jsou baterie dostatečně nabité.
- ❏ Skener používejte v prostředí s provozním rozmezím teplot. Při vystavení nízkým nebo vysokým teplotám se může skener náhle vypnout.
- ❏ Zkontrolujte, zda je přepínač Wi-Fi zapnutý nebo se připojte k počítači pomocí kabelu USB. V opačném případě se skener může vypnout.

❏ Nastavení **Úspora energie** lze provést v nástroji **Epson Scan 2 Utility**.

Spusťte aplikaci **Epson Scan 2 Utility**, klikněte na kartu **Úspora energie** a potom zadejte delší hodnotu nebo jin nastavte na Vyp. V následující části jsou uvedeny pokyny pro spuštění aplikace **Epson Scan 2 Utility**.

❏ Windows 10

Klikněte na tlačítko Start a potom vyberte položku **Všechny aplikace** > **EPSON** > **Epson Scan 2 Utility**.

❏ Windows 8.1/Windows 8/Windows Server 2012 R2/Windows Server 2012

Zadejte název aplikace do ovládacího tlačítka Hledat a poté vyberte zobrazenou ikonu.

❏ Windows 7/Windows Vista/Windows XP/Windows Server 2008 R2/Windows Server 2008/Windows Server 2003 R2/Windows Server 2003

Klikněte na tlačítko Start a potom vyberte položku **Všechny programy** nebo **Programy** > **EPSON** > **Epson Scan 2** > **Epson Scan 2 Utility**.

❏ Mac OS X

Zvolte položku **Přejít** > **Aplikace** > **Epson Software** > **Epson Scan 2 Utility**.

### **Skener se během napájení přes baterii sám nevypíná**

Zkontrolujte, zda je odpojen kabel USB. Potom stiskněte tlačítko resetování na spodní části skeneru.

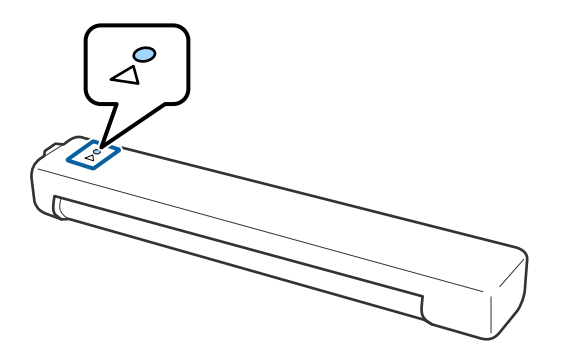

## **Potíže při zahájení skenování**

### **Nelze spustit Document Capture Pro (Windows) nebo Document Capture (Mac OS)**

- ❏ Ověřte, zda je nainstalován následující software:
	- ❏ Document Capture Pro (Windows) nebo Document Capture (Mac OS)
	- ❏ Epson Scan 2
	- ❏ Epson Event Manager

Pokud software není nainstalován, nainstalujte jej znovu.

- ❏ Aplikace Document Capture Pro nepodporuje systémy Windows Vista, Windows XP a Windows Server. Použijte místo toho Epson Scan 2.
- ❏ Zkontrolujte, zda je tlačítku skeneru v aplikaci Document Capture Pro (systém Windows) nebo v aplikaci Document Capture (systém Mac OS) přiřazeno správné nastavení.

❏ Zkontrolujte, zda připojení Wi-Fi funguje správně.

Zkuste vypnout a znovu zapnout napájení bezdrátového směrovače.

❏ Uživatelé systému Mac OS X:

Nezapomeňte vybrat síť, která má prioritu ve vašem systému Mac OS X.

- ❏ Pokud používáte bezdrátové připojení, nelze skenovat stisknutím tlačítka skeneru, protože aplikace Document Capture Pro a Document Capture nepodporují skenování pomocí tlačítka přes bezdrátové připojení.
- ❏ Zkontrolujte, zda není prostřednictvím rozhraní USB připojen další počítač. Připojení USB má přednost před připojením Wi-Fi. Pokud je prostřednictvím rozhraní USB připojen další počítač, odpojte jej.
- ❏ Používáte-li skener s kabelem USB, zkontrolujte následující body.
	- ❏ Zkontrolujte, zda je kabel USB řádně připojen ke skeneru a k počítači.
	- ❏ Použijte kabel USB dodaný se skenerem.
	- ❏ Připojte skener přímo k portu USB počítače. Připojíte-li skener k počítači prostřednictvím jednoho nebo více rozbočovačů USB, nemusí fungovat správně.
- ❏ Zkontrolujte, zda je skener zapnutý.
- ❏ Počkejte, až stavový indikátor přestane blikat, což znamená, že skener je připraven ke skenování.
- ❏ Používáte-li aplikace, které jsou kompatibilní s rozhraním TWAIN, zkontrolujte, zda je jako skener nebo zdroj nastaven správný skener.

### **Související informace**

- & ["Skenování pomocí tlačítka skeneru" na str. 38](#page-37-0)
- $\blacktriangleright$  ["Instalace aplikací" na str. 89](#page-88-0)
- & ["Epson Scan 2" na str. 14](#page-13-0)

## **Odebrání uvíznutých originálů ze skeneru**

Pokud se papír zasekne uvnitř skeneru, opatrně odstraňte zaseknutý papír jemným tahem ve směru, kde klade nejmenší odpor.

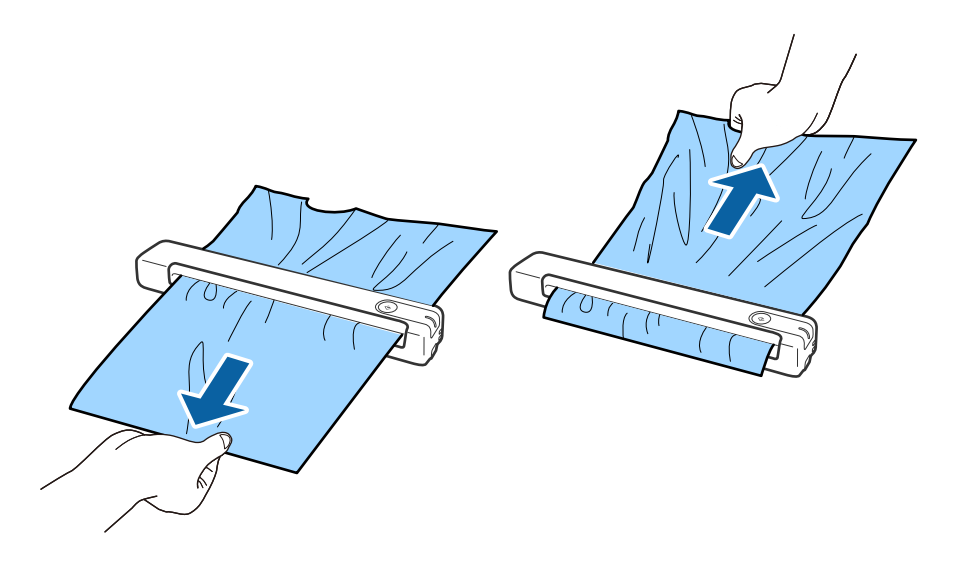

#### *Poznámka:*

- ❏ Pokud se papír zachytí ve válci a zůstane uvnitř skeneru, opatrně jej vyjměte pinzetou ve směru výstupního otvoru. Pokud se vám to nepodaří, kontaktujte vašeho zástupce firmy.
- ❏ Nevytahujte zaseknutý papír příliš velkou silou; v opačném případě může dojít k mírnému poškození dokumentu.

## **Originály jsou znečištěné**

Vyčistěte vnitřek skeneru.

### **Související informace**

**→** ["Čištění vnitřní části skeneru" na str. 70](#page-69-0)

## **Skenování trvá dlouho**

- ❏ Při volbě vysokého rozlišení může skenování trvat déle než obvykle.
- ❏ Skenování s počítačem s portem USB 2.0 (vysokorychlostní) je rychlejší než s portem USB 1.1. Pokud se skenerem používáte port USB 2.0, ověřte, zda splňuje požadavky na systém.
- ❏ Pokud používáte bezpečnostní software, vypněte sledování souboru TWAIN.log nebo nastavte soubor TWAIN.log pouze pro čtení. Další informace o funkcích vašeho softwaru zabezpečení najdete v nápovědě a dalších materiálech dodaných s tímto softwarem. Soubor TWAIN.log je uložen v následujících umístěních.
	- ❏ Operační systém Windows 10/Windows 8.1/Windows 8/Windows 7/Windows Vista:

C:\Users\(uživatelské jméno)\AppData\Local\Temp

❏ Windows XP:

C:\Documents and Settings\(uživatelské jméno)\Local Settings\Temp

❏ Skenování může trvat déle než obvykle v závislosti na síle signálu Wi-Fi.

❏ Když je baterie téměř vybitá, může skenování trvat déle než obvykle. Nabijte baterii z počítače pomocí USB připojení.

## **Problémy s naskenovaným obrázkem**

### **Na naskenovaném obrázku jsou pruhy**

Na obrázku se mohou objevit pruhy, když se do skeneru dostanou nečistoty nebo prach.

- ❏ Vyčistěte vnitřek skeneru.
- ❏ Odstraňte veškeré nečistoty nebo prach přichycený na originálu.
- ❏ Skener nepoužívejte na přímém slunečním světle, jinak se na obrázku mohou objevit pruhy.

### **Související informace**

**→** ["Čištění vnitřní části skeneru" na str. 70](#page-69-0)

### <span id="page-79-0"></span>**Na pozadí obrázku jsou odchylky**

Obraz zadní strany originálu se může objevit i na naskenovaném obraze.

- ❏ Když je možnost **Automaticky**, **Barvy** nebo **Stupně šedi** vybrána jako nastavení **Typ obrazu**.
	- ❏ Zkontrolujte, zda je vybrána možnost **Odebrat pozadí**. Tato funkce je dostupná pouze v operačním systému Windows.

Klikněte na tlačítko **Nastavení skenování** > **Podrobná nastavení** v okně **Nastavení skenování** a potom klikněte na kartu **Upřesnit nastavení** v okně Epson Scan 2 > **Odebrat pozadí**.

❏ Zkontrolujte, zda je vybrána možnost **Upřesnění textu**.

Klikněte na tlačítko **Nastavení skenování** > **Upřesnění textu**.

- ❏ Když je možnost **Černobíle** vybrána jako nastavení **Typ obrazu**.
	- ❏ Zkontrolujte, zda je vybrána možnost **Upřesnění textu**.

Klikněte na tlačítko **Nastavení skenování** > **Upřesnění textu**.

V závislosti na stavu vašeho oskenovaného obrazu klikněte na tlačítko **Nastavení** a zkuste nastavit nižší úroveň pro **Vylepšení okrajů** nebo vyšší úroveň pro **Úroveň potlačení šumu**. Tato funkce je dostupná pouze v operačním systému Windows.

### **Naskenovaný obraz nebo text je rozmazaný**

Můžete upravit vzhled naskenovaného obrazu zvýšením rozlišení nebo úpravou kvality obrazu.

❏ Změňte rozlišení a oskenujte znovu.

Nastavte vhodné rozlišení pro účel skenovaného obrázku.

Klikněte na **Nastavení skenování** > **Rozlišení** v okně **Nastavení skenování**.

❏ Zkontrolujte, zda je vybrána možnost Upřesnění textu.

Klikněte na **Nastavení skenování** > **Upřesnění textu** v okně **Nastavení skenování**.

❏ Když je možnost **Černobíle** vybrána jako nastavení **Typ obrazu**.

V závislosti na stavu vašeho oskenovaného obrazu klikněte na tlačítko **Nastavení** a zkuste nastavit nižší úroveň pro **Vylepšení okrajů** nebo vyšší úroveň pro **Úroveň potlačení šumu**. Tato funkce je dostupná pouze v operačním systému Windows.

❏ Pokud skenujete ve formátu JPEG, zkuste změnit úroveň komprimace.

Klikněte na **Možnosti** v okně **Uložit nastavení**.

### **Seznam doporučených rozlišení, která vyhovují vašemu účelu**

Podívejte se na tabulku a nastavte vhodné rozlišení pro účel skenovaného obrázku.

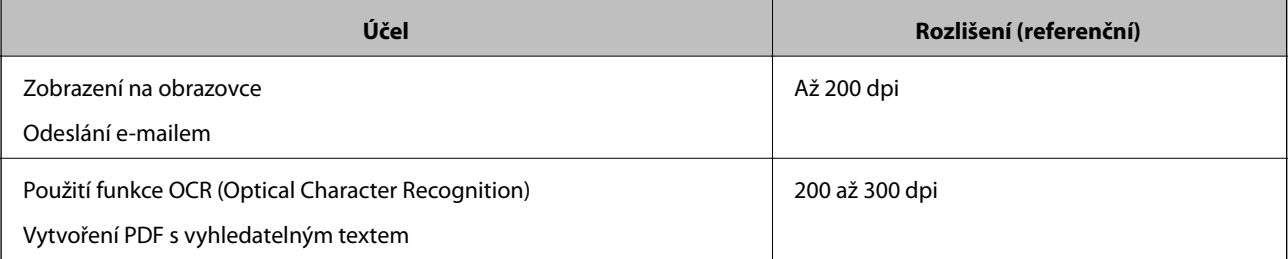

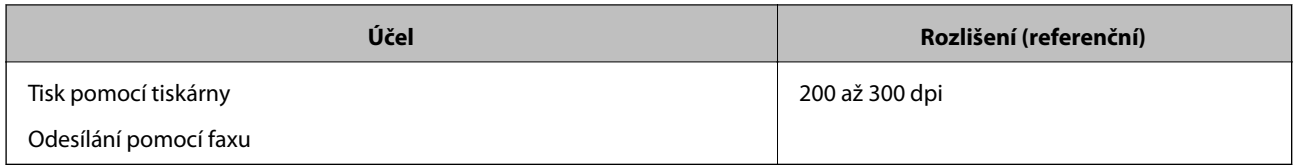

## **Zobrazují se vzory moaré (pavučinové stíny)**

Pokud je předlohou vytištěný dokument, mohou se na naskenovaném obraze objevit vzory moaré (pavučinové stíny).

❏ Zkontrolujte, zda je vybrána možnost **Odstranění rastru**. Tato funkce je dostupná pouze v operačním systému Windows.

Klikněte na tlačítko **Nastavení skenování** > **Podrobná nastavení** v okně **Nastavení skenování** a potom klikněte na kartu **Upřesnit nastavení** v okně Epson Scan 2 > **Odstranění rastru**.

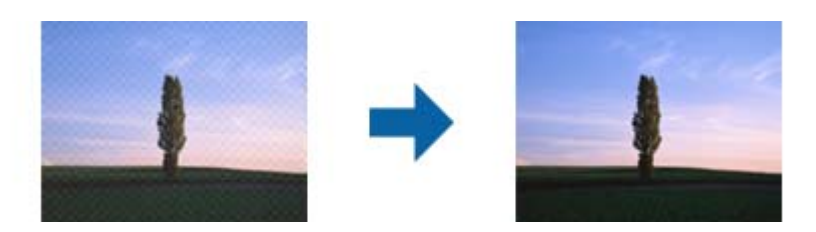

❏ Změňte rozlišení a oskenujte znovu.

Klikněte na **Nastavení skenování** > **Rozlišení** v okně **Nastavení skenování**.

### **Související informace**

& ["Seznam doporučených rozlišení, která vyhovují vašemu účelu" na str. 80](#page-79-0)

### **Při automatickém rozpoznávání velikosti originálu se nenaskenují okraje originálu**

V závislosti na originálu se okraj originálu nemusí naskenovat při automatickém rozpoznávání velikosti originálu.

❏ Klikněte na **Nastavení skenování** > **Podrobná nastavení** v okně **Nastavení skenování** a potom klikněte na kartu **Hlavní nastavení** > **Velikost dokumentu** > **Nastavení**. V okně **Nastavení velikosti dokumentu** upravte položku Oříznout okraje pro velikost "Auto".

Tato funkce je dostupná pouze v operačním systému Windows.

❏ Při používání funkce **Autom. detekce** nemusí být v závislosti na originálu správně rozpoznána oblast skenování. Vyberte odpovídající velikost originálu ze seznamu **Velikost dokumentu**.

Klikněte na **Nastavení skenování** >**Velikost dokumentu**.

#### *Poznámka:*

Pokud velikost originálu, který chcete skenovat, není uvedena v seznamu, vyberte možnost *Přizpůsobit* a potom vytvořte velikost ručně. Tato funkce je dostupná pouze v operačním systému Windows.

Klikněte na *Nastavení skenování* > *Podrobná nastavení* v okně *Nastavení skenování*, klikněte na kartu *Hlavní nastavení* > *Velikost dokumentu* > *Nastavení* a potom vyberte *Přizpůsobit*

## **Znak není správně rozpoznán**

V následující části jsou uvedeny pokyny pro zvýšení míry rozpoznávání OCR (Optical Character Recognition).

- ❏ Zkontrolujte, zda je originál vložen rovně.
- ❏ Použijte originál s čitelným textem. Rozpoznání textu nemusí u následujících typů originálů fungovat.
	- ❏ Originály, které byly víckrát kopírovány
	- ❏ Originály, doručené faxem (v nízkém rozlišení)
	- ❏ Originály s příliš malými mezerami mezi znaky nebo řádky
	- ❏ Originály s čarami nebo podtržením textu
	- ❏ Originály s ručně psaným textem
	- ❏ Originály s přeložením nebo zvlněním
- ❏ Typ papíru vyrobený z termografického papíru, například účtenky, se může stářím třením znehodnocovat. Naskenujte co nejdříve.
- ❏ Při ukládání do souborů Microsoft® Office nebo do souborů **PDF s možností hledání** zkontrolujte, zda jsou vybrány správné jazyky.

Zkontrolujte **Jazyk** v každém okně uložení nastavení.

### **Související informace**

- & ["Naskenovaný obraz nebo text je rozmazaný" na str. 80](#page-79-0)
- & ["Uložení souboru ve formátu Prohledávatelný PDF" na str. 56](#page-55-0)

## **Zvětšení nebo zmenšení naskenovaného obrázku**

Při zvětšování nebo zmenšování naskenovaného obrázku můžete upravit poměr zvětšení pomocí funkce **Úpravy** v nástroji Epson Scan 2 Utility. Tato funkce je dostupná pouze v operačním systému Windows.

### *Poznámka:*

Epson Scan 2 Utility je jedna z aplikací, které byly dodány se softwarem skeneru.

- 1. Spusťte aplikaci Epson Scan 2 Utility.
	- ❏ Windows 10/Windows Server 2016

Klikněte na tlačítko Start a poté vyberte **EPSON** > **Epson Scan 2** > **Epson Scan 2 Utility**.

❏ Windows 8.1/Windows 8/Windows Server 2012 R2/Windows Server 2012

Zadejte název aplikace do ovládacího tlačítka Hledat a poté vyberte zobrazenou ikonu.

❏ Windows 7/Windows Vista/Windows XP/Windows Server 2008 R2/Windows Server 2008/Windows Server 2003 R2/Windows Server 2003

Klikněte na tlačítko Start a potom vyberte položku **Všechny programy** nebo **Programy** > **EPSON** > **Epson Scan 2** > **Epson Scan 2 Utility**.

- 2. Vyberte kartu **Úpravy**.
- 3. Pro úpravu poměru zvětšení u skenovaných obrázků použijte **Zvětšení/zmenšení**.
- 4. Pro použití nastavení skeneru klikněte na možnost **Nastavit**.

## **Naskenovaný obrázek plastové karta je zvětšený**

Změňte orientaci karty a naskenujte ji znovu. Pokud stále nedošlo ke zlepšení, odstraňte všechny nečistoty na kartě a použijte čisticí list pro vyčištění vnitřku skeneru.

### **Související informace**

◆ ["Čištění vnitřní části skeneru" na str. 70](#page-69-0)

### **Nelze vyřešit potíže s naskenovaným obrázkem**

Pokud jste vyzkoušeli všechny možnosti a problém přetrvává, inicializujte nastavení aplikace pomocí Epson Scan 2 Utility.

#### *Poznámka:*

Epson Scan 2 Utility je jedna z aplikací, které byly dodány se softwarem skeneru.

- 1. Spusťte aplikaci Epson Scan 2 Utility.
	- ❏ Windows 10/Windows Server 2016

Klikněte na tlačítko Start a poté vyberte **EPSON** > **Epson Scan 2 Utility**.

❏ Windows 8.1/Windows 8/Windows Server 2012 R2/Windows Server 2012

Zadejte název aplikace do ovládacího tlačítka Hledat a poté vyberte zobrazenou ikonu.

❏ Windows 7/Windows Vista/Windows XP/Windows Server 2008 R2/Windows Server 2008/Windows Server 2003 R2/Windows Server 2003

Klepněte na tlačítko Start a potom vyberte položku **Všechny programy** nebo **Programy** > **EPSON** > **Epson Scan 2** > **Epson Scan 2 Utility**.

❏ Mac OS

Zvolte položku **Přejít** > **Aplikace** > **Epson Software** > **Epson Scan 2 Utility**.

- 2. Vyberte kartu **Jiné**.
- 3. Klikněte na položku **Reset**.

#### *Poznámka:*

Pokud inicializace problém nevyřeší, odinstalujte nebo přeinstalujte nástroj Epson Scan 2.

## **Potíže se sítí**

### **Pokud nemůžete provést síťová nastavení**

Vypněte zařízení, která chcete připojit k síti. Počkejte asi 10 sekund, poté zapněte zařízení v tomto pořadí: přístupový bod, počítač nebo chytré zařízení a potom skener. Přesuňte skener a počítač nebo chytré zařízení blíž k přístupovému bodu pro usnadnění rádiové komunikace, a poté zkuste znovu provést síťová nastavení.

### **Ačkoli s nastavením sítě nejsou problémy, nelze se připojit ze zařízení**

Pokud se z počítače nebo z chytrého zařízení nemůžete připojit ke skeneru, i když se síťovým nastavením skeneru není problém, přečtěte si následující informace.

❏ Pokud současně používáte více směrovačů bezdrátové sítě, nemusí být v závislosti na nastavení směrovačů bezdrátové sítě možné použít skener z počítače nebo chytrého zařízení. Počítač nebo chytré zařízení připojte ke stejnému směrovači bezdrátové sítě jako skener.

Pokud je v chytrém zařízení povolena funkce sdílení internetového připojení, zakažte ji.

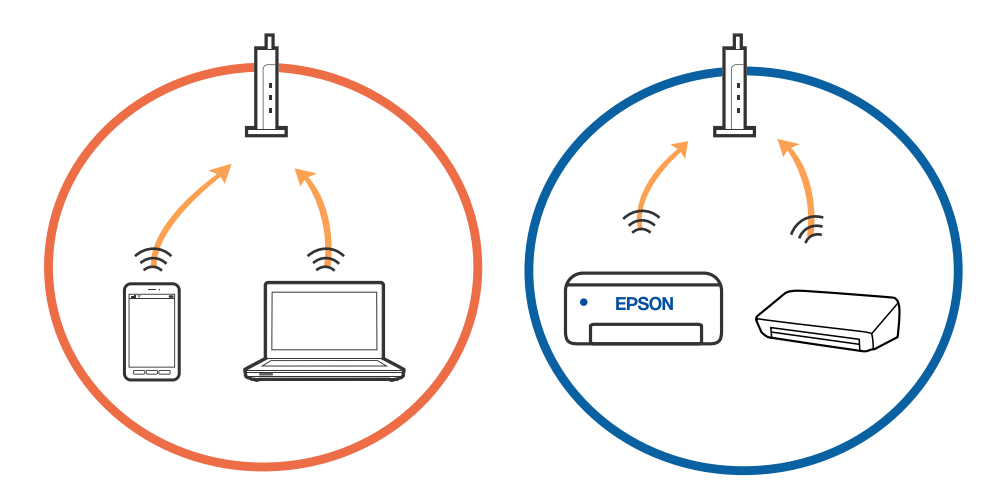

❏ Pokud má směrovač bezdrátové sítě více identifikátorů SSID a zařízení jsou připojena k různým identifikátorům SSID na stejném směrovači bezdrátové sítě, nemusí se podařit se ke směrovači bezdrátové sítě připojit. Počítač nebo chytré zařízení připojte ke stejnému identifikátoru SSID jako skener.

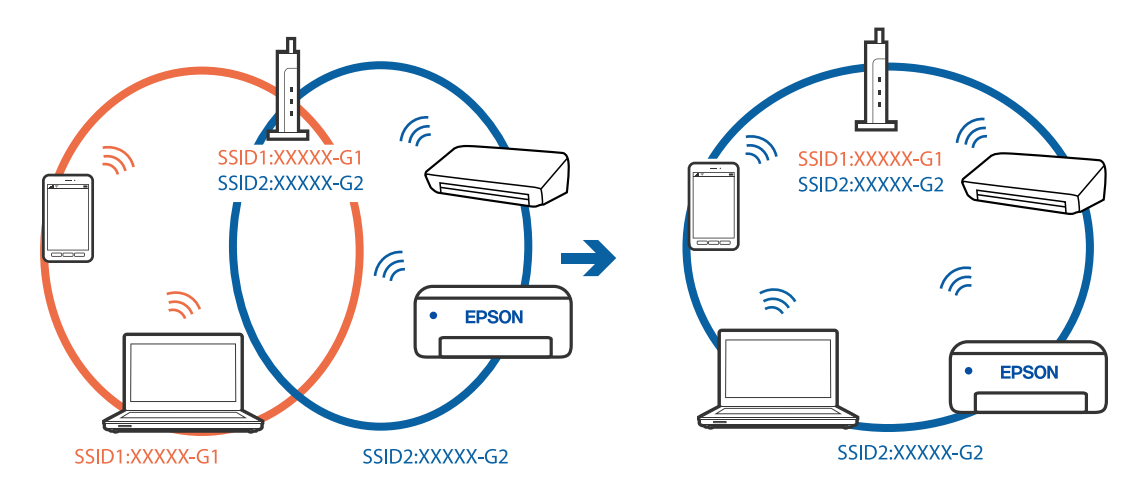

<span id="page-84-0"></span>❏ Směrovač bezdrátové sítě vyhovující standardu IEEE 802.11a i IEEE 802.11g používá identifikátory SSID s hodnotou 2,4 GHz a 5 GHz. Pokud počítač nebo chytré zařízení připojíte k identifikátoru SSID s pásmem 5 GHz, připojení ke skeneru nebude možné, protože skener podporuje pouze komunikaci přes pásmo 2,4 GHz. Počítač nebo chytré zařízení připojte ke stejnému identifikátoru SSID jako skener.

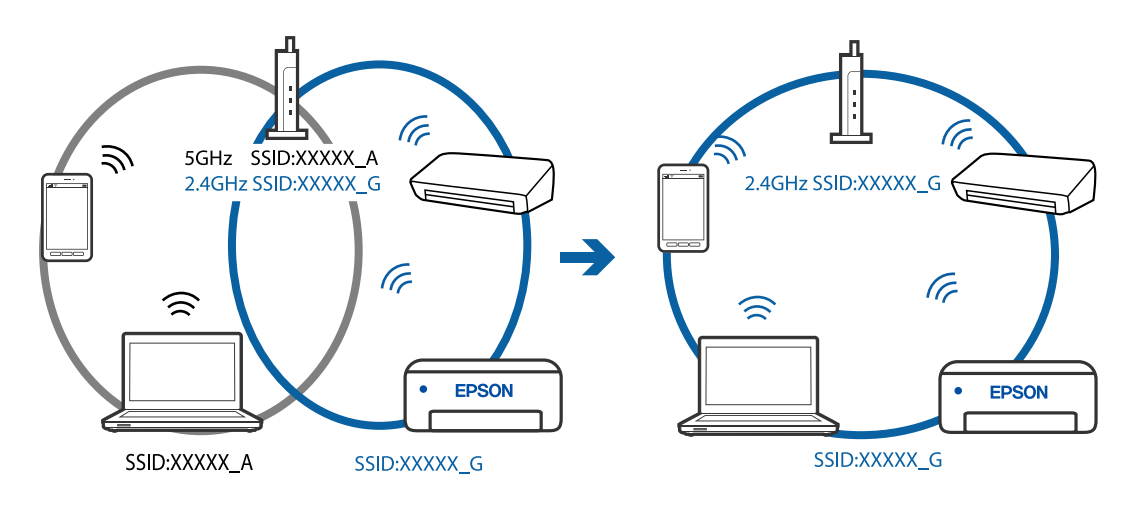

❏ Většina směrovačů bezdrátové sítě je vybavena funkcí clony soukromí, která blokuje komunikaci mezi připojenými zařízeními. Pokud skener nemůže komunikovat s počítačem nebo chytrým zařízením, ačkoli jsou připojeny ke stejné síti, zakažte na směrovači bezdrátové sítě funkci clony soukromí. Podrobnosti najdete v příručce dodané se směrovačem bezdrátové sítě.

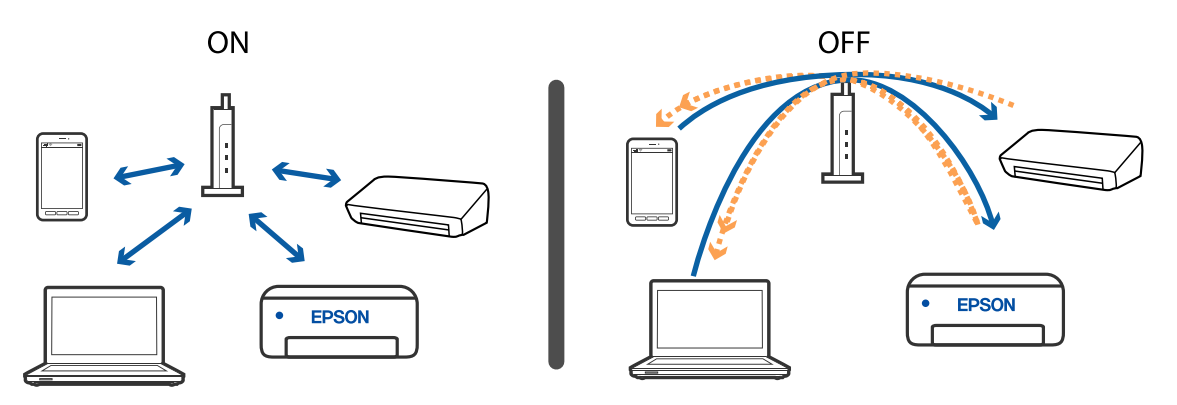

### **Související informace**

- & "Kontrola SSID připojeného ke skeneru" na str. 85
- & ["Kontrola SSID počítače" na str. 86](#page-85-0)

### **Kontrola SSID připojeného ke skeneru**

Připojený identifikátor SSID můžete zkontrolovat pomocí nástroje EpsonNet Config.

Identifikátor SSID a heslo skeneru můžete také zkontrolovat na štítku umístěném na spodní části skeneru. Tato data jsou potřebná při připojování skeneru do připojení v režimu AP.

### **Související informace**

 $\blacktriangleright$  ["EpsonNet Config" na str. 15](#page-14-0)

### **Řešení problémů**

### <span id="page-85-0"></span>**Kontrola SSID počítače**

### **Windows**

Vyberte **Ovládací panel** > **Síť a Internet** > **Síť a centrum sdílení**.

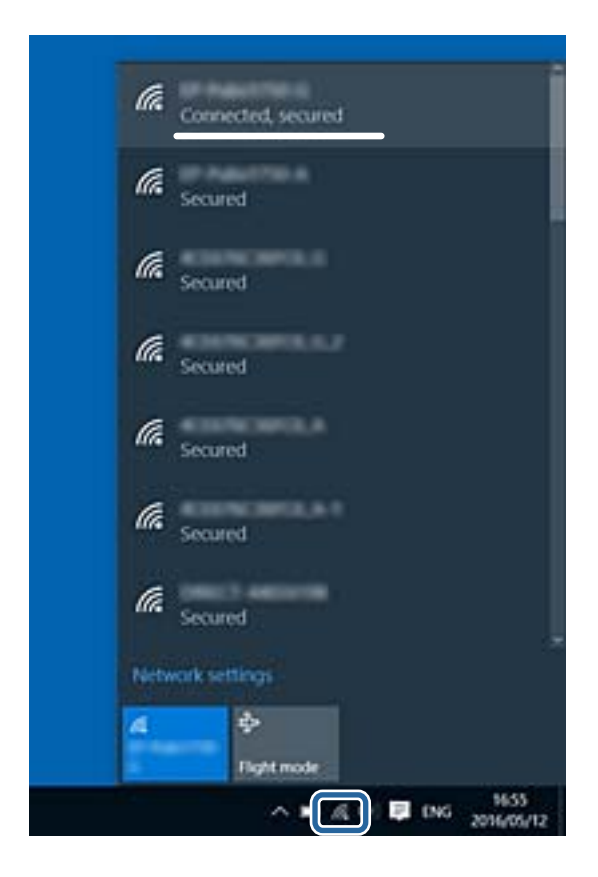

### **Mac OS X**

Klikněte na ikonu Wi-Fi v horní části obrazovky počítače. Zobrazí se seznam SSID a připojený SSID je označen zaškrtnutím.

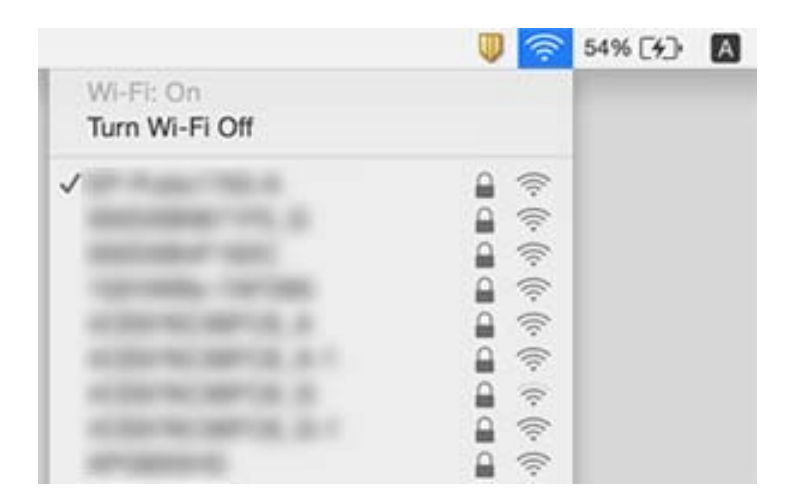

### **Související informace**

- & ["Kontrola SSID připojeného ke skeneru" na str. 85](#page-84-0)
- & "Kontrola SSID počítače" na str. 86

## **Skener náhle nemůže skenovat pomocí síťového připojení**

- ❏ Pokud jste změnili přístupový bod nebo poskytovatele internetového připojení, znovu proveďte síťová nastavení skeneru. Počítač nebo chytré zařízení připojte ke stejnému identifikátoru SSID jako skener.
- ❏ Vypněte zařízení, která chcete připojit k síti. Počkejte asi 10 sekund, poté zapněte zařízení v tomto pořadí: přístupový bod, počítač nebo chytré zařízení a potom skener. Přesuňte skener a počítač nebo chytré zařízení blíž k přístupovému bodu pro usnadnění rádiové komunikace, a poté zkuste znovu provést síťová nastavení.
- ❏ Zkuste se připojit na jakoukoli webovou stránku na svém počítači a ujistěte se tak, že síťové nastavení v počítači je v pořádku. Pokud se vám nedaří připojit na jakoukoli webovou stránku, máte problém s počítačem. Více informací najdete v příručce dodané s počítačem.
- ❏ Zkontrolujte, zda máte správné nastavení sítě v nástroji Epson Scan 2 Utility.

### **Související informace**

& ["Změna metody připojení k počítači" na str. 24](#page-23-0)

## **Skener náhle nemůže skenovat pomocí USB připojení**

- ❏ Odpojte kabel USB od skeneru. Klikněte pravým tlačítkem myši na ikonu skeneru na obrazovce počítače a potom vyberte možnost **Odebrat zařízení**. Připojte kabel USB k počítači a zkuste provést testovací skenování. Pokud lze skenovat, nastavení je tím dokončeno.
- ❏ Resetujte připojení USB podle kroků [Změna metody připojení k počítači] popsaných v této příručce.
- ❏ Pokud je počítač ke skeneru připojen pomocí USB, zatímco jiný počítač je také připojen ke skeneru, ale pomocí bezdrátového připojení a se spuštěným nástrojem Epson Scan 2, při stisknutí tlačítka se naskenované obrázky uloží na bezdrátově připojený skener. Skenujte z počítače namísto používání tlačítka skeneru nebo zavřete nástroj Epson Scan 2 na bezdrátově připojeném počítači.

### **Související informace**

 $\blacktriangleright$  ["Změna metody připojení k počítači" na str. 24](#page-23-0)

## **Odinstalace a instalace aplikací**

## **Odinstalování aplikací**

V případě určitých problémů nebo upgradu operačního systému může být nezbytné aplikace odinstalovat a znovu nainstalovat. Přihlaste se k vašemu počítači jako správce. Budete-li počítačem vyzváni, zadejte heslo správce.

### **Odinstalování aplikací v operačním systému Windows**

- 1. Ukončete všechny spuštěné aplikace.
- 2. Odpojte skener od počítače.

### 3. Otevřete Ovládací panely:

❏ Windows 10/Windows Server 2016

Klikněte pravým tlačítkem myši na tlačítko start, nebo jej stiskněte a podržte, potom vyberte možnost **Ovládací panely**.

❏ Windows 8.1/Windows 8/Windows Server 2012 R2/Windows Server 2012

Vyberte **Pracovní plocha** > **Nastavení** > **Ovládací panely**.

❏ Windows 7/Windows Vista/Windows XP/Windows Server 2008 R2/Windows Server 2008/Windows Server 2003 R2/Windows Server 2003

Klepněte na tlačítko Start a vyberte **Ovládací panely**.

- 4. Otevřete **Odinstalovat program** (nebo **Přidat nebo odebrat programy**):
	- ❏ Windows 10/Windows 8.1/Windows 8/Windows 7/Windows Vista/Windows Server 2016/Windows Server 2012 R2/Windows Server 2012/Windows Server 2008 R2/Windows Server 2008

Klepněte na **Odinstalovat program** v nabídce **Programy**.

❏ Windows XP/Windows Server 2003 R2/Windows Server 2003

Klepněte na ikonu **Přidat nebo odebrat programy**.

- 5. Vyberte aplikaci, kterou chcete odinstalovat.
- 6. Odinstalujte aplikace:
	- ❏ Windows 10/Windows 8.1/Windows 8/Windows 7/Windows Vista/Windows Server 2016/Windows Server 2012 R2/Windows Server 2012/Windows Server 2008 R2/Windows Server 2008

Klepněte na **Odinstalovat nebo změnit** nebo **Odinstalovat**.

❏ Windows XP/Windows Server 2003 R2/Windows Server 2003

Klepněte na **Změnit nebo odebrat** nebo **Odebrat**.

### *Poznámka:*

Pokud se zobrazí okno Řízení uživatelských účtů, klepněte na tlačítko Pokračovat.

7. Postupujte podle pokynů na obrazovce.

### *Poznámka:*

Může se zobrazit výzva k restartování počítače. V takovém případě vyberte položku *Chci restartovat počítač nyní* a potom klepněte na tlačítko *Dokončit*.

### **Odinstalování aplikací pro operační systém Mac OS**

### *Poznámka:*

Ujistěte se, že máte nainstalovaný nástroj EPSON Software Updater.

1. Stažení odinstalačního programu pomocí EPSON Software Updater.

Po stažení odinstalačního programu není třeba jej stahovat znovu při každém odinstalování aplikace.

- 2. Odpojte skener od počítače.
- 3. Chcete-li odinstalovat ovladač skeneru, vyberte **Předvolby systému** v nabídce > **Tiskárny a skenery** (nebo **Tisk a skenování**, **Tisk a faxování**) a odeberte skener ze seznamu povolených skenerů.
- 4. Ukončete všechny spuštěné aplikace.
- <span id="page-88-0"></span>5. Zvolte položku **Přejít** > **Aplikace** > **Epson Software** > **Odinstalační program**.
- 6. Vyberte aplikaci, kterou chcete odinstalovat, a potom klepněte na tlačítko Odinstalovat.

### c*Důležité:*

Odinstalační program odebere z počítače všechny ovladače skenerů Epson. Používáte-li více skenerů Epson a chcete odstranit pouze některé ovladače, nejdříve je odstraňte všechny a potom znovu nainstalujte potřebné ovladače.

### *Poznámka:*

Pokud aplikaci, kterou chcete odstranit, nelze najít v seznamu aplikací, nelze ji odinstalovat odinstalačním programem. Nastane-li tato situace, zvolte položku *Přejít* > *Aplikace* > *Epson Software*, vyberte aplikaci, kterou chcete odinstalovat a potom ji přetáhněte na ikonu koše.

## **Instalace aplikací**

Pro instalaci potřebných aplikací postupujte podle níže uvedených kroků.

### *Poznámka:*

- ❏ Přihlaste se k vašemu počítači jako správce. Budete-li počítačem vyzváni, zadejte heslo správce.
- ❏ Před novou instalací téže aplikace je třeba aplikaci nejdříve odinstalovat.
- 1. Ukončete všechny spuštěné aplikace.
- 2. Při instalaci aplikace Document Capture Pro (Windows) nebo Document Capture (Mac OS) dočasně odpojte skener a počítač.

### *Poznámka:*

Dokud nebudete vyzváni, nepřipojujte skener k počítači.

3. Nainstalujte aplikaci podle pokynů na následujících webových stránkách.

### [http://epson.sn](http://epson.sn/?q=2)

### *Poznámka:*

S operačním systémem Windows můžete rovněž použít disk se softwarem, který byl dodán se skenerem.

# **Technické údaje**

## **Obecné technické údaje skeneru**

#### *Poznámka:*

Údaje mohou být bez předchozího upozornění změněny.

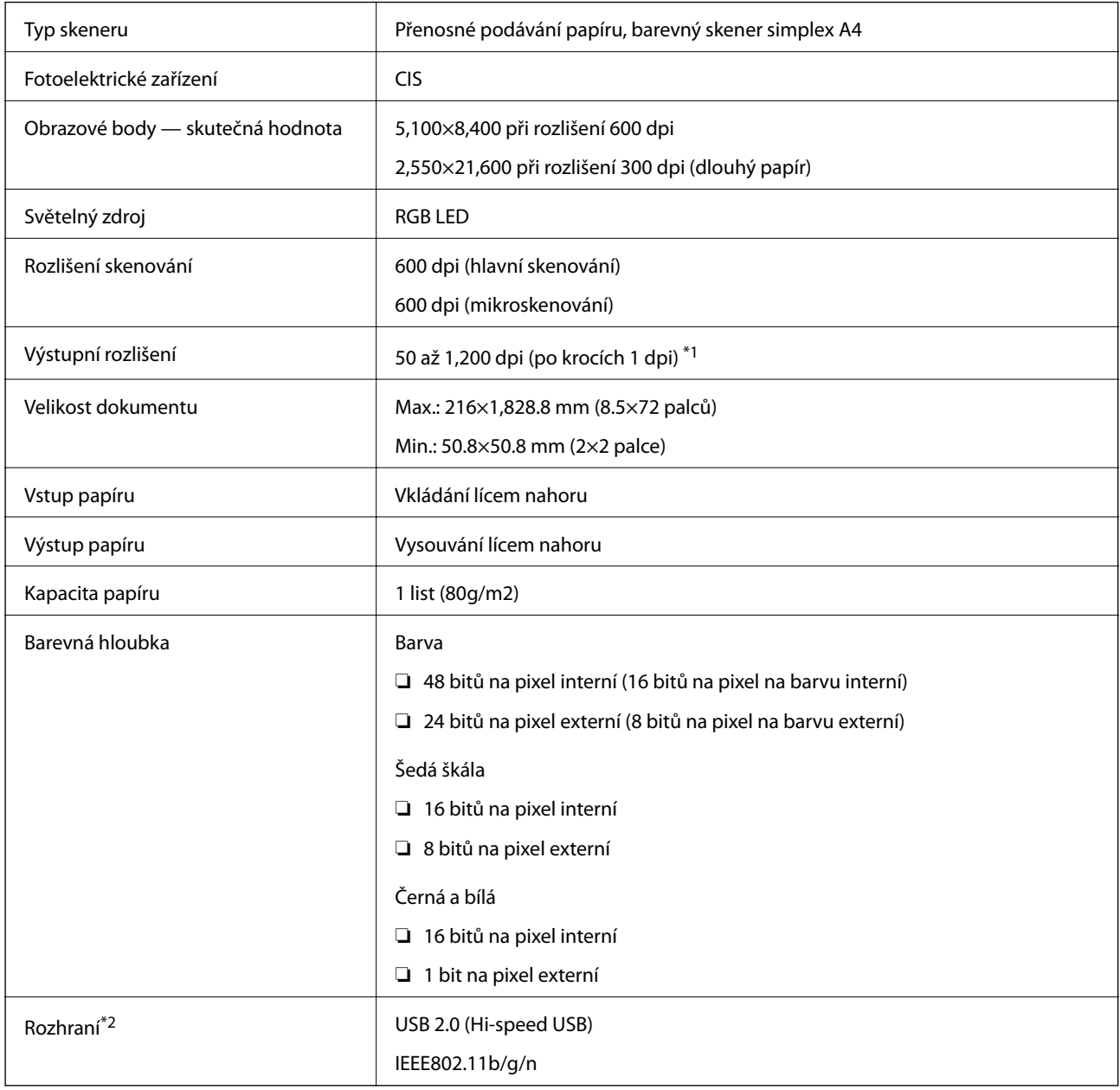

\*1 50 až300 dpi (355.6 až1,828.8 mm (14 až72 in.) na délku)

\*2 Připojení USB a síťové připojení nelze používat současně.

## **Specifikace sítě Wi-Fi**

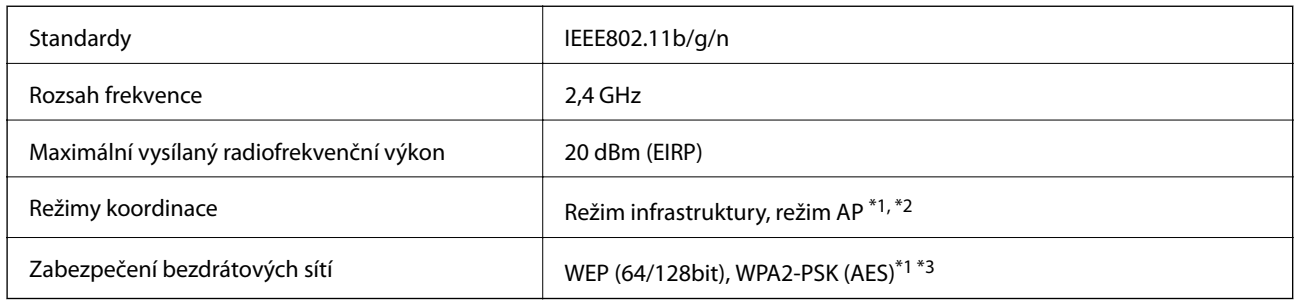

- \*1 Není podporováno standardem IEEE 802.11b.
- \*2 Připojení režimu AP a připojení Wi-Fi lze použít současně.
- \*3 Vyhovuje normě WPA2 s podporou standardu WPA/WPA2 Personal.

## **Technické údaje o rozměrech**

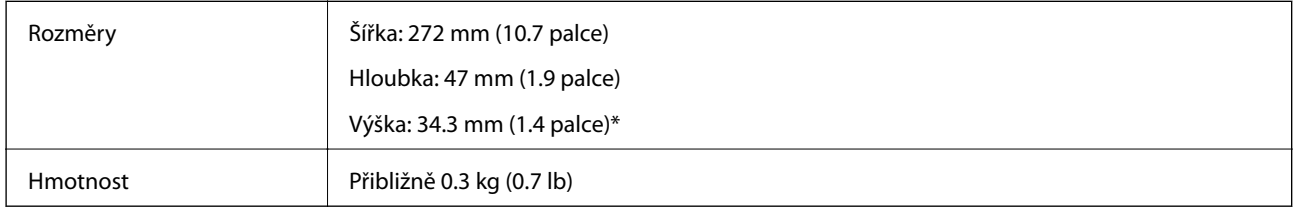

Bez přečnívajících částí.

## **Elektrické technické údaje**

## **Elektrické technické údaje skeneru**

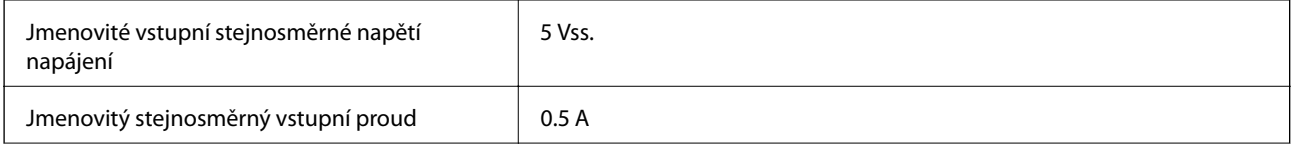

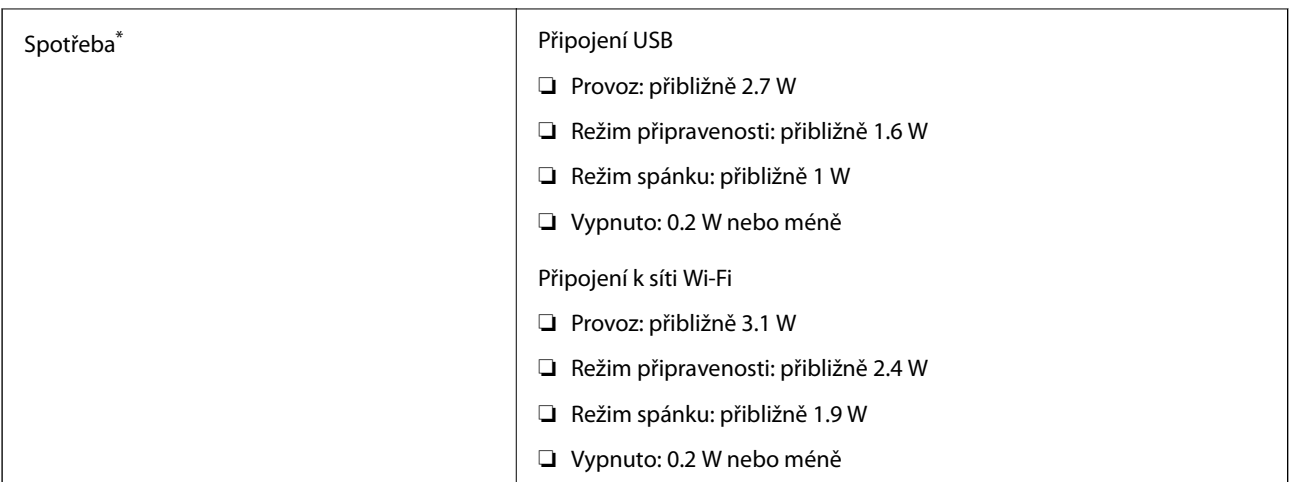

\* V případě plně nabité baterie.

## **Specifikace baterie**

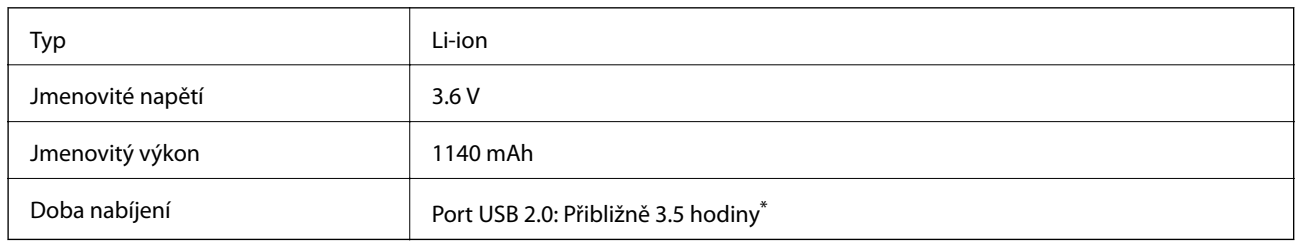

Tyto hodnoty jsou naměřené při vypnutém skeneru. Pokud je skener zapnutý, nabíjení trvá déle.

## **Technické údaje o provozním prostředí**

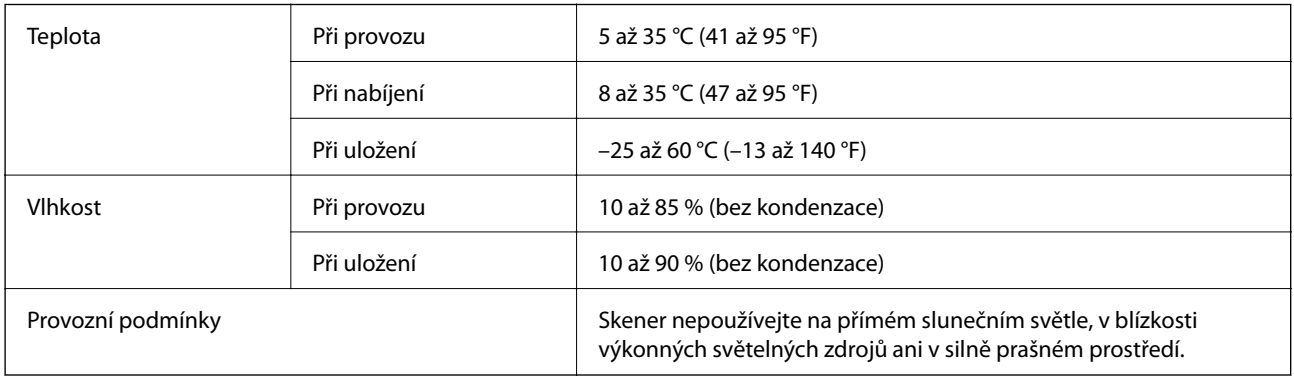

## **Požadavky na systém**

Níže jsou uvedeny požadavky na systém pro Epson Scan 2. Některé aplikace nemusí podporovat všechny operační systémy.

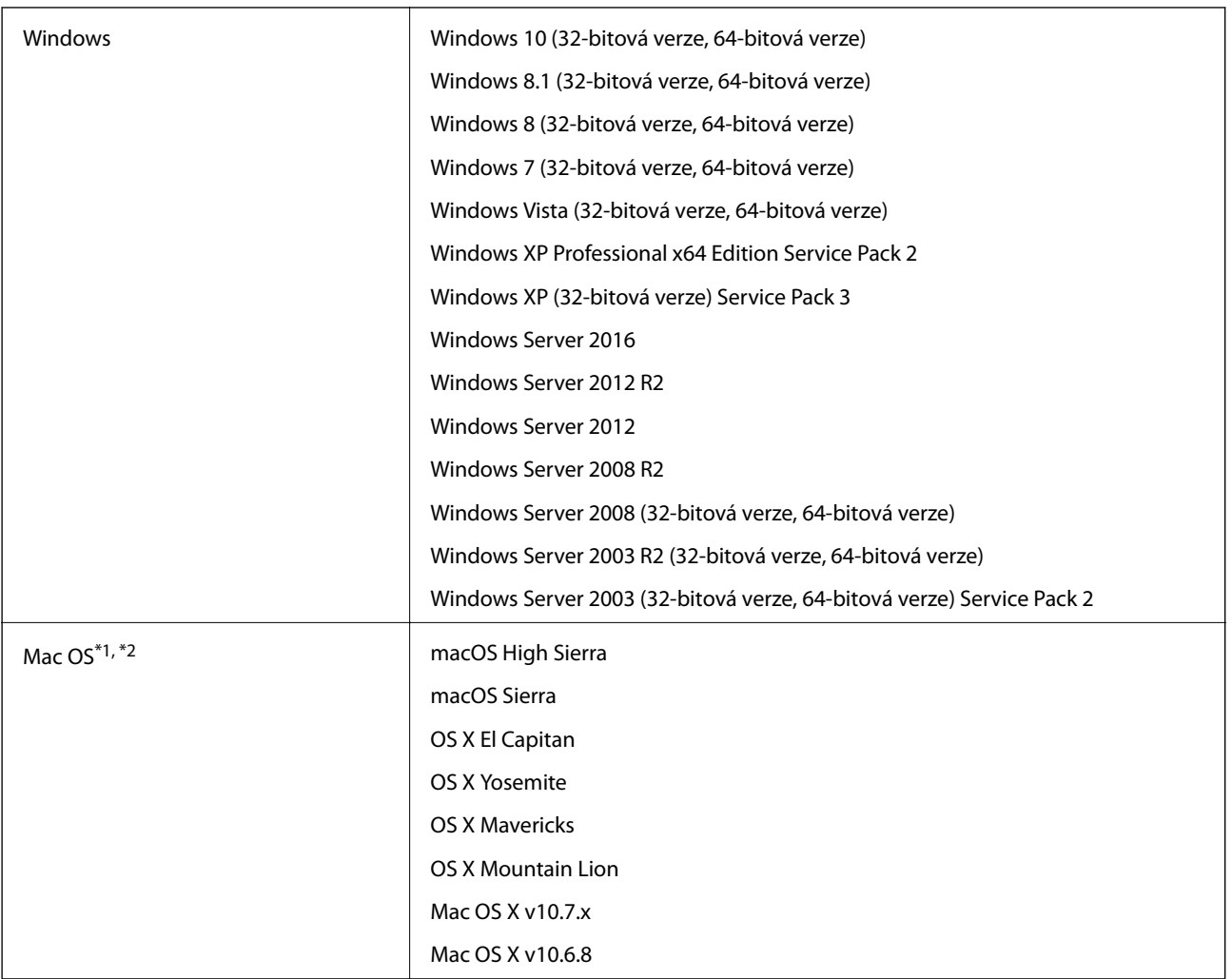

\*1 Funkce Rychlé přepínání uživatelů na počítačích s operačním systémem Mac OS nebo pozdější verzí není podporována.

\*2 UFS (UNIX File System) na počítačích s operačním systémem Mac OS nebo pozdější verzí není podporován.

# **Standardy a schválení**

## **Standardy a schválení pro model pro USA**

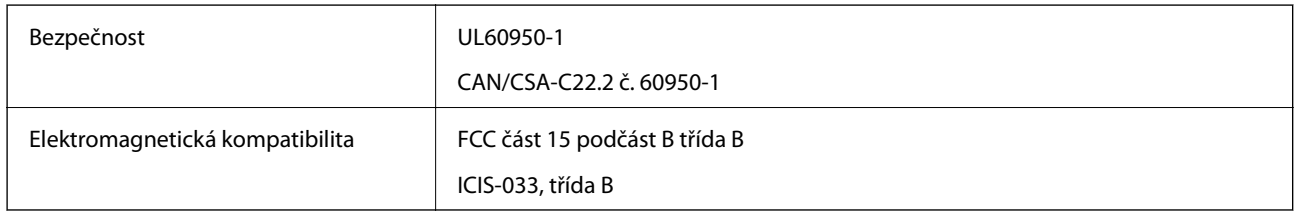

Toto zařízení obsahuje následující bezdrátové moduly.

### Model: WM294V2-E01

Tento produkt je ve shodě s částí 15 pravidel FCC a RSS-210 pravidel IC. Společnost Epson nemůže přijmout odpovědnost za jakékoli selhání požadavků ochrany, které je způsobeno nedoporučovanou modifikací produktu. Provoz podléhá následujícím dvěma podmínkám: (1) toto zařízení nesmí způsobit rušivé interference a (2) toto zařízení musí přijmout jakékoliv interference, včetně těch, které mohou způsobit nežádoucí chování.

Aby se předešlo rádiovému rušení frekvencí licencovaných poskytovatelů služeb, je toto zařízení určeno k použití ve vnitřních prostorách a mimo oblast oken, aby se maximalizovalo stínění. Zařízení (nebo jeho vysílací anténa), instalované ve venkovním prostředí, podléhá udělení licence.

## **Standardy a schválení pro evropský model**

### Pro evropské uživatele

Společnost Seiko Epson Corporation tímto prohlašuje, že následující model rádiového zařízení je ve shodě se směrnicí 2014/53/EU. Plné znění EU prohlášení o shodě je k dispozici na následujících webových stránkách.

### <http://www.epson.eu/conformity>

### J421A

Pro použití pouze v Irsku, Spojeném Království, Rakousku, Německu, Lichtenštejnsku, Švýcarsku, Francii, Belgii, Lucembursku, Nizozemí, Itálii, Portugalsku, Španělsku, Dánsku, Finsku, Norsku, Švédsku, Islandu, Chorvatsku, Kypru, Řecku, Slovinsku, Maltě, Bulharsku, Česku, Estonsku, Maďarsku, Lotyšsku, Litvě, Polsku, Rumunsku a Slovensku.

Společnost Epson nemůže přijmout odpovědnost za jakékoli selhání požadavků ochrany, které je způsobeno nedoporučovanou modifikací produktů.

Aby byla zajištěna shoda s požadavky na vystavení radiofrekvenčnímu záření, musí být mezi touto jednotkou a osobami v bezprostřední blízkosti vždy udržována vzdálenost alespoň 20 cm.

# $\epsilon$

## **Standardy a schválení pro australské modely**

Elektromagnetická kompatibilita | AS/NZS CISPR32 třída B

Společnost Epson tímto prohlašuje, že následující Modely zařízení jsou v souladu se základními požadavky a dalšími relevantními ustanoveními AS/NZS4268:

### J421A

Společnost Epson nemůže přijmout odpovědnost za jakékoli selhání požadavků ochrany, které je způsobeno nedoporučovanou modifikací produktu.

# **Kde najdete pomoc**

## **Webové stránky technické podpory**

Potřebujete-li další pomoc, navštivte následující webové stránky podpory společnosti Epson. Vyberte svou zemi nebo oblast a přejděte do části, která je na místních webových stránkách společnosti Epson věnována podpoře. Na těchto stránkách jsou rovněž k dispozici nejnovější ovladače, odpovědi na nejčastější dotazy, příručky a další materiály ke stažení.

<http://support.epson.net/>

<http://www.epson.eu/Support> (pro Evropu)

Pokud váš výrobek Epson nefunguje správně a nedaří se vám problém vyřešit, obraťte se na služby podpory společnosti Epson.

## **Kontaktování podpory společnosti Epson**

## **Než se obrátíte na společnost Epson**

Pokud váš výrobek Epson nefunguje správně a problém nelze odstranit podle pokynů pro odstraňování problémů v příručkách k produktu, obraťte se na služby podpory společnosti Epson. Není-li v následující části uvedena podpora společnosti Epson pro vaši oblast, obraťte se na prodejce, u kterého jste výrobek zakoupili.

Pracovníci podpory společnosti Epson vám budou schopni pomoci mnohem rychleji, pokud jim poskytnete následující údaje:

❏ Sériové číslo výrobku

(Štítek se sériovým číslem se obvykle nachází na zadní straně výrobku.)

- ❏ Model výrobku
- ❏ Verze softwaru výrobku

(V softwaru produktu klikněte na tlačítko **O aplikaci**, **Informace o verzi** nebo na podobné tlačítko.)

- ❏ Značka a model počítače
- ❏ Název a verze operačního systému počítače
- ❏ Názvy a verze softwarových aplikací, které s produktem obvykle používáte

### *Poznámka:*

V závislosti na přístroji mohou být v jeho paměti uložena data seznamu vytáčení pro fax nebo síťová nastavení. Při poruše nebo opravě výrobku může dojít ke ztrátě těchto dat a/nebo nastavení. Společnost Epson nepřebírá odpovědnost za jakoukoli ztrátu dat, za zálohování nebo obnovu dat a/nebo nastavení, a to ani v průběhu záruční doby. Doporučujeme, abyste si pořídili vlastní zálohu dat nebo si údaje zaznamenali.

## **Pomoc pro uživatele v Evropě**

Informace nutné ke kontaktování podpory společnosti Epson najdete v dokumentu Pan-European Warranty.

### **Pomoc pro uživatele na Tchaj-wanu**

Kontakty pro informace, podporu a služby:

### **Webové stránky**

### [http://www.epson.com.tw](http://www.epson.com.tw/)

Jsou k dispozici informace o technických údajích produktů, ovladače ke stažení a dotazy o produktech.

### **Linka technické pomoci Epson**

Telefon: +886-2-80242008

Náš tým podpory vám po telefonu může pomoci v následujících ohledech:

- ❏ Obchodní dotazy a informace o produktech
- ❏ Dotazy k používání produktů nebo k odstraňování problémů
- ❏ Dotazy ohledně servisu a záruky

### **Servisní a opravárenské středisko:**

<http://www.tekcare.com.tw/branchMap.page>

TekCare corporation je autorizované servisní středisko Epson Taiwan Technology & Trading Ltd.

## **Pomoc pro uživatele v Austrálii**

Společnost Epson Australia usiluje o to, aby svým zákazníkům poskytovala vysokou úroveň služeb. Kromě dokumentace k vašemu výrobku máte k dispozici následující zdroje informací:

### **Internetové stránky**

### [http://www.epson.com.au](http://www.epson.com.au/)

Navštivte webové stránky společnosti Epson Australia. Rozhodně stojí za zastávku při surfování na vlnách Internetu! Stránky obsahují část s ovladači ke stažení, přehled kontaktních míst společnosti Epson, informace o nových výrobcích a technickou podporu (prostřednictvím e-mailu).

### **Odborná pomoc Epson**

### Telefon: 1300-361-054

Telefonická pomoc Epson je k dispozici jako poslední záloha, která zajišťuje podporu našich zákazníků. Operátoři vám mohou pomoci při instalaci, konfiguraci a používání vašeho výrobku Epson. Pracovníci předprodejní telefonické pomoci vám mohou poskytnout materiály o nových výrobcích Epson a informace o nejbližším prodejci nebo servisu. Tato služba dokáže zodpovědět mnohé dotazy.

Doporučujeme vám, abyste si před zavoláním připravili veškeré relevantní informace. Čím více informací nám poskytnete, tím rychlejší můžeme při řešení problému být. Připravte si proto dokumentaci k výrobkům Epson, údaje o typu počítače, operačním systému, aplikacích a veškeré další informace, které považujete za důležité.

### **Přeprava produktu**

Společnost Epson doporučuje zachovat obal produktu pro budoucí převážení.

### **Pomoc pro uživatele v Singapuru**

Informační zdroje, podpora a služby dostupné od společnosti Epson v Singapuru:

#### **Webové stránky**

#### [http://www.epson.com.sg](http://www.epson.com.sg/)

K dispozici jsou informace o technických údajích produktů, ovladače ke stažení, často kladené otázky (FAQ), obchodní dotazy a technická podpora prostřednictvím e-mailu.

### **Odborná pomoc Epson**

Bezplatná linka: 800-120-5564

Náš tým podpory vám po telefonu může pomoci v následujících ohledech:

- ❏ Obchodní dotazy a informace o produktech
- ❏ Dotazy k používání produktů nebo k odstraňování problémů
- ❏ Dotazy ohledně servisu a záruky

### **Pomoc pro uživatele v Thajsku**

Kontakty pro informace, podporu a služby:

#### **Webové stránky**

#### [http://www.epson.co.th](http://www.epson.co.th/)

Jsou k dispozici informace o technických údajích produktů, ovladače ke stažení, často kladené otázky a e-mail.

### **Kontaktní centrum Epson**

Telefon: 66-2685-9899

E-mail: support@eth.epson.co.th

Náš tým kontaktního centra vám může telefonicky poskytnout následující informace:

- ❏ Obchodní dotazy a informace o produktech
- ❏ Dotazy k používání produktů nebo k odstraňování problémů
- ❏ Dotazy ohledně servisu a záruky

### **Pomoc pro uživatele ve Vietnamu**

Kontakty pro informace, podporu a služby:

### **Servisní centrum Epson**

65 Truong Dinh Street, District 1, Hochiminh City, Vietnam. Telefon (Ho Či Minovo Město): 84-8-3823-9239, 84-8-3825-6234 29 Tue Tinh, Quan Hai Ba Trung, Hanoi City, Vietnam Telefon (Hanoj): 84-4-3978-4785, 84-4-3978-4775

## **Pomoc pro uživatele v Indonésii**

Kontakty pro informace, podporu a služby:

### **Webové stránky**

### [http://www.epson.co.id](http://www.epson.co.id/)

- ❏ K dispozici specifikace výrobků a ovladače ke stažení
- ❏ K dispozici odpovědi na často kladené otázky, informace o nabídkách a odpovědi na otázky prostřednictvím emailu

### **Linka podpory Epson**

Telefon: +62-1500-766

Fax: +62-21-808-66-799

Pracovníci naší linky podpory vám mohou telefonicky nebo faxem poskytnout následující informace:

❏ Obchodní dotazy a informace o produktech

❏ Technická podpora

### **Servisní centrum Epson**

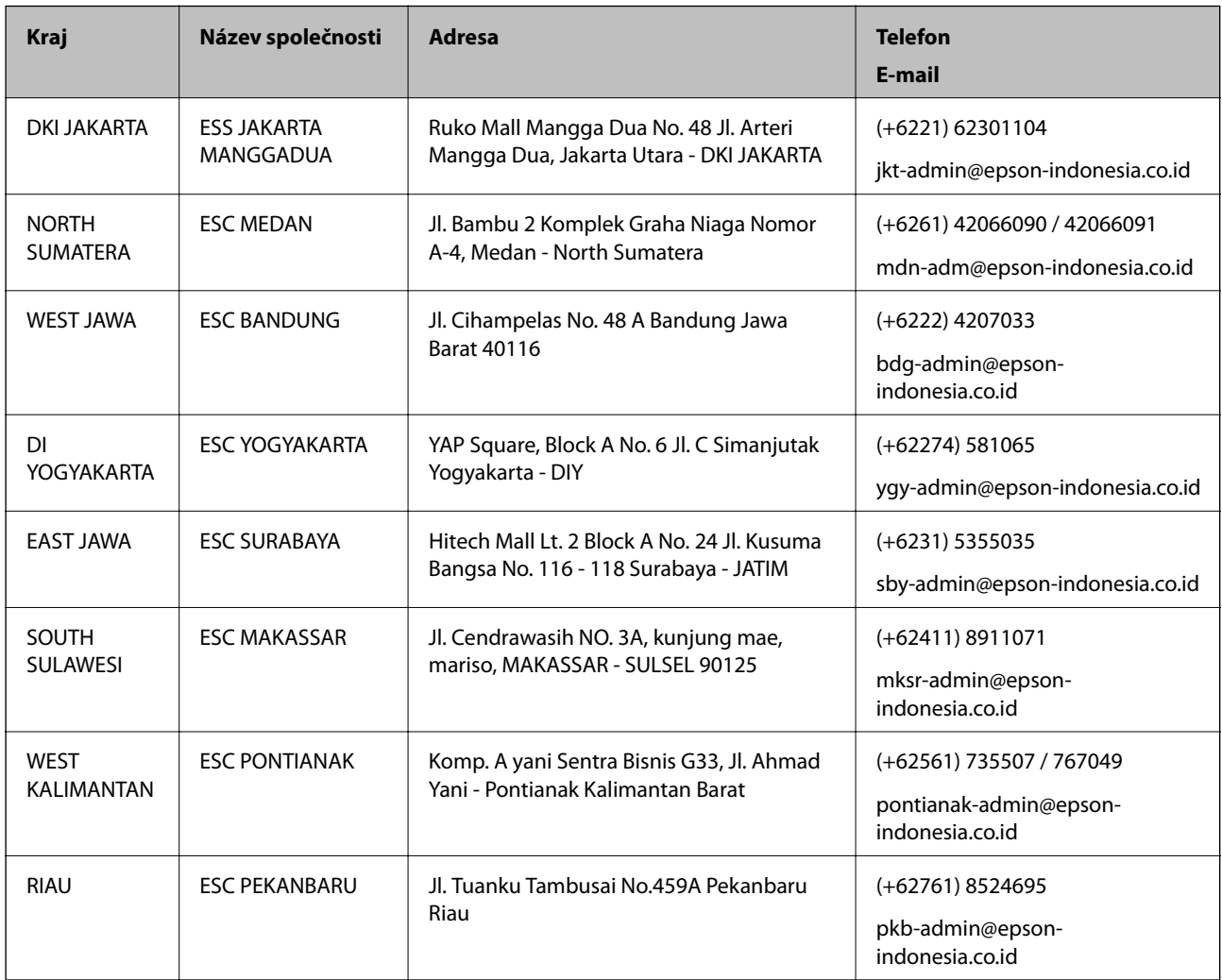

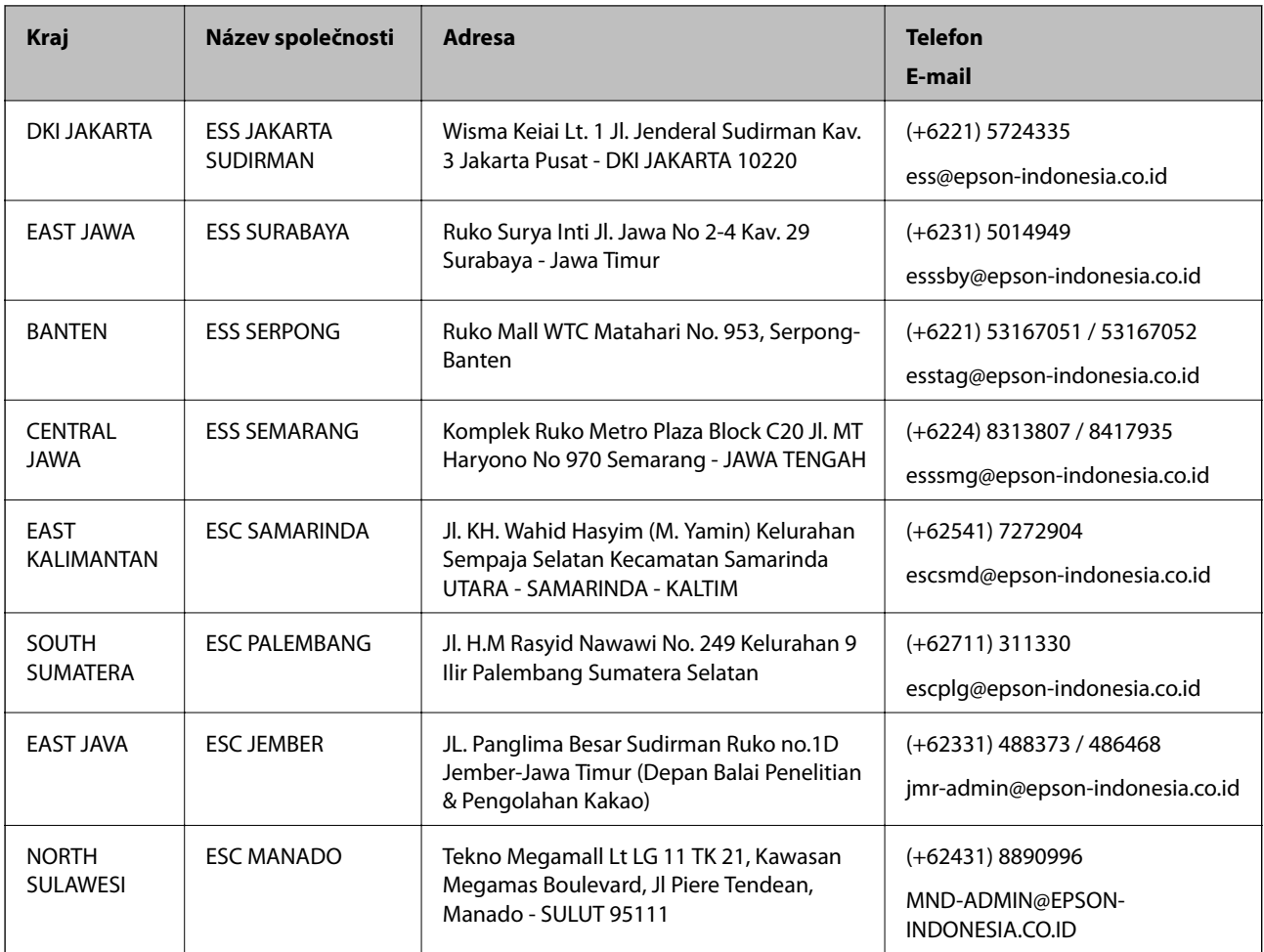

Pro další, zde neuvedená města, volejte horkou linku: 08071137766.

## **Pomoc pro uživatele v Hongkongu**

Uživatelé, kteří potřebují získat technickou podporu i další poprodejní služby, se mohou obrátit na společnost Epson Hong Kong Limited.

### **Domovská internetová stránka**

### [http://www.epson.com.hk](http://www.epson.com.hk/)

Společnost Epson Hong Kong zavedla na Internetu místní domovskou stránku v čínštině i angličtině, aby uživatelé měli k dispozici následující informace:

- ❏ Informace o výrobcích
- ❏ Odpovědi na často kladené otázky (FAQ)
- ❏ Poslední verze ovladačů pro zařízení Epson

### **Linka technické podpory**

Můžete také kontaktovat naše technické specialisty na následujících telefonních a faxových číslech:

Telefon: 852-2827-8911

Fax: 852-2827-4383

## **Pomoc pro uživatele v Malajsii**

Kontakty pro informace, podporu a služby:

### **Webové stránky**

[http://www.epson.com.my](http://www.epson.com.my/)

❏ Na tomto webu jsou k dispozici specifikace výrobků, ovladače ke stažení,

❏ odpovědi na časté dotazy, informace o nabídkách a odpovědi na otázky prostřednictvím e-mailu.

### **Kontaktní centrum Epson**

Telefon: +60 1800-8-17349

- ❏ Obchodní dotazy a informace o produktech
- ❏ Dotazy k používání produktů nebo k odstraňování problémů
- ❏ Dotazy ohledně služeb a záruky

### **Hlavní kancelář**

Telefon: 603-56288288 Fax: 603-5628 8388/603-5621 2088

### **Pomoc pro uživatele v Indii**

Kontakty pro informace, podporu a služby:

### **Webové stránky**

### [http://www.epson.co.in](http://www.epson.co.in/)

Jsou k dispozici informace o technických údajích produktů, ovladače ke stažení a dotazy o produktech.

### **Asistenční linka**

❏ Servis, informace o produktu a objednávání spotřebních doplňků (linky BSNL) Bezplatné číslo: 18004250011 Dostupné od 9:00 do 18:00, pondělí až sobota (s výjimkou státních svátků)

❏ Servis (uživatelé služeb CDMA a mobilních služeb)

Bezplatné číslo: 186030001600

Dostupné od 9:00 do 18:00, pondělí až sobota (s výjimkou státních svátků)

## **Pomoc pro uživatele na Filipínách**

Uživatelé, kteří potřebují získat technickou podporu i další poprodejní služby, se mohou obrátit na společnost Epson Philippines Corporation na níže uvedených telefonních a faxových čísel a e-mailové adrese:

### **Webové stránky**

[http://www.epson.com.ph](http://www.epson.com.ph/)

Jsou k dispozici informace o technických údajích produktů, ovladače ke stažení, často kladené otázky a e-mailové dotazy.

### **Péče o zákazníky Epson Philippines**

Bezplatná linka (PLDT): 1-800-1069-37766 Bezplatná linka (digitální): 1-800-3-0037766 Metro Manila: (+632)441-9030 Webové stránky: <https://www.epson.com.ph/contact> E-mail: customercare@epc.epson.som.ph Dostupné od 9:00 do 18:00, pondělí až sobota (s výjimkou státních svátků) Náš tým péče o zákazníky vám může telefonicky poskytnout následující informace: ❏ Obchodní dotazy a informace o produktech ❏ Dotazy k používání produktů nebo k odstraňování problémů ❏ Dotazy ohledně servisu a záruky

### **Epson Philippines Corporation**

Hlavní linka: +632-706-2609 Fax: +632-706-2663